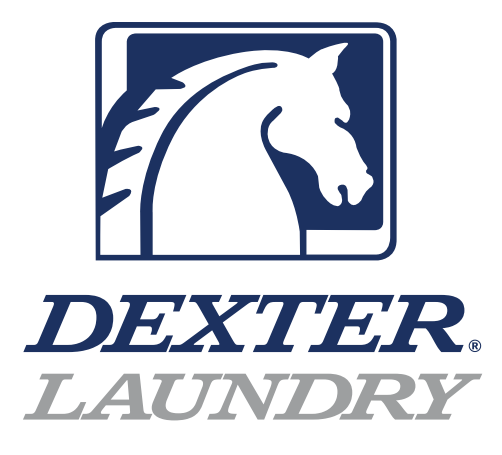

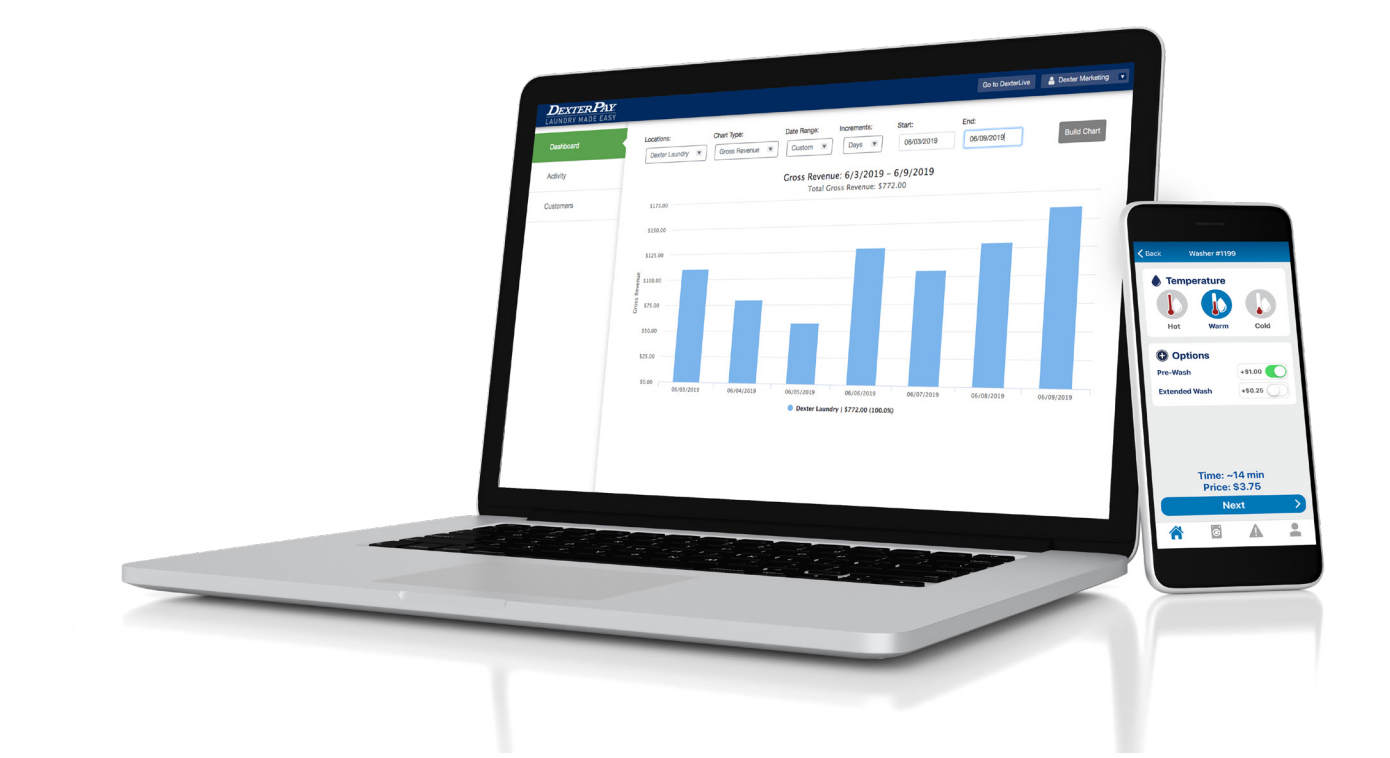

# **DexterLive Networking**

# **Table of Contents**

## **Section 1: Mapping and Cabling the Location**

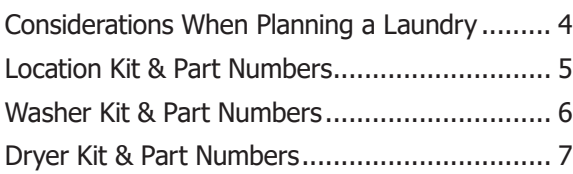

## **Section 2:**

## **Connecting to DexterLive and Store Location**

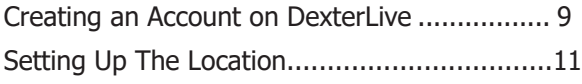

### **Section 3: Connecting to the Internet and DexterLive**

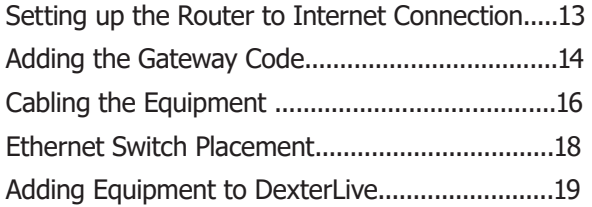

## **Section 4: Troubleshooting Router Configurations**

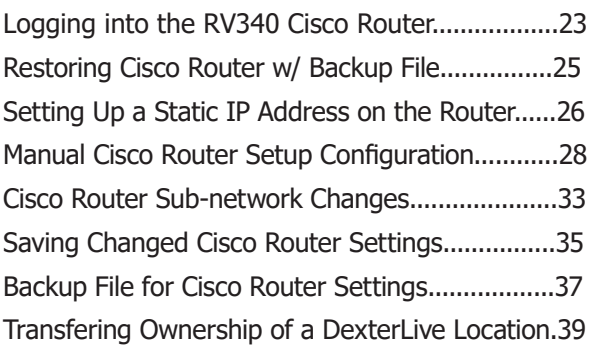

## **Section 5: Troubleshooting**

Updating Firmware.........................................41 Troubleshooting DexterLive Connection...........46

## **Section 6: DexterPay**

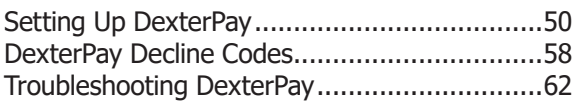

# **Recommended Tools**

## **DexterLive Setup**

Lap top or Desk top computer that has a physical Ethernet port

# **Washers**

- : 6324 Key
- : 5/16 Socket
- : Driver for Socket
- : Cordless Drill (Optional)

## **Dryers**

- : 6324 Key
- : T-10 Torx Driver
- : 5/16 Socket
- : Driver for Socket
- : Cordless Drill (Optional)

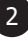

# **Section 1:**

Mapping & Cabling the Location & **Startup** 

# **Considerations When Planning the Laundry**

## **Internet Connection**

The DexterLive gateway and paired router are delivered factory set for DHCP enabled (Dynamic). The Location Kit in this setup only needs an open port on the internet provider's router. The minimum required internet speed depends on a variety of factors at the location.

**The average location would ideally have at least a 15 Megabit per second (Mbps) download speed and a 5 Mbps upload speed.** This allows DexterLive to function normally, and also allows us to download gateway system updates reliably and in a timely fashion. **If other systems at a location share the same internet connection as DexterLive, then additional bandwidth may be needed.** These may include Point of Sale systems, Entertainment systems, Card Readers or Customer (Guest) WiFi. Reference the minimum required bandwidth for any of the these items according to the provider, and then add roughly 5 Mbps for DexterLive. Note that guest WiFi connections can use a very large amount of bandwidth.

DexterPay locations also need to have a low latency and packet loss in order to have a smooth experience. The lower the latency is, the better. **The bare minimum latency for a DexterPay location is 100ms.** A higher latency is unacceptable and may lead to errors. The packet loss should also be fairly low, around 10% or lower.

## **Electrical Considerations**

It is necessary to have 120VAC outlets located where the DexterLive Locations kit is to be placed as well as where the Ethernet switches need to be mounted. The Ethernet switches need to be located centrally in the washer and dryer groups.

Note: All machines will connect to the Ethernet switches and main trunk lines will connect the switches and then to the Cisco router and Gateway components.

**NOTE: We strongly recommend connecting the power connections for the Dexter supplied router and DexterLive gateway to a suitable surge protector and battery backup unit for power stability!**

## **Firmware Levels**

The installer needs to make sure the washer or dryer control is updated to the latest version of control software. This is done by entering the manual programing mode. Once in the programing mode the field that needs to be verified is the Control section, Main Firmware, Secondary firmware, and Communication firmware.

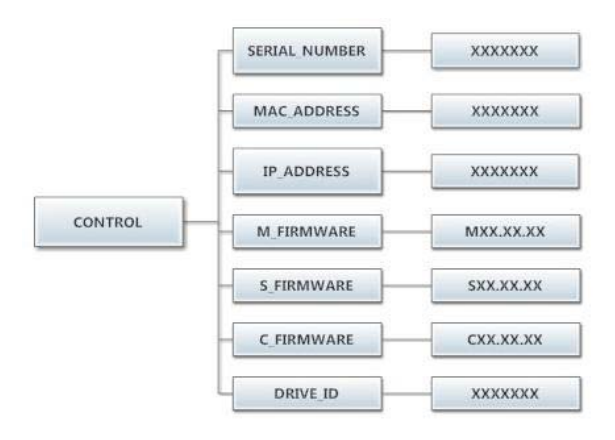

**If your firmware level 1.4 or below you will see "C\_Firmware" version 01.00.19. Your firmware will need to be manually updated before you can get updates directly from DexterLive. Go to page 41 and follow procedure 1.**

**If your firmware is at level 1.5 or higher, you will see "C\_Firmware" version 02.00.51. You can get automatic updates at this level. Go to page 42 and follow procedure 2.**

The most recent versions of the washer and dryer control firmware can be verified and downloaded at DexterLive.com. These are located under the "Programming" tab and should be downloaded to a USB drive. The (.bin) firmware files should be on the top level folder of the USB drive.

**NOTE: If you are using an alternate payment system connected to the serial port, the alternate system SHOULD NOT BE CONNECTED to the controls during the set up process for DexterLive.**

# **DexterLive Location Kit**

The **Location kit** (9732-308-002) consists of the paired and preprogrammed DexterLive Gateway and Cisco router, the power connectors for each of these, the USB device with the unique backup information for your location kit and (2) three foot Cat5e cables. Each Gateway and router have matching serial numbers and the Gateway module has a unique gateway code that allows access to DexterLive. This code cannot be duplicated. This set up system will only work in one location.

#### **NOTE: The Gateway and DexterLive router are a paired set. If the router settings are reset or if the two devices are separated, they will no longer communicate.**

**NOTE: We strongly recommend connecting the power connections for the Dexter supplied router and DexterLive gateway to a suitable surge protector and battery backup unit for power stability!**

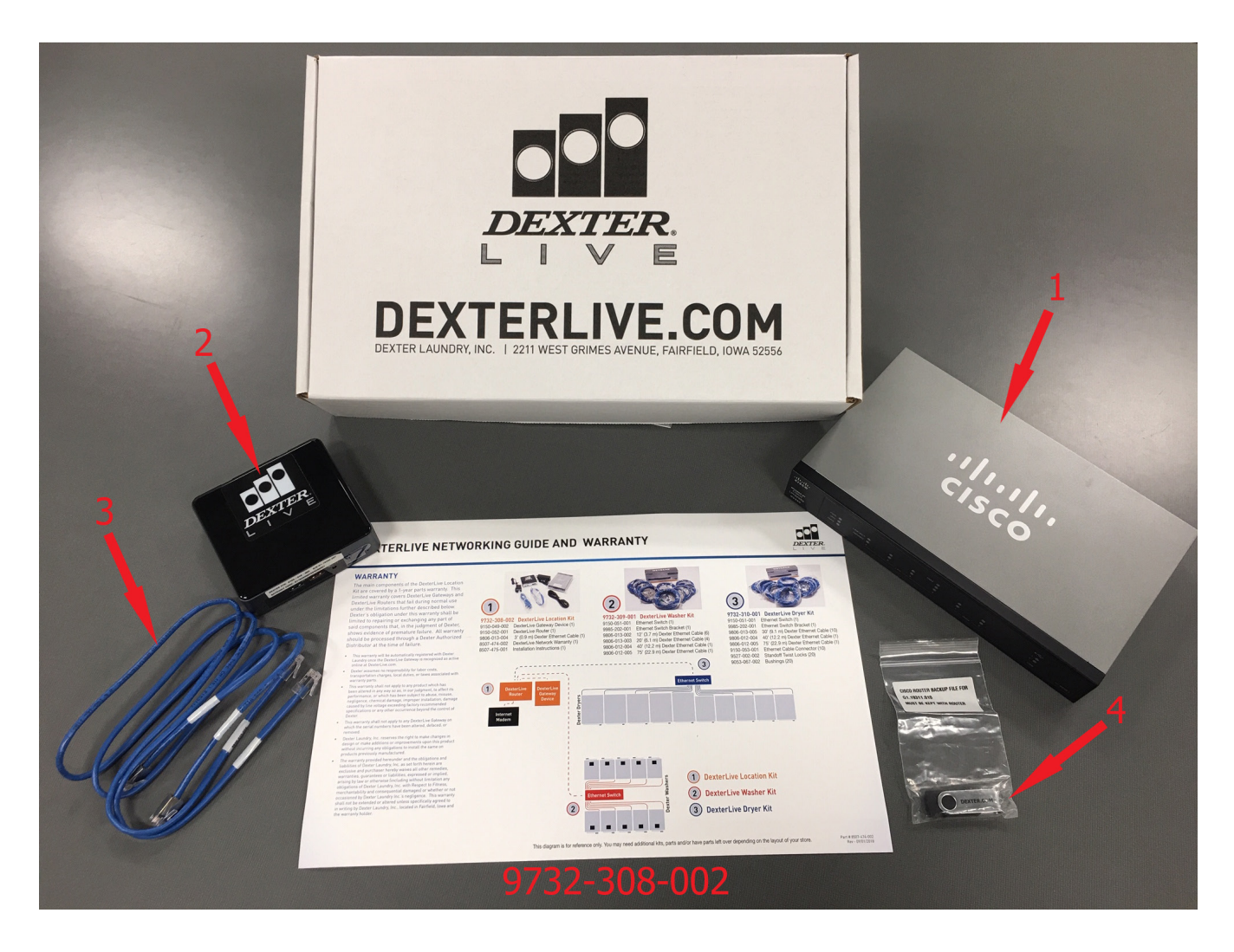

#### **9732-308-002**

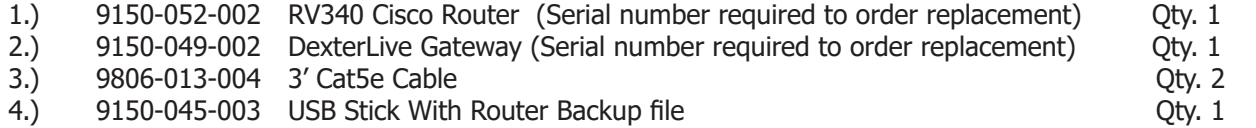

# **DexterLive Location Washer Kits**

The **Washer kit** (9732-309-001) consists of one Ethernet switch, (6) 12' Cat5e cables, (4) 20' Cat5e cables, (1) 40' Cat5e cable,  $(1)$  75' Cat5e cable and  $(1)$  bracket.

This kit is designed to hook up ten washers. The switch has sixteen ports so if desired with additional cables up to fifteen machines can be connected to this switch reserving one port to connect to the system.

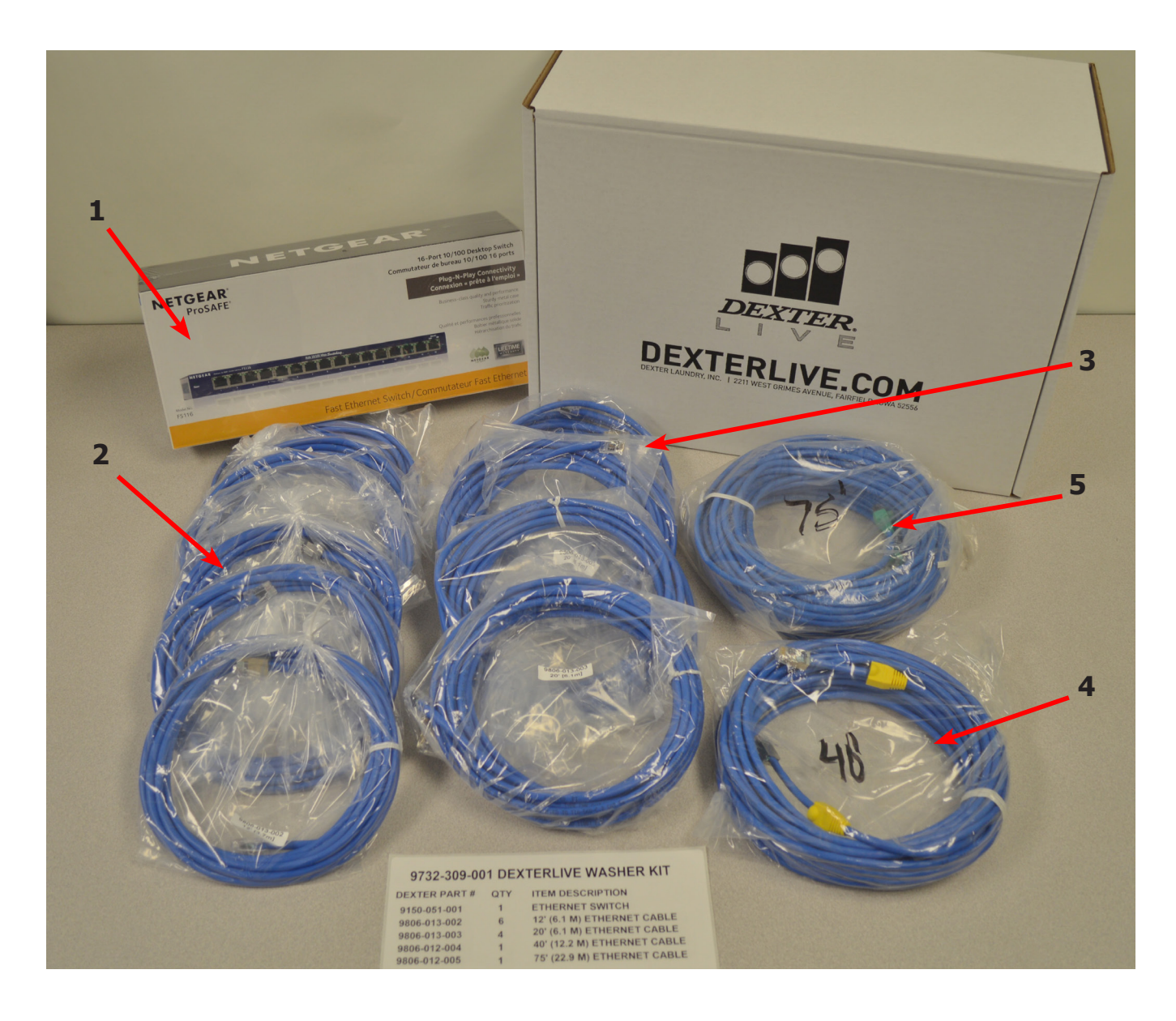

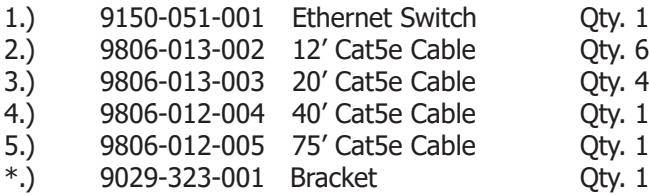

# **DexterLive Location Dryer Kits**

The **Dryer kit** (9732-310-001) consists of an Ethernet switch, (10) 30' CAT5e cables, (1) 40' Cat5e cable, (1) 75' Cat5e cable, (20) standoff twist locks, (20) 7/8 inch bushings, (10) network cable connectors and (1) bracket.

This kit is designed to hook up ten dryers. The switch has sixteen ports so if desired with additional cables up to fifteen machines can be connected to this switch reserving one port to connect to the system.

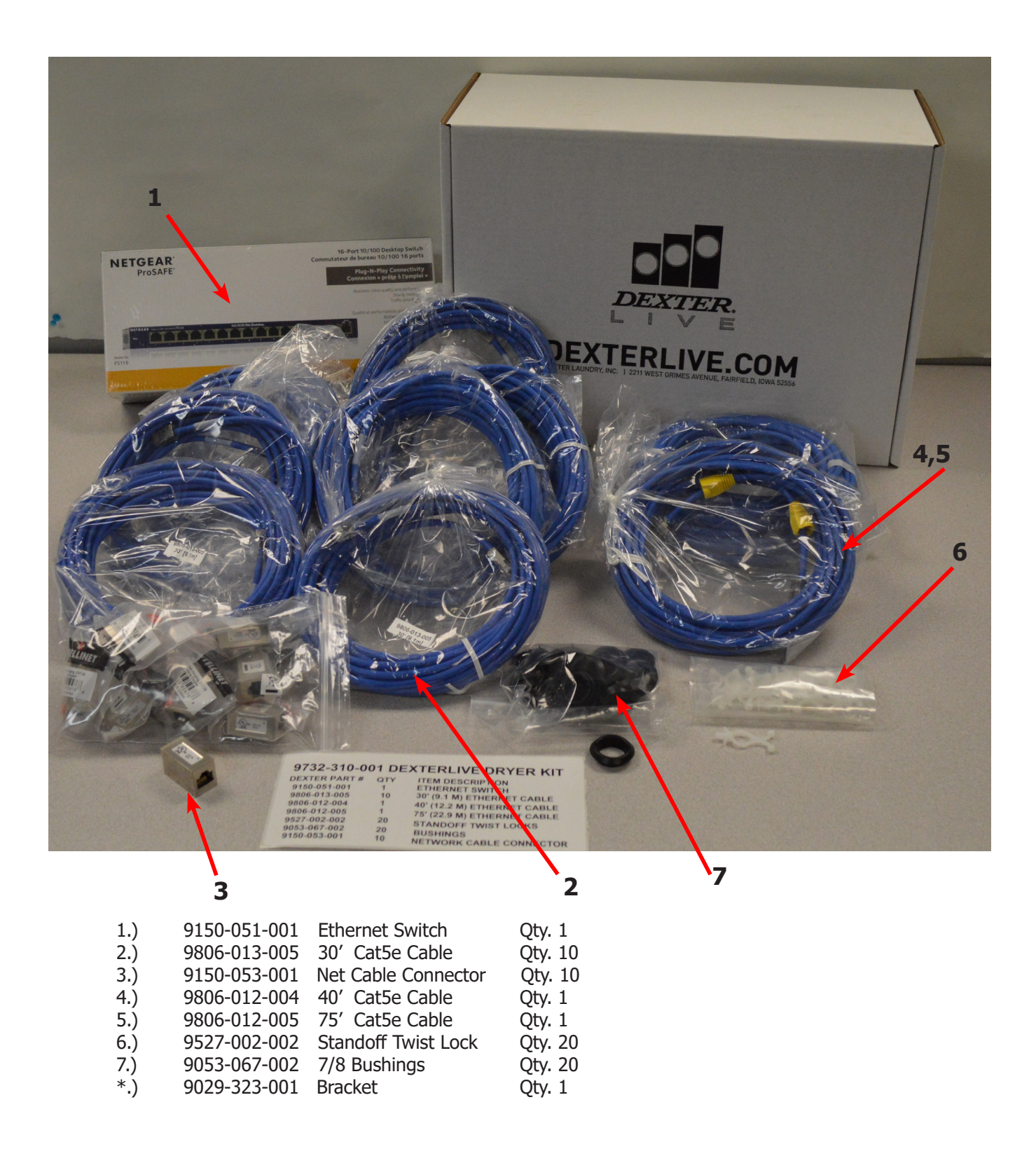

# **Section 2:**

Connecting to DexterLive and Setting up the Store Location

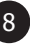

# **Creating an Account on DexterLive**

1. Log into DexterLive.com. On the right side of the screen, select "Create your DexterLive account."

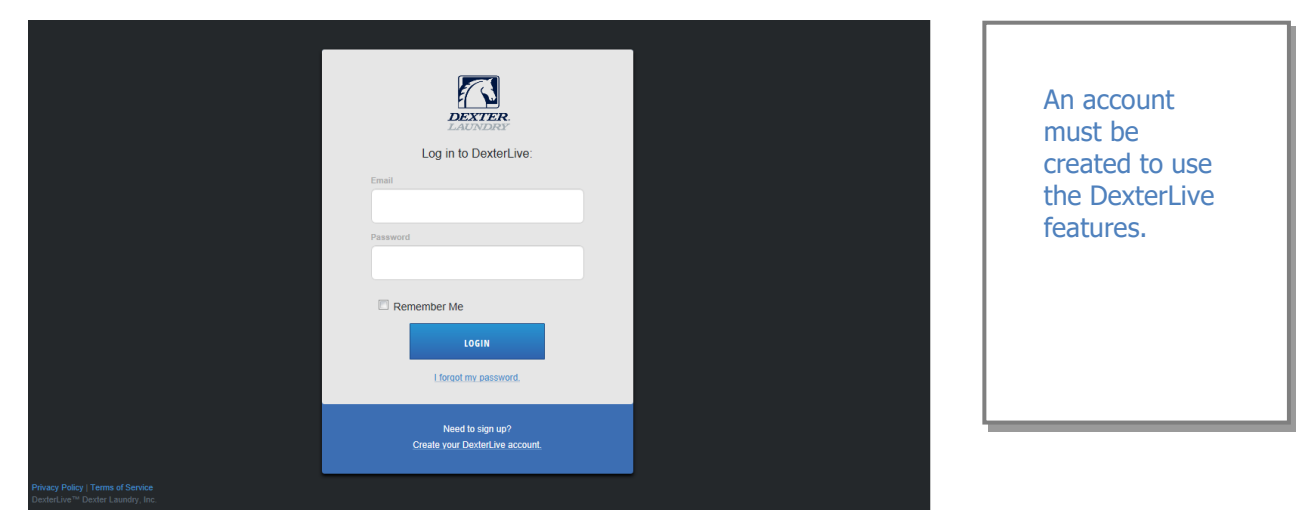

2. At the "Create a DexterLive Account" screen. Fill in the required fields and click on "Create My Account".

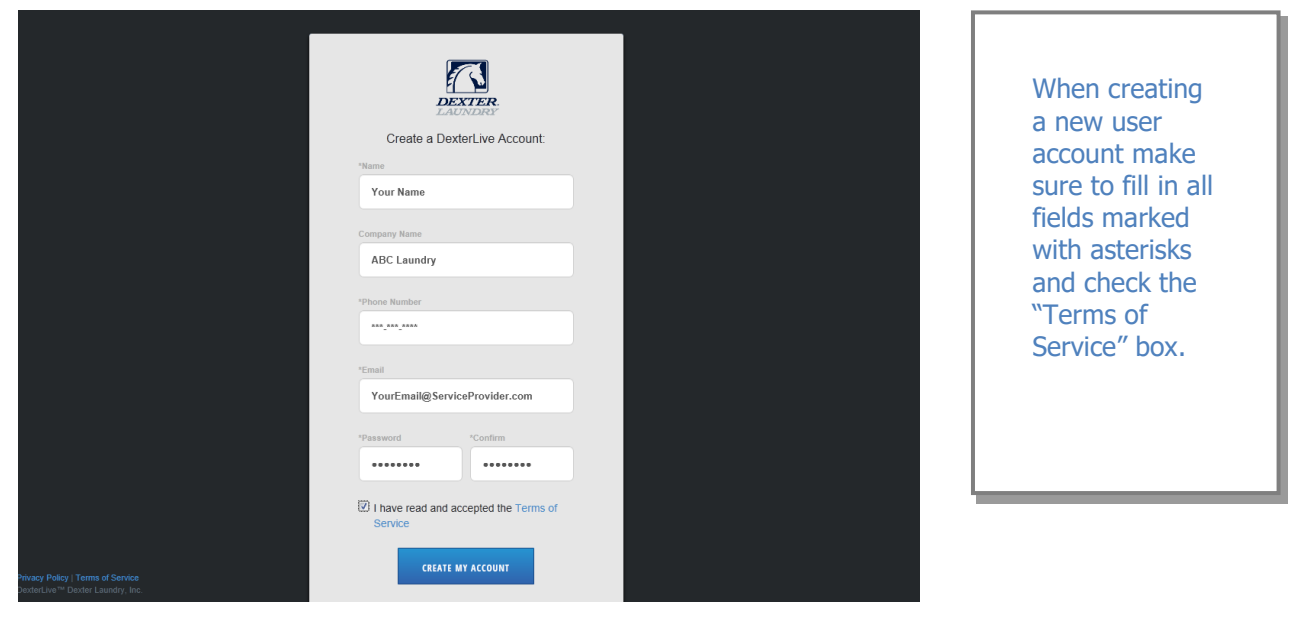

3. After selecting to "Create My Account", you will see the log in screen advising you to go to your e-mail and activate your account.

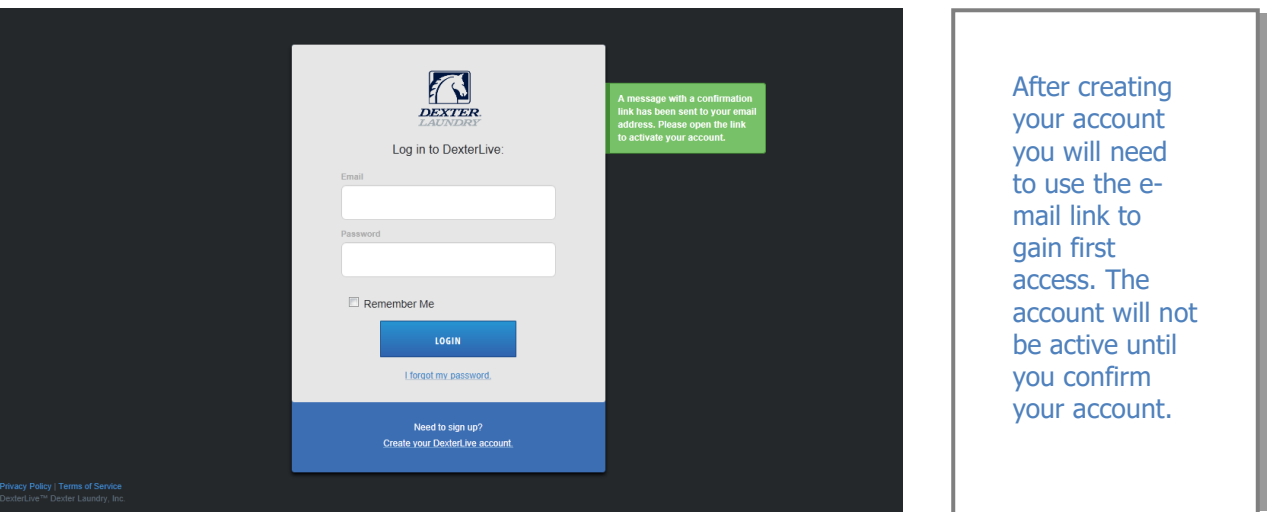

4. Open the e-mail sent from DexterLive and select "CONFIRM MY ACCOUNT"

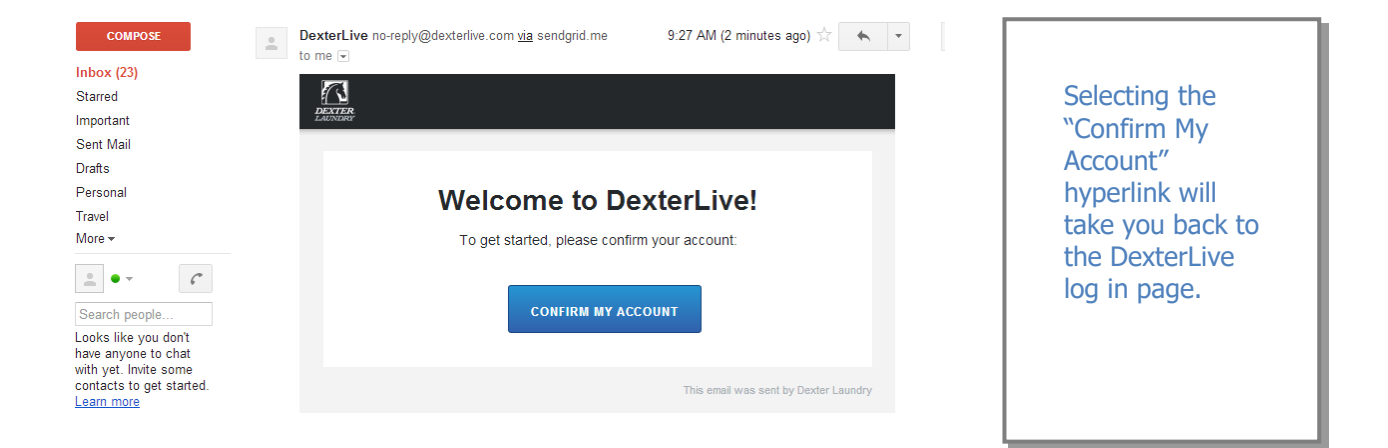

5. At the "Log into DexterLive" screen, enter your e-mail/user name and password to access DexterLive.

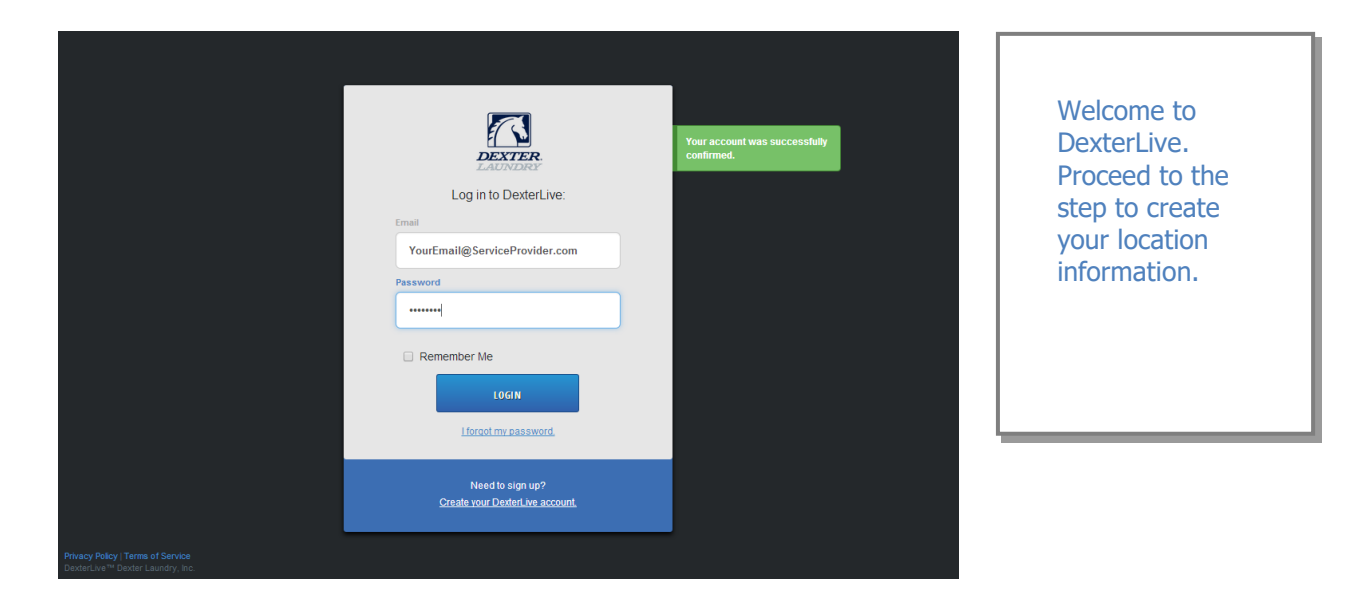

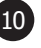

# **Setting Up The Location**

6. To configure your location with DexterLive click "Add New Location" and fill in the details for this particular store location. Otherwise select the previously added location.

**NOTE: Some options are only available to the location owner which are automatically assigned to the account that sets up the location. During installation be sure to use the owner's account or follow the steps on page 39 to transfer ownership to the location owner after the setup is complete.** 

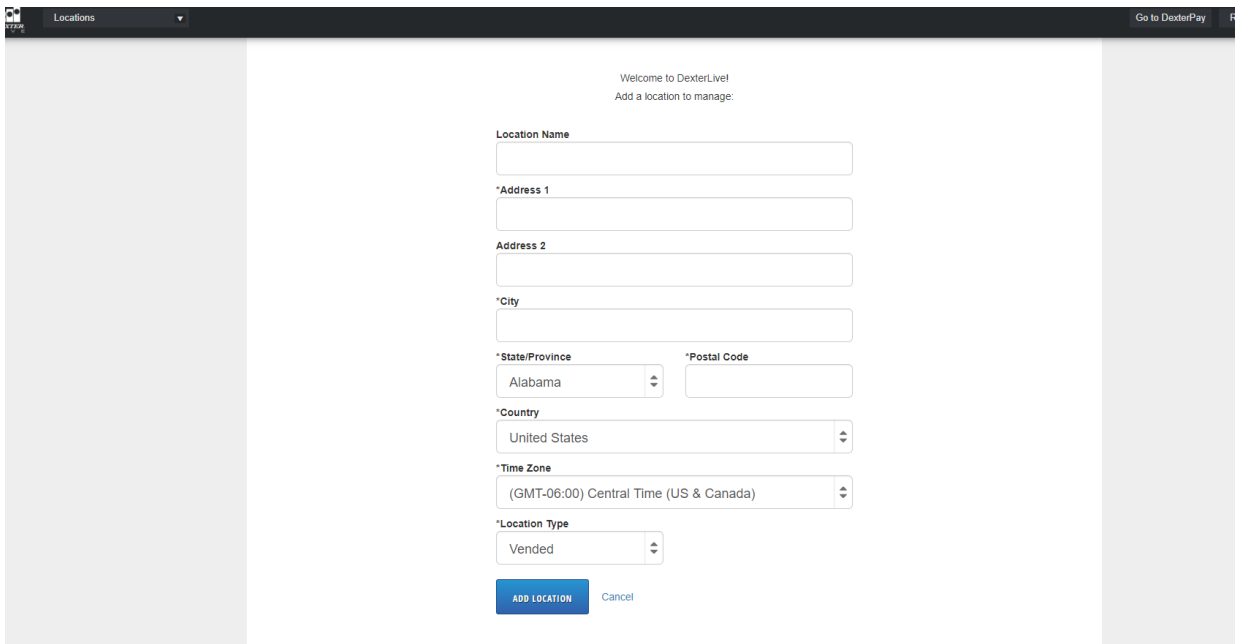

7. Once the location is selected the Location tab will be active and the screen will display the "Location Overview" dashboard.

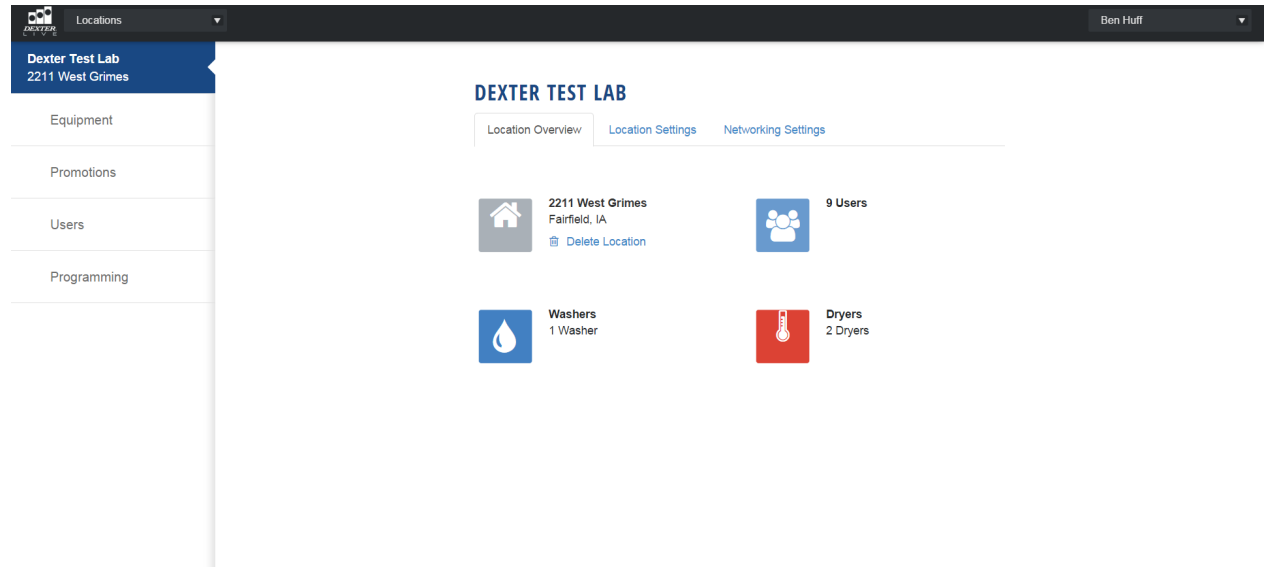

# **Section 3:**

**Connecting** Cisco Router and DexterLive Gateway to the Internet

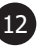

# **DexterLive Internet Setup**

#### **FOLLOW THE REMAINING INSTRUCTIONS IN THE INSTALLATION GUIDE STEP BY STEP TO PREVENT MISTAKES OR BACKTRACKING!!**

**NOTE: The installer must have a Laptop/Desktop with an Ethernet port connection (Nic card) to test the system during installation. This cannot be done through a phone or tablet without an Ethernet port. DO NOT under any circumstance reset the provided DexterLive router back to the original factory settings. This will disable it from communicating with the DexterLive Gateway device.**

## **Connecting to the internet using the standard DHCP settings**

There are two different ways to connect to the internet, either DHCP Enabled (dynamic) or a static IP addressing. If using DHCP settings the location should be able to hard cable into the internet provider's router and be connected to the outside world. If using DHCP (recommended) follow the standard setup below.  **(If using a static IP setup, go to page 26 of this manual.)**

- 1. To test for an internet connection. **Start by disabling the wireless internet setting on your laptop.**
- 2. Connect the included Cat5 cable from your laptop ethernet networking port to an open port on the internet providers modem or router. Try browsing to several web pages to verify that there is indeed a connection to the internet.

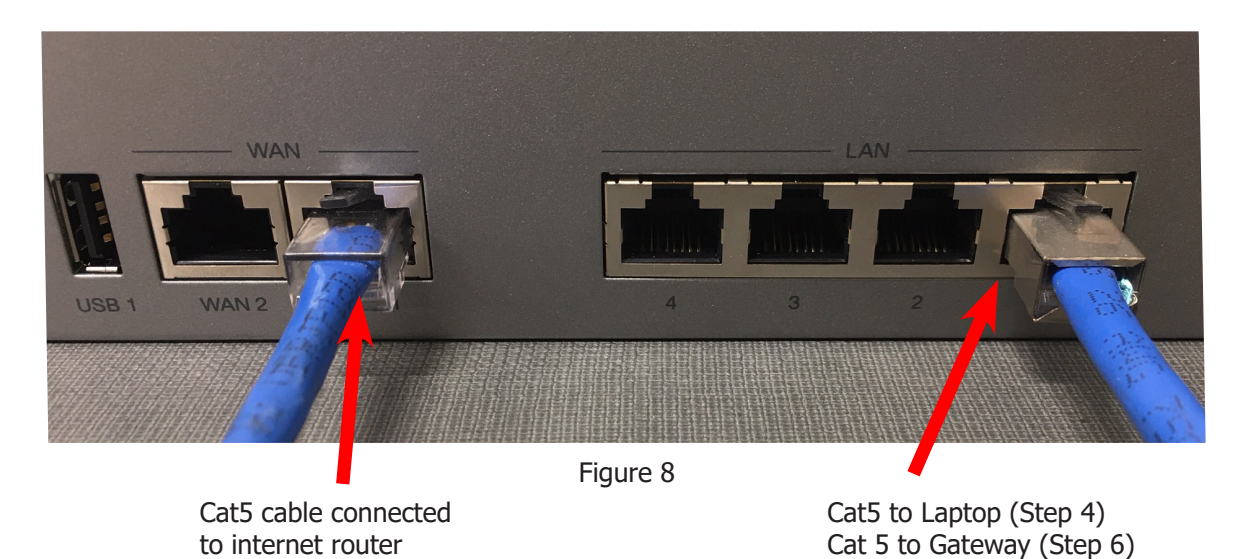

- 3. Once connection is verified, disconnect the Cat5 cable from the laptop and then connect the same Cat5 cable to the Dexter supplied Cisco Router at the **"WAN 1"** port (not the WAN 2 port) (Figure 8). Connect the Cisco Router to power at this time using the supplied cable.
- 4. Connect a separate Cat5 cable from the #1 LAN Ethernet port of the Dexter Cisco router to your laptop (Figure 8). Open your web browser and connect to several web sites to ensure you still have a connection to the internet. If you have connectivity continue to step 6. If you do not have connectivity the Subnet may need changed, if so proceed to step 5.
- 5. If you unable to achieve an internet connection we will first need to try to change the Subnet to enable an internet connection. (Refer to Section 4, procedure 5, on Page 33)
- 6. Once a connection has been established from the laptop through the Dexter Cisco router, the Gateway can then be connected by the same Cat5 cable used for the laptop to the Cisco router. The Gateway can then be powered on using the suppied power cord. **The Gateway should remain connectd to the internet for up to 2 hours to perform potential necessary updates before adding machines.**

7. Select the "Networking Settings" tab. This is where the Gateway code will be entered.

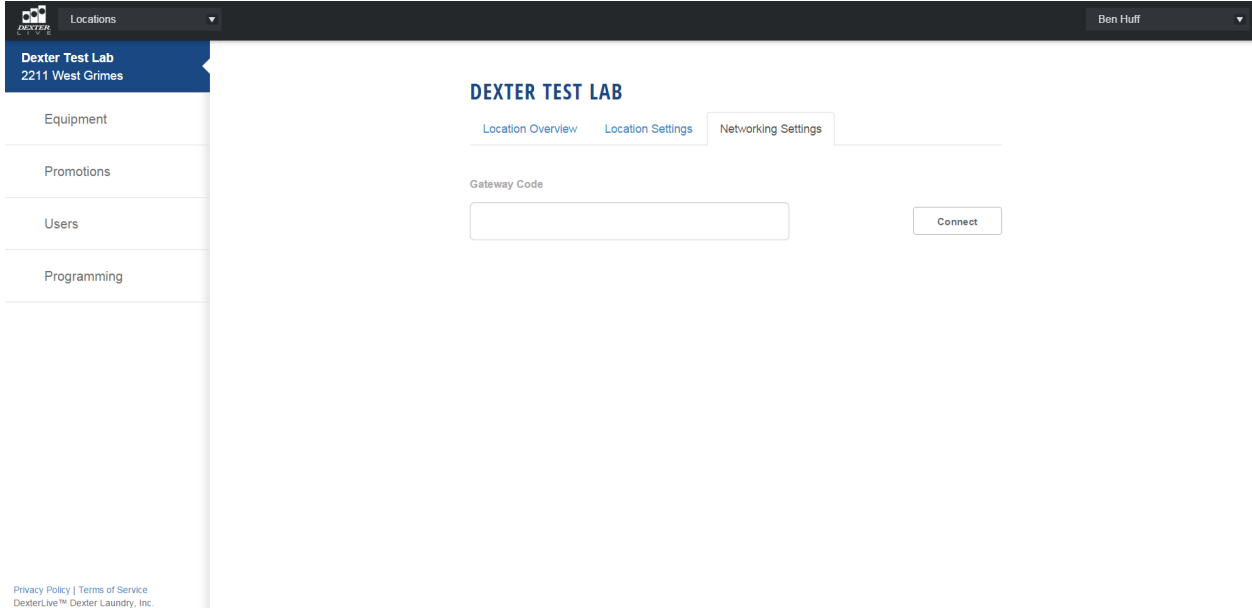

8. The Gateway code is found on the identification tag on the Gateway module.

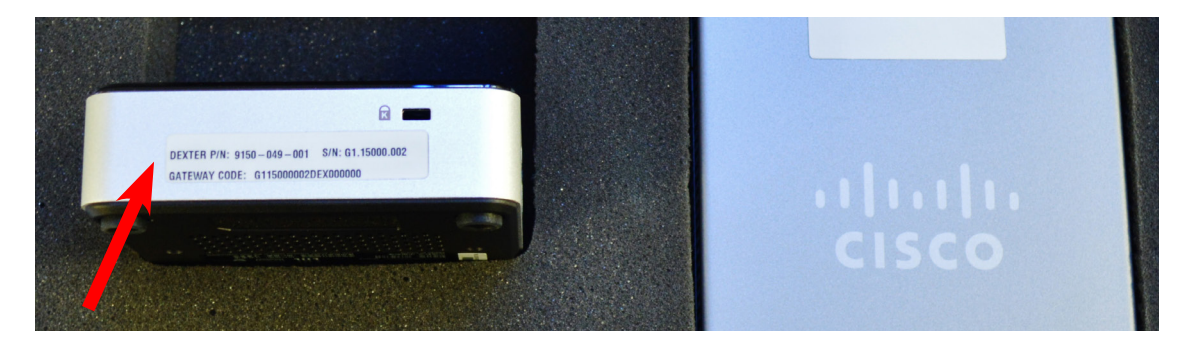

**Note: The Gateway Module and the Cisco Router are matched sets.** Verify that the serial numbers on the gateway and router are the same. This ensures that they are programed to communicate to each other and to the DexterLive web site. The router is programmed "DHCP enabled. If the location requires that the router needs to be set for a static IP or set up to a different subnet, the information can be found in Section 4 Connecting Cisco Router Internet to the Internet.

9. Type in the Gateway Code into the field and then select "CONNECT". **Note: The Gateway code is Case Sensitive**

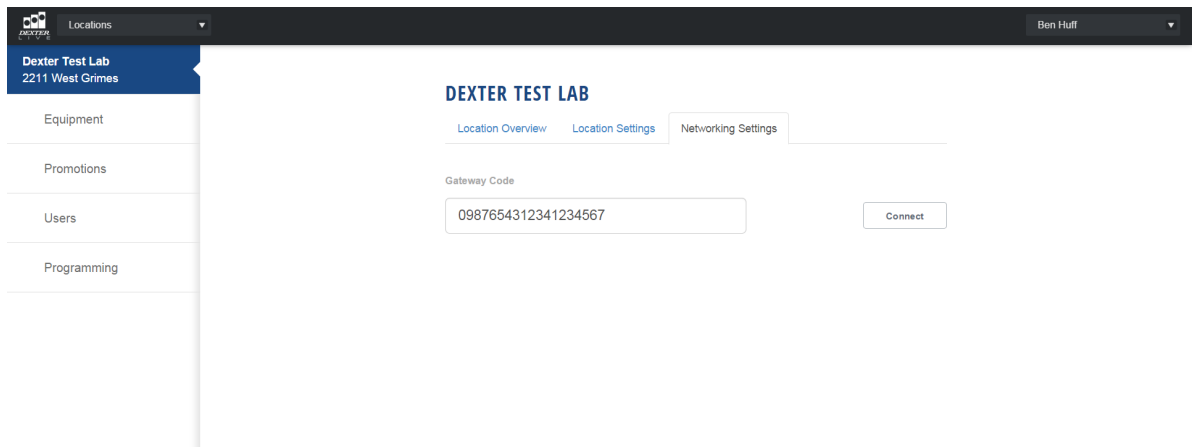

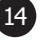

10. Once the system connects the "Alerts & Notifications", and "Reports" tabs in the left navigations pane, and the "Networked Data" fields will appear on the screen. Also notice the Live status will appear.

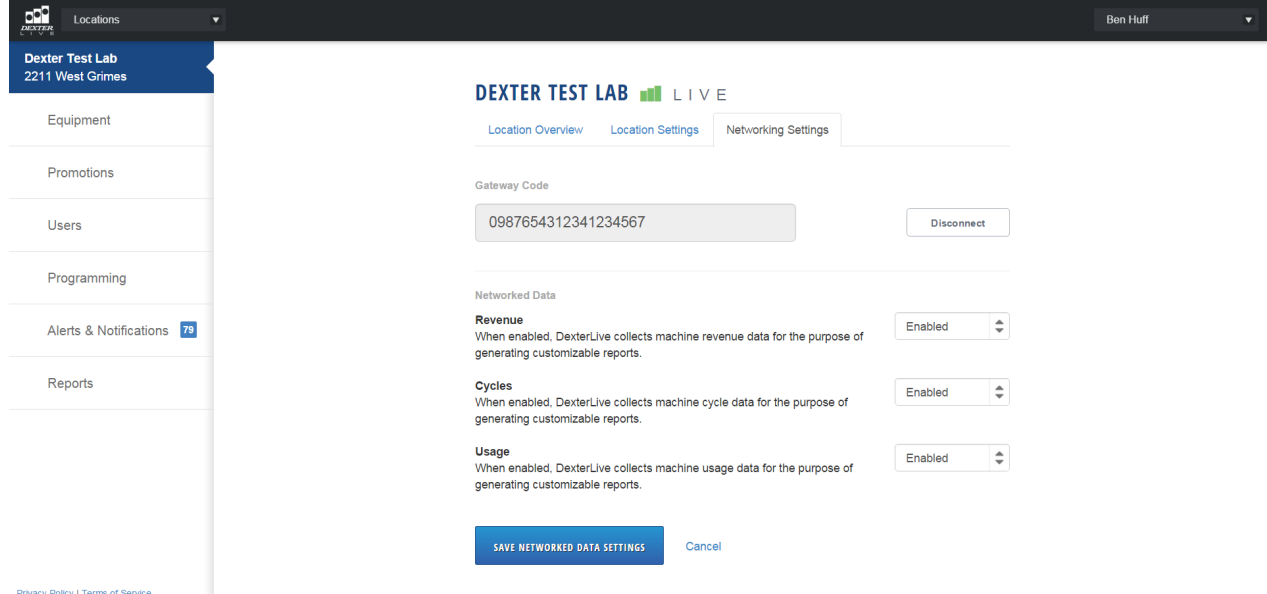

11. Selecting the "Location Overview" tab you will also notice the Dashboard changes. You should see the 3 green "connected" indicators to prove that the gateway is connected to the DexterLive Cloud and is ready for the next steps in setup.

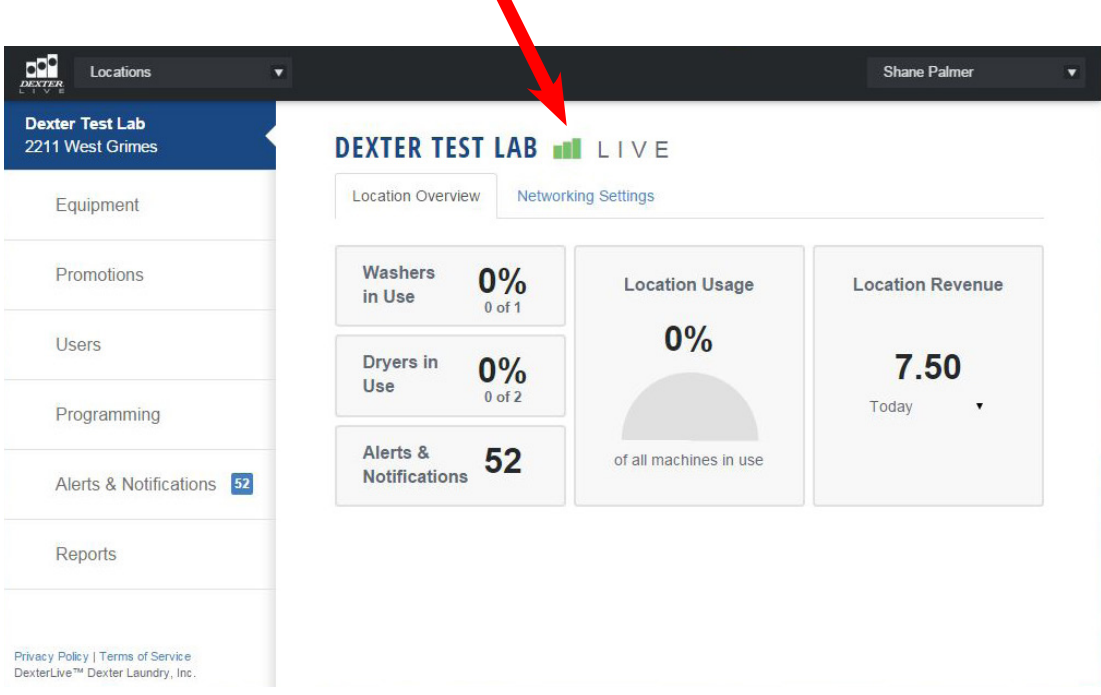

12. Cables should **NOT** be connected to the machine controls at the start of the next section. You will run the cables and ethernet switches to the machines first and then will be advised at the proper time when to connect them **ONE AT A TIME** as you identify each in DexterLive.

# **Installing Machine Cables**

While installing the washers and dryers, the network cables need to be routed through the machines and the bulkheads properly to prevent electrical noise interference to the networking interface.

## **Washers**

13. Shut down power and remove the top of the washer. Under the clear plastic protector is the washer control board. Locate the networking connector and remove the plastic plug.

**The unshielded plastic end of the Cat5e cable from the Ethernet switch needs to be routed from the back of the machine to the front where it can be ran to the control. The unshielded connector should be inserted into the control and the shielded connector should be run to the Ethernet switch.**

- 14. Remove electrical connection cover on the rear of the washer
- 15. Run the cable through the lower left hole with a bushing (Figure 2).
- 16. Inside the cover area route the cable to the right and through the hole with the bushing (Figure 3)
- 17. Route the cable from the Ethernet switch to the front of the machine along the inside of the control trough where it can be connected to the control panel (Figure 4).

#### **NOTE: DO NOT connect the cables to the controls at this time! Each machine control will be connected ONE AT A TIME per later instructions.**

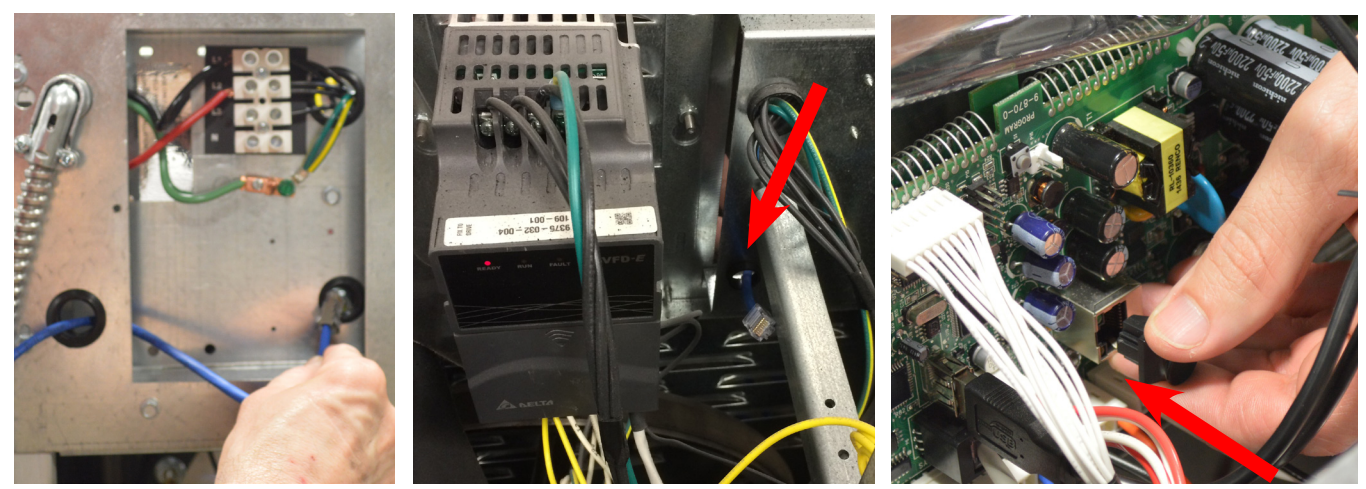

Figure 2 Figure 3 Figure 5

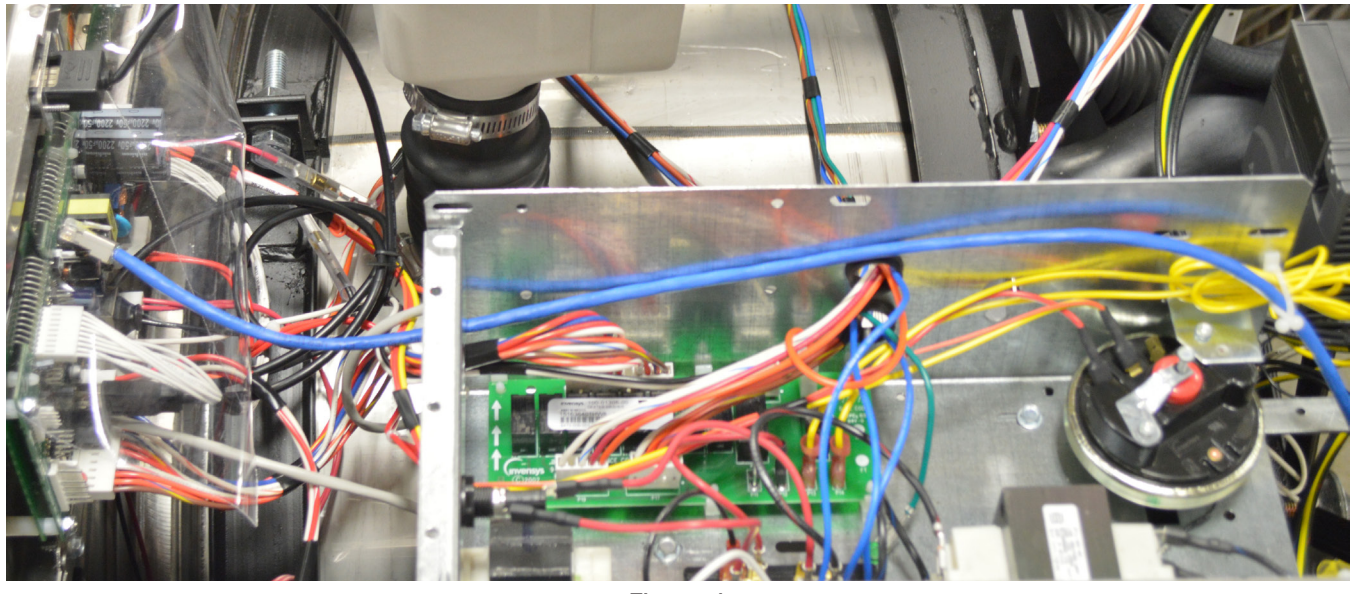

Figure 4

## **Dryers**

## **Stack Dryers (6' cable preinstalled from the factory)**

18. Once power to the dryer has been removed, the control trays for the dryers should be unlocked and pulled forward to reveal the connector on the front of the long board mounted to the base of the control (Figure 6). There should be a plastic plug in the connector which may already be removed. (Single pocket dryers also have the same style connector located on the control board.)

#### **NOTE: If the unshielded plastic end of the Cat5e cable from the rear of the machine to the front is already connected to the control, disconnect it until later when adding machines ONE AT A TIME.**

- 19. At the rear of the machine, remove the rear upper belt guard.<br>20. With belt quard removed, route cable up through quard (Figure
- 20. With belt guard removed, route cable up through guard (Figure 7)<br>21. Connect the female connector. (10 are included witth the DexterLiv
- 21. Connect the female connector, (10 are included witth the DexterLive dryer kit) to cable and connect the cable that will route to your Ethernet switch (Figure 8)

#### **NOTE: As long as the Cat5e connection at the controls are disconnected, the cables can be connected to the Ethernet Switch at this time. Each machine control will be connected ONE AT A TIME per later instructions.**

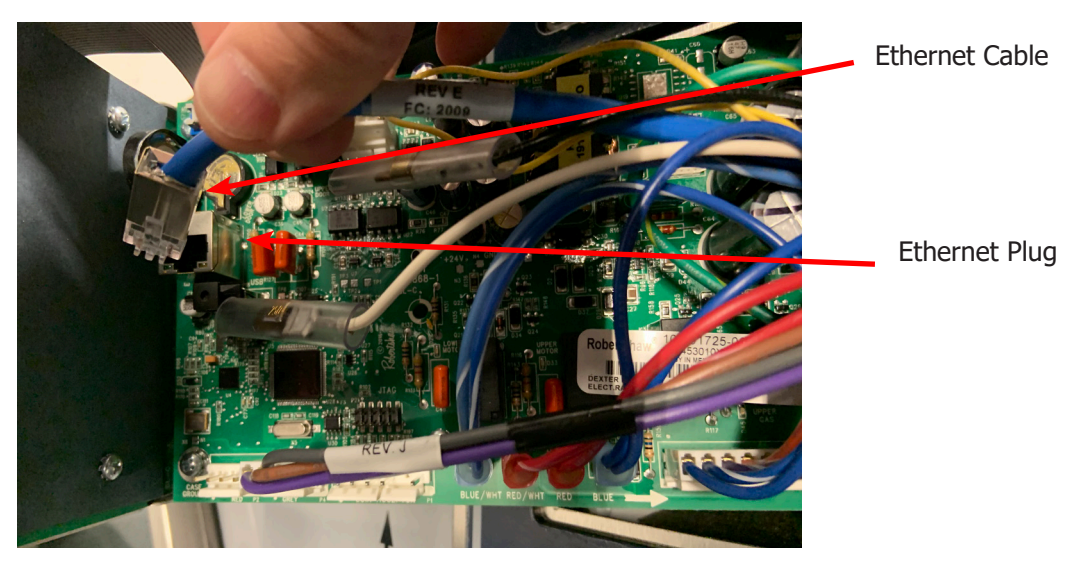

Figure 6

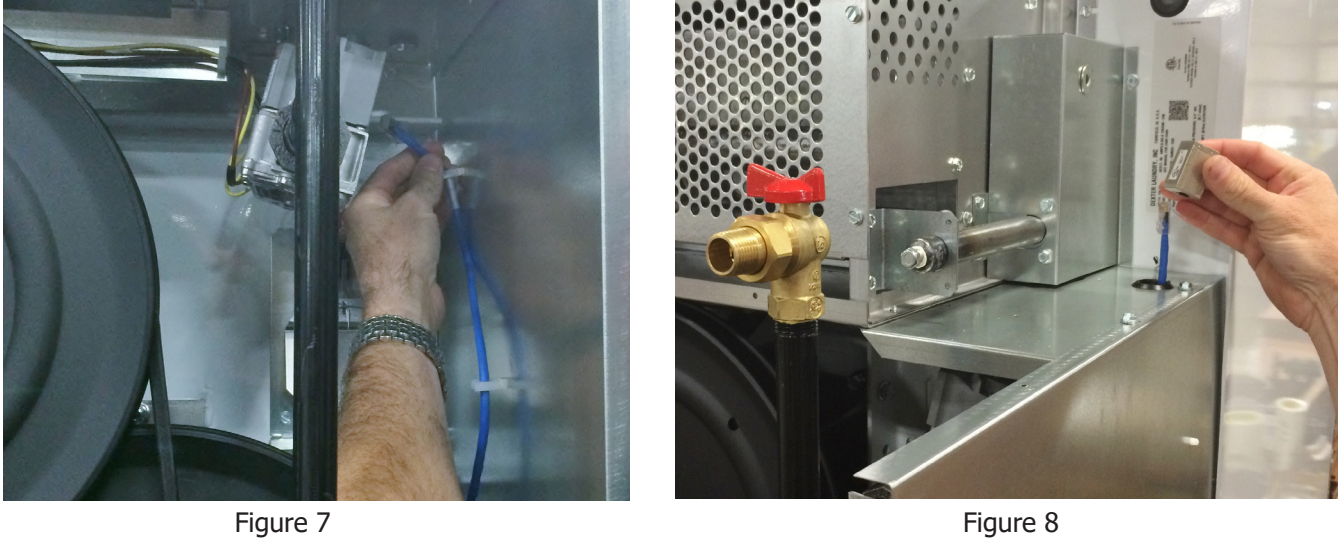

# **DexterLive Ethernet Switch Cabling**

- 22. The Ethernet switches need to be routed and placed in central locations behind the machines that will be connected to them. (see store layout example Figures 1 and 3)
- 23. Cables can be run to connect the Ethernet switches to other switches or directly to the provided Cisco router device on remaining ports 2, 3, or 4. (see Figure 2)
- Caution needs to be taken when routing connecting Cat5e cables from each switch to the control room where the Gateway and Cisco router are located and connected to the incoming internet. Make sure not to route cables over light ballasts, dryer burner housings or any other source of heat damage or electrical noise.

**NOTE: The Ethernet switches should be powered down until the cable installation is complete**

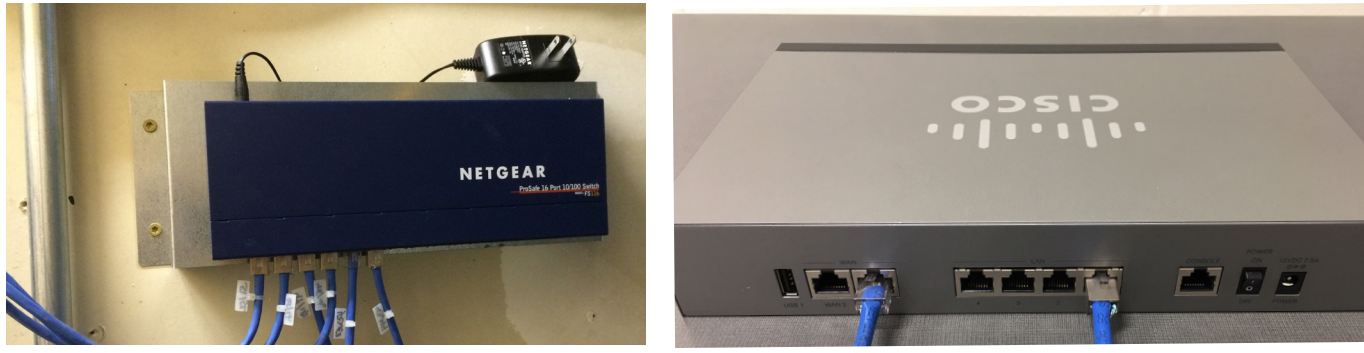

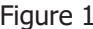

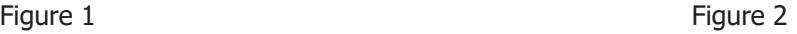

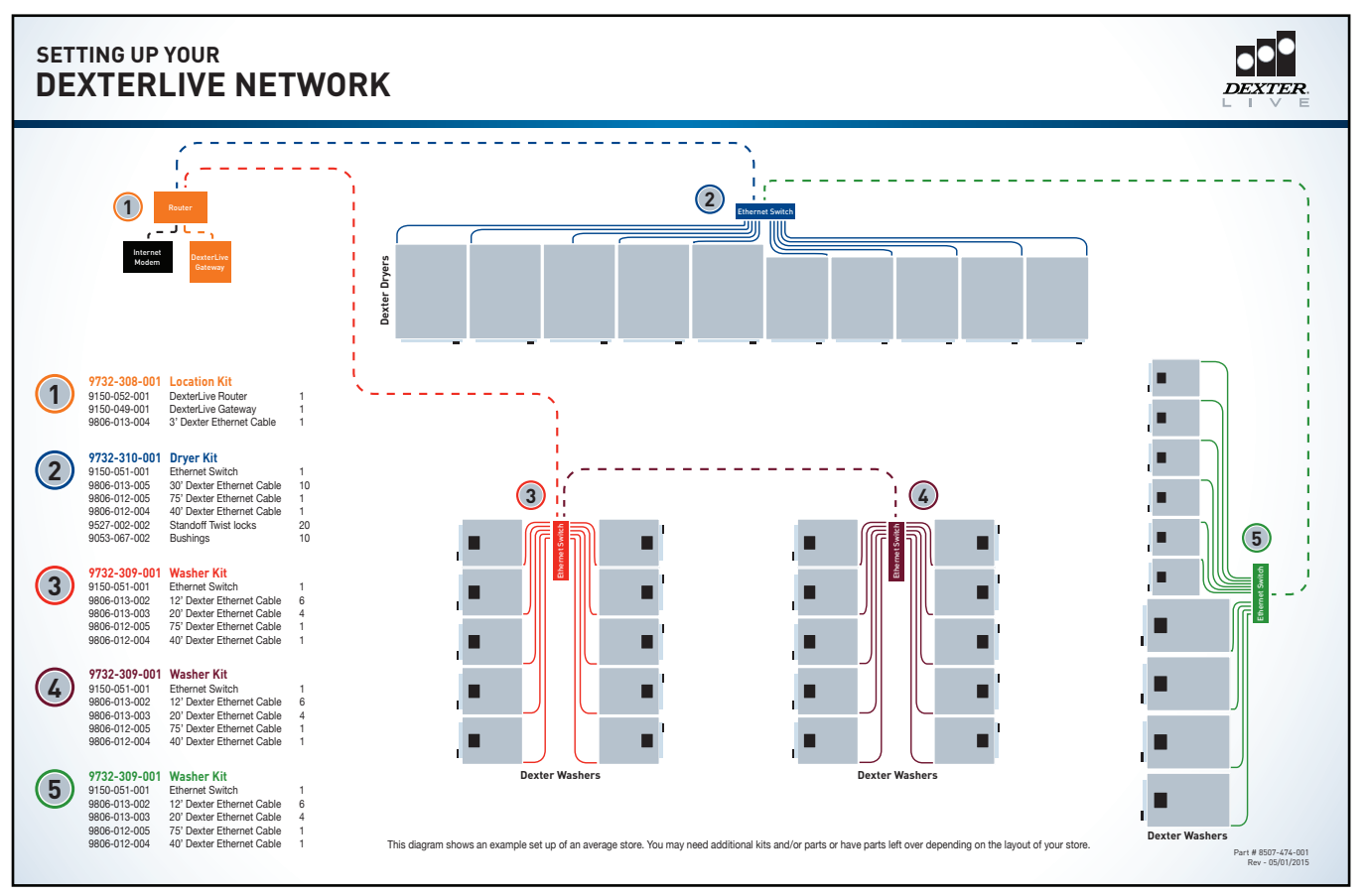

Figure 3

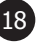

# **Adding Equipment**

**NOTE: If you are using an alternate payment system connected to the serial port of the Dexter Controls, the alternate system it SHOULD NOT BE CONNECTED to the controls during the setup process for DexterLive. Please discuss with your alternative payment provider if there could be potential conflicts between the payment system they offer and the DexterLive / DexterPay systems.**

- 24. Before connecting any of the machine controls, power up all of the Ethernet switches in your network. (It is assumed that the Gateway and Router have already been connected and have communication to the internet and to DexterLive)
- 25. Each machine control will be connected **ONE AT A TIME** with the Cat5e cable to the control and immediately added to the software using the laptop connected to the DexterLive location over the internet connection.

#### **NOTE: THE PROCESS OF CONNNECTING A MACHINE CONTROL AND ADDING TO THE DEXTERLIVE EQUIPMENT LIST SHOUD BE COMPLETE BEFORE PROGRESSING TO ANY SUBSEQUENT MACHINES!!**

- 26. Connect the Cat5 unshielded end of the cable into the control with the shielded tip already connected into the powered up Ethernet switch. Wait 30-60 seconds.
- 27. Using DexterLive on the laptop, select the "Equipment" tab from the main menu and select either the Washers or Dryers tab. This tab should now show the "**Unclaimed Controls**" field. At this time you will may need to manually refresh your web browser and select the "New Machine" tab once the "Unclaimed Control" field appears. Click on this "New Machine" tab.

New Machine Tab

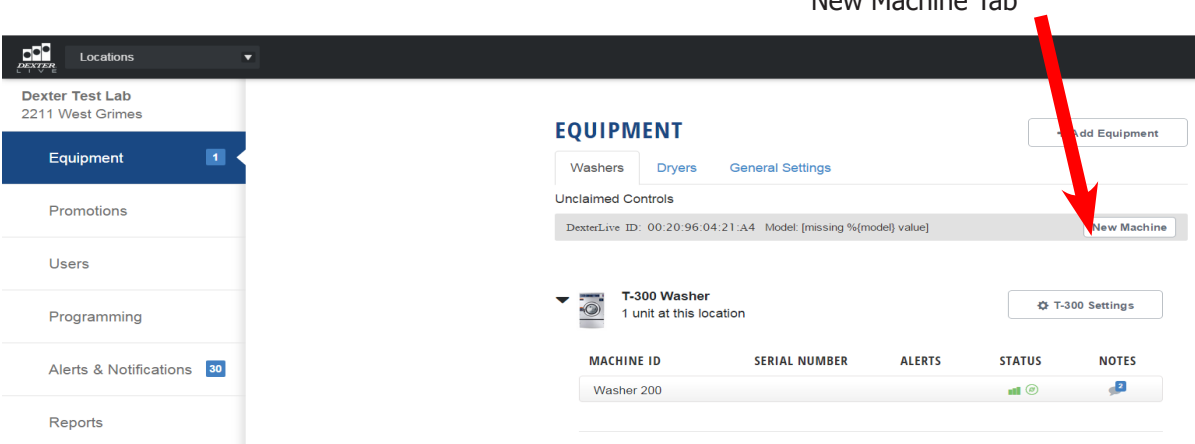

### **NOTE: If the "Unclaimed Control" window does NOT appear.**

- A. First, if the process was not followed earlier to connect and wait for the Gateway firmware to update, you may need to wait now before machine controls will recognize. The recognition may take up to a couple of minutes, try to refresh your browser.
- B. Next, disconnect the cable from the control and perform a soft reset by powering up with the program switch. Now try reconnecting or replacing the cable.
- D. Try connecting another machine control to see if it is just this control that is not responding.<br>C. Check all cable connetions to verify that there is no damage and that there is communication
- Check all cable connetions to verify that there is no damage and that there is communication back to the Ethernet switches as well as the Cisco Router.<br>E. Using the laptop Connected to the Cisco router and the W
- Using the laptop Connected to the Cisco router and the WiFi off, verify absolutely that there is a sufficient internet connection to the Cisco router and Gateway. Retest using the same process shown shown back in step #2.<br>F. Next, with the laptop connected
- Next, with the laptop connected, go to the command prompt on your laptop. From the command prompt, type " ipconfig" and press Enter. You should show that you are connected to 192.168.40.1 (The Cisco router address). If it is showing 192.168.1.1 the Cisco Router has defaulted and will need reconfigured. **(Go to pgs. 23-25, Procedure #1 and 2)**

28. The "Add Machine" window will open with the "DexterLive ID" already populated.Using the information from your store layout the remaining fields can be completed: Machine Name, Serial Number, and Select Machine Type.

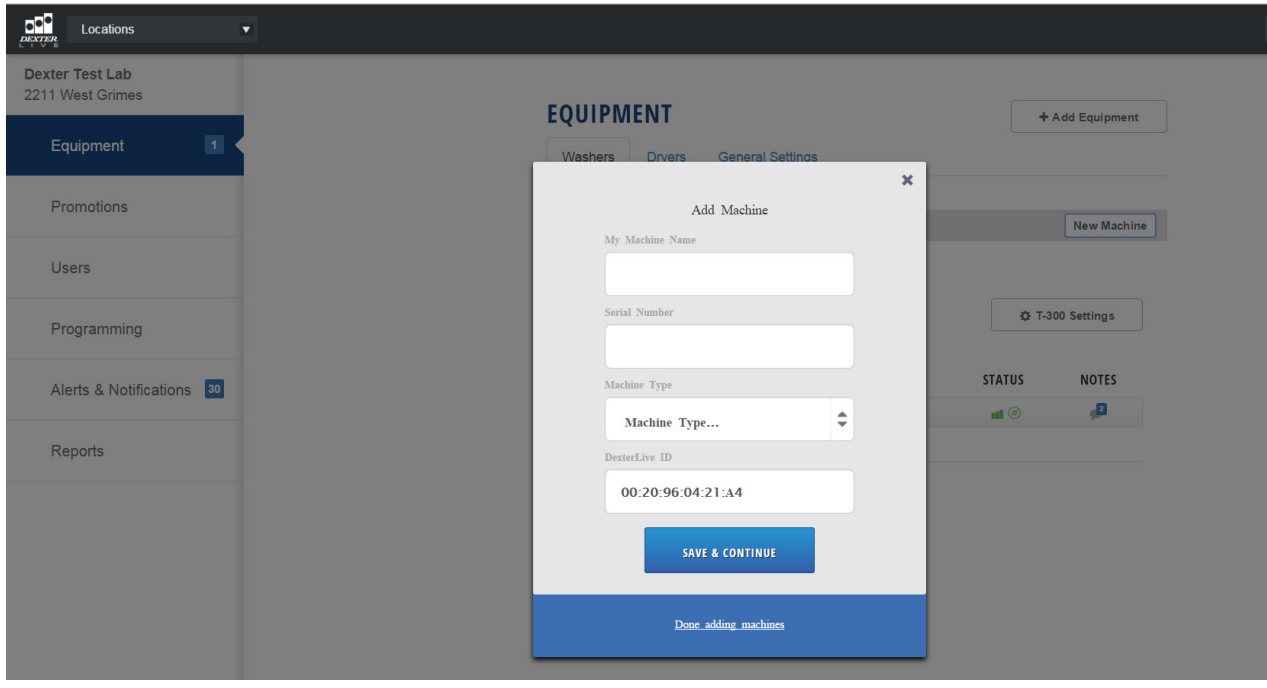

29. Add the machine name or number.

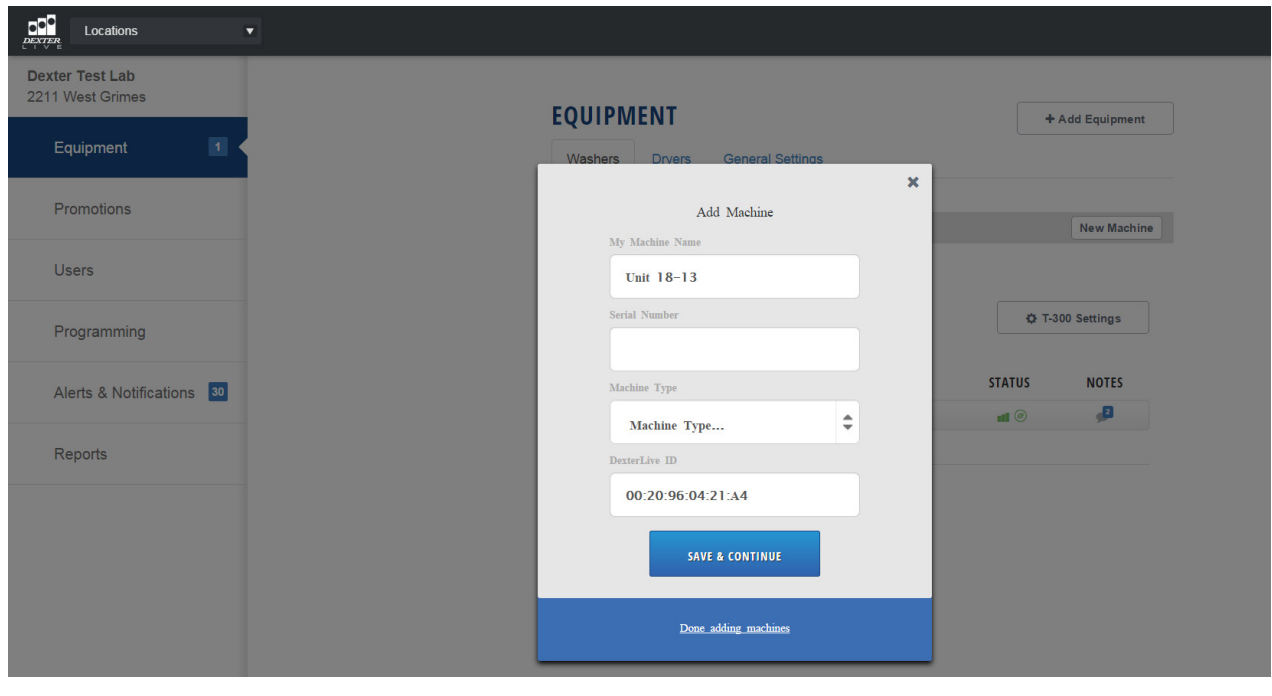

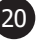

#### 30. Add the serial number.

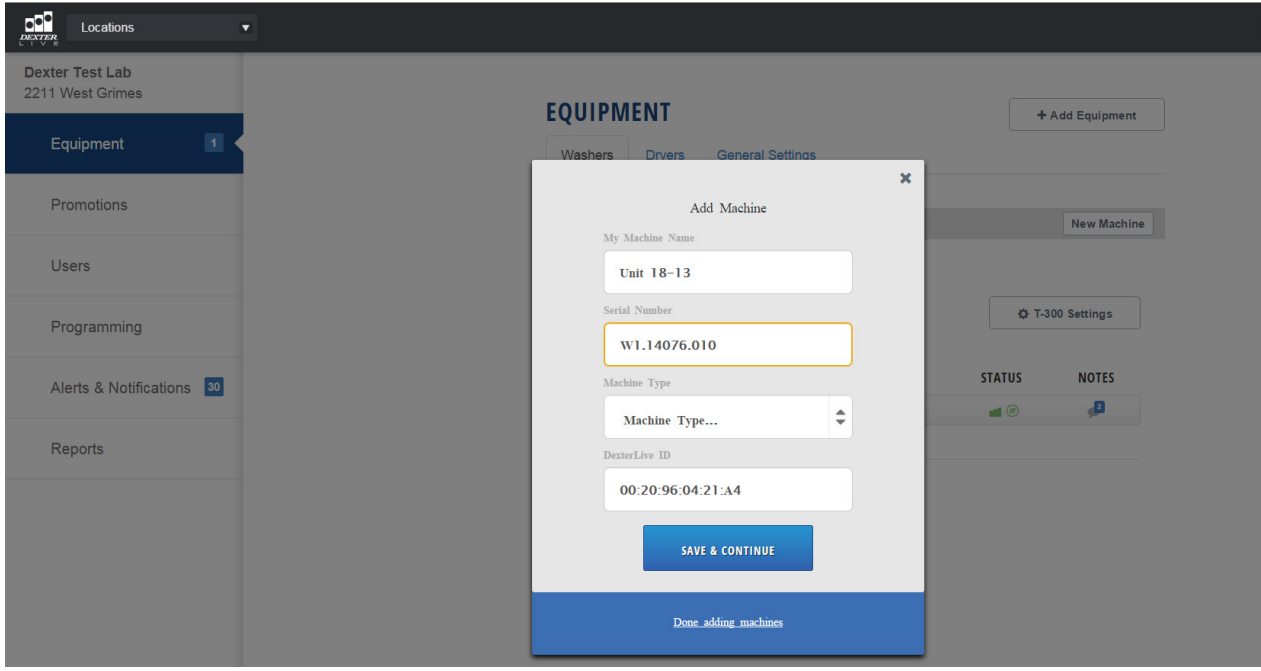

31. Add the machine type. **Note: It will accept any type so be sure to choose the correct one.** 

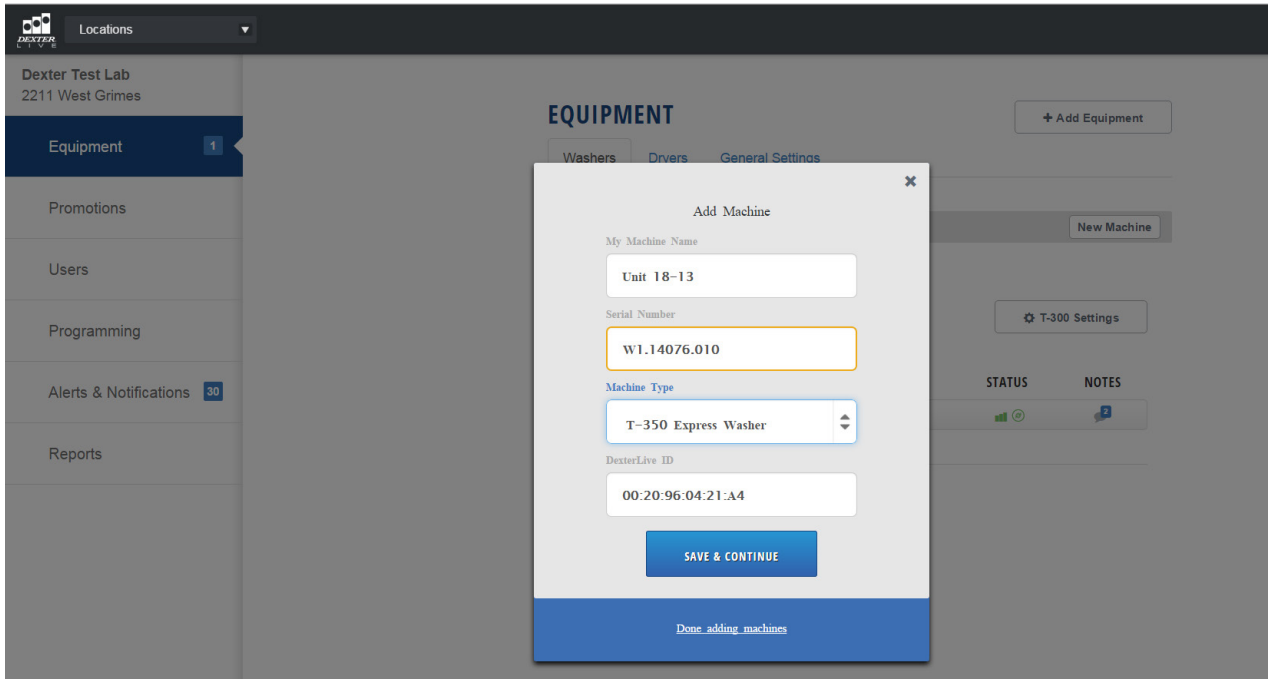

- 32. Once all machine information is entered, select "Done adding machines". This will return you back to the equipment page and will show the machine in the equipment list with an active status symbol.
- 33. Continue the process of adding **ONE MACHINE AT A TIME** following steps 26 thru 32 until the location is completed.

# **Section 4:** Troubleshooting Cisco Router **Configurations**

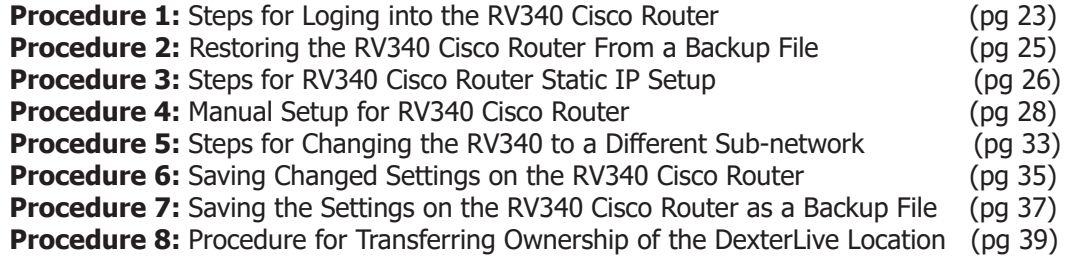

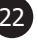

# **Procedure 1: Logging into the Cisco Router**

# **This connection process will be done for all RV340 Cisco Router Configurations and Troubleshooting**

- 1. Disable your wireless internet setting on your laptop. Start with the laptop disconnected from the RV340 Router.
- 2. On the back of the router is a power switch located next to the power port. Flip the switch to the "ON" position to turn on the router and wait 30 seconds.
- 3. On the front of the router are indicator lights. One of the indicator lights shows "PWR", the indicator light for device power. While this indicator light is flashing, the router is booting up. (Figure 1)
- 4. Once the "PWR" indicator light is solid green (not flashing), the device is powered up and booted. This can take a few minutes. Wait until the "PWR" indicator light is solid green before proceeding to the next step.
- 5. Once the "PWR" indicator light is solid green, the device is ready to be connected for programming.
- 6. On your laptop, disable the wireless internet. This will ensure the laptop is only connected to the RV340 Cisco Router.
- 7. Connect a CAT5 cable to your laptop and the other end to one of the 4 LAN ports on the RV340 Cisco Router. (Figure 2)
- 8. Once the laptop is connected to the router, the associated indicator light will be illuminated on the front of the router based on the port the laptop is connected to. In this example, LAN port 1 is being used. (Figure 3)

a.) The "LINK/ACT" LED will be solid green when the GE Link (Gigabit Ethernet Link) is on. It will be flashing when the GE is sending or receiving data.

b.) The "GIGABIT" LED will be solid Green when at 1000M speed and will be off when at non-1000M speed. The speed of the state of the state of the state of the state of the state  $\sim$  5  $\pm$  5  $\pm$  5  $\pm$  5  $\pm$  5  $\pm$  5  $\pm$  5  $\pm$  5  $\pm$  5  $\pm$  5  $\pm$  5  $\pm$  5  $\pm$  5  $\pm$  5  $\pm$  5  $\pm$  5  $\pm$  5  $\pm$  5  $\pm$  5  $\pm$  5

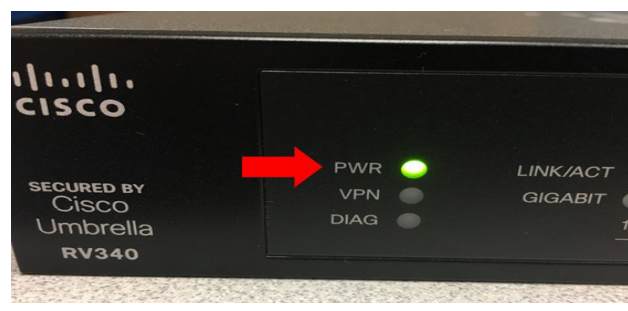

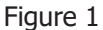

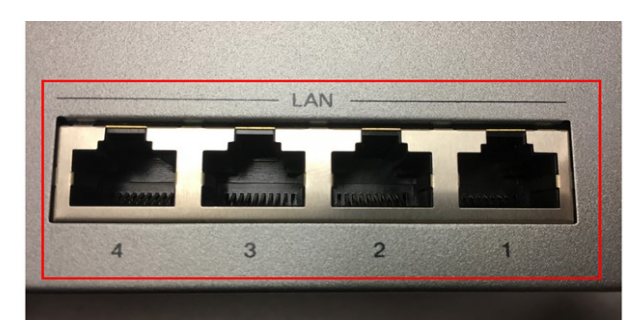

Figure 2

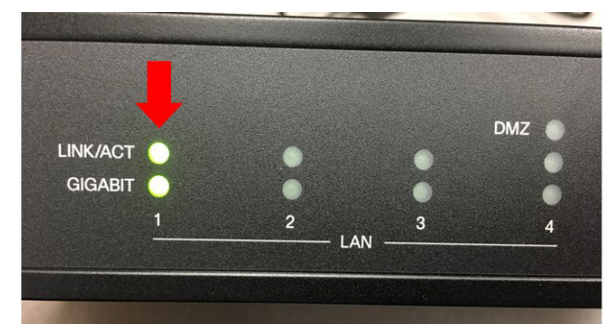

9. Open a web browser (Chrome is recommended) and in the URL address bar, enter 192.168.40.1 and press "Enter". 192.168.40.1 is the Device IP Address of the router and will direct you to a login screen that will allow you to configure the router's settings.

Part # 8507-475-002 2/21

23

# **Procedure 1: Logging into the Cisco Router (continued)**

10. When using a Chrome browser, the following message will appear. This is a common warning message when logging into routers. If this message occurs, select the "I understand the risk, but want to proceed" option to continue with router programming. (Figure 4)

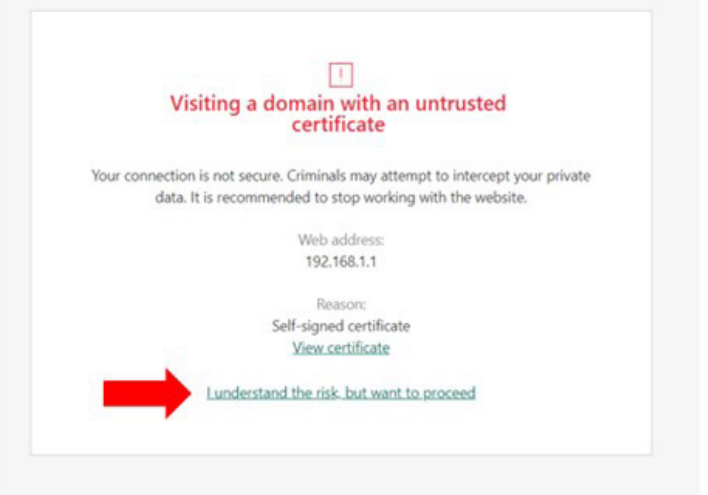

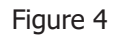

- aludu **CISCO** Router 11. You should end up at the following screen. 12. Here you will be prompted to enter the credentials to sign into the router. Username: **cisco** Username Password: **cisco** Password Once entered, click "Login". English Login @2017-2019 Cisco Systems, Inc. All rights reserved. Cisco, the Cisco logo, and Cisco Systems are registered trademarks of Cisco Systems, Inc. and/or its affiliates in the United States and certain other countries. Figure 5
- Part # 8507-475-002 2/21

(Figure 5)

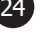

# **Procedure 2: Restoring the RV340 Cisco Router From a Backup File (In case of router reset)**

#### **1. Follow the steps 1-12 outlined in Procedure 1 (page 23) to Log into the RV340 Cisco Router.**

2. After successfully logging into the router, select "Administration" in the left navigation pane and then "Configuration Management".

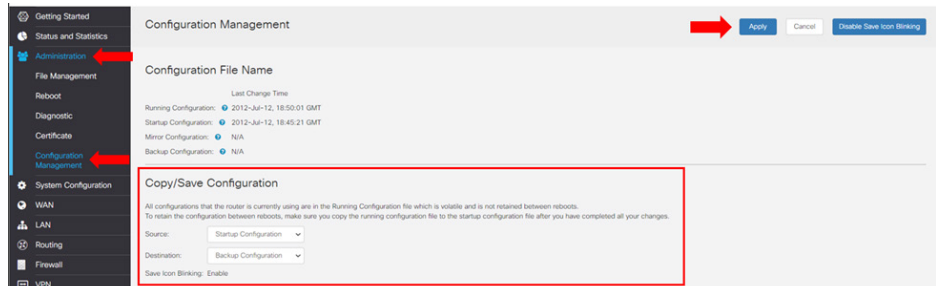

- 3. At the bottom of the page is a Copy/Save Configuration section. Make sure that:
	- a. Source = Upload File from PC<br>b. Destination = Running Configu
	- $Destination = Running Configuration$
- 4. Select the "Browse" button located to the right of the "Source" field and locate the backup file.

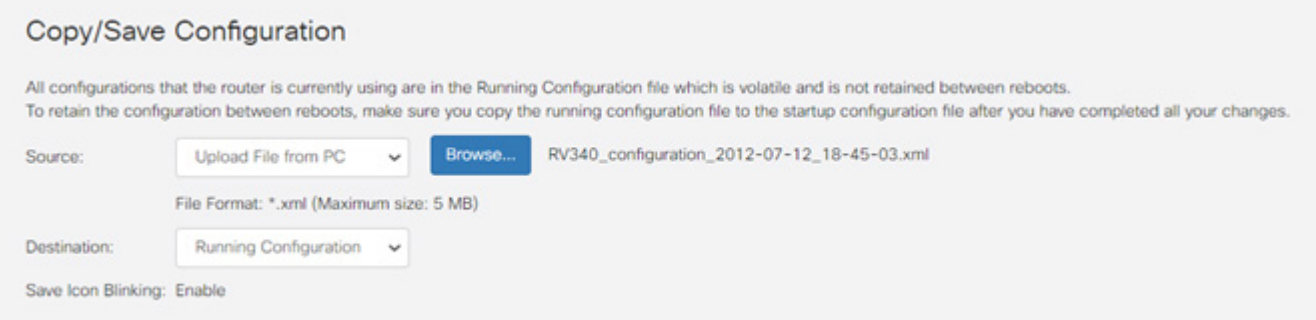

- 5. Once the backup file has populating to the right of the Browse button, select "Apply" in the upper righthand corner of the page.
- 6. You will see a message saying, "Loading data now, please wait…"

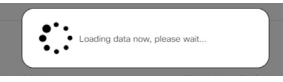

- 7. Since the DexterLive backup file is programmed with a device IP address of 192.168.40.1, which is potentially on a different subnet then the subnet the router was previously on, such as when the router resets to factory defaults, perform the following:
	- a. Wait 2 minutes.
	- b. Disconnect the CAT5 cable from the laptop, wait 5 seconds and then reconnect to the laptop.
	- c. In the browser URL, enter "192.168.40.1" and select "Enter".<br>d. Log back into the router.
	- Log back into the router.
- 8.

YOU MUST PERMANANTLY SAVE THE CHANGED SETTINGS ON THE RV340 CISCO ROUTER IN ORDER FOR THE CONFIGURATIONS TO BE RETAINED THROUGHOUT POWER CYCLES!! Go to **Procedure 6 on page 35** of this manual for instructions of how to save these settings.

# **Procedure 3: Setting the Cisco Router for a Static IP address**

For a Static IP addressing, the installer needs to obtain the following information from the internet provider:

- The IP addresses available at the location.
- If there will be multiple IP addresses available or used for other connections (cameras, payment systems, in-house internet, ATMs).
- Which IP address should be used for the DexterLive Setup.
- The Subnet Mask, Default Gateway, and DNS Server to program into the Cisco Router.

IP Address for DexterLive: Notifiantly and Subnet Mask: National Subnet Mask:

Default Gateway: The contraction of the DNS Server:

## **Process for static IP Settings**

#### **1. Follow the steps 1-12 outlined in Procedure 1 (page 23) to Log into the RV340 Cisco Router.**

2. In the left navigation pane, scroll down to "WAN". This should take you to the "WAN Settings" tab.

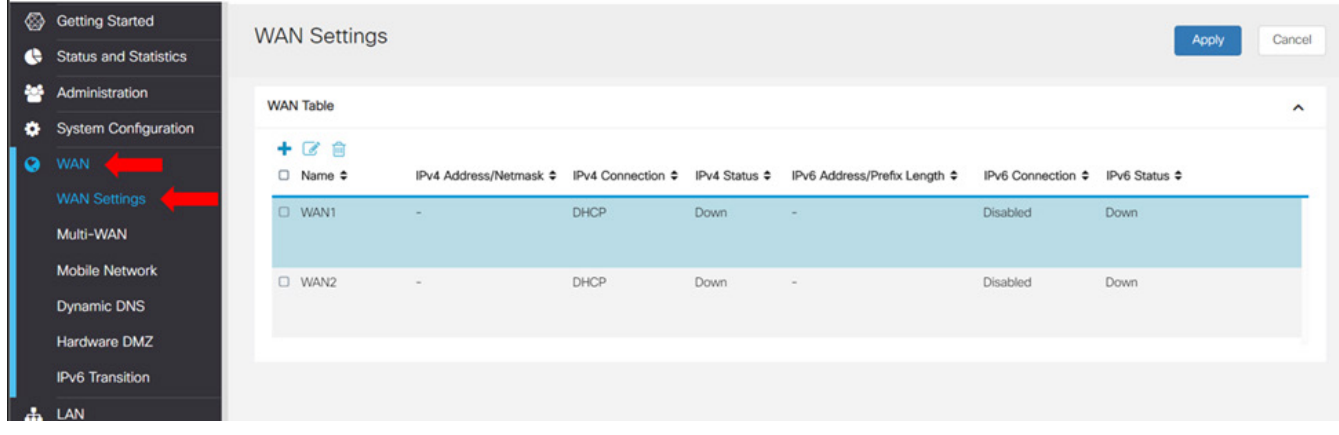

3. You will need to determine which Internet port of the Cisco you will use for the incoming Static IP line. On the back of the router, there are two WAN ports, labeled "WAN 1" and "WAN 2". Whichever port you plan to use for the incoming Static line, you will need to select when configuring the WAN Setting in the router.

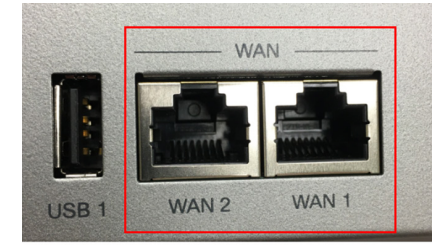

4. Select the box for either the WAN1 or WAN2 for whichever WAN port is being used and then select the "Edit" icon.

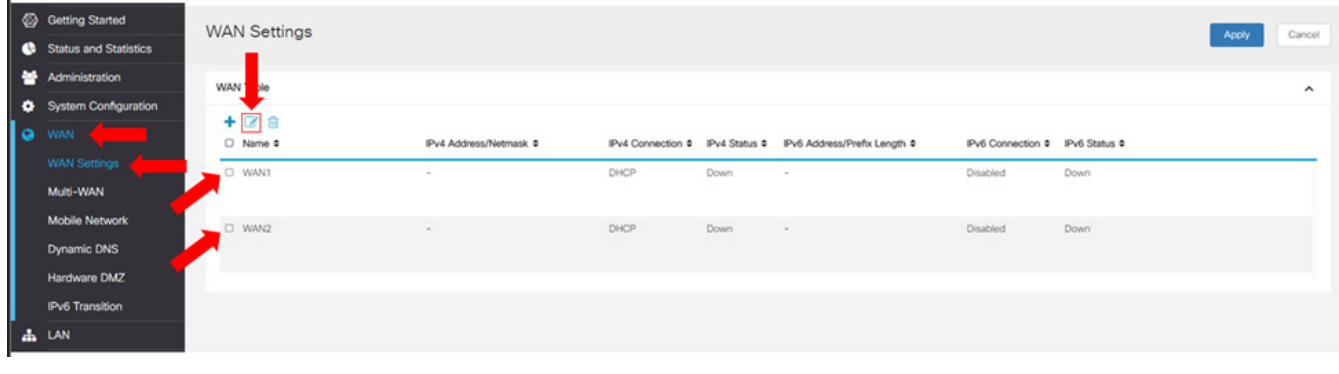

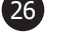

- 5. Under "Connection Type", select "Static IP". This will bring up fields as shown in the image below.
- 6. This information can be obtained from your Internet Service Provider.
- 7. Once all of the fields have been filled out, select "Apply"

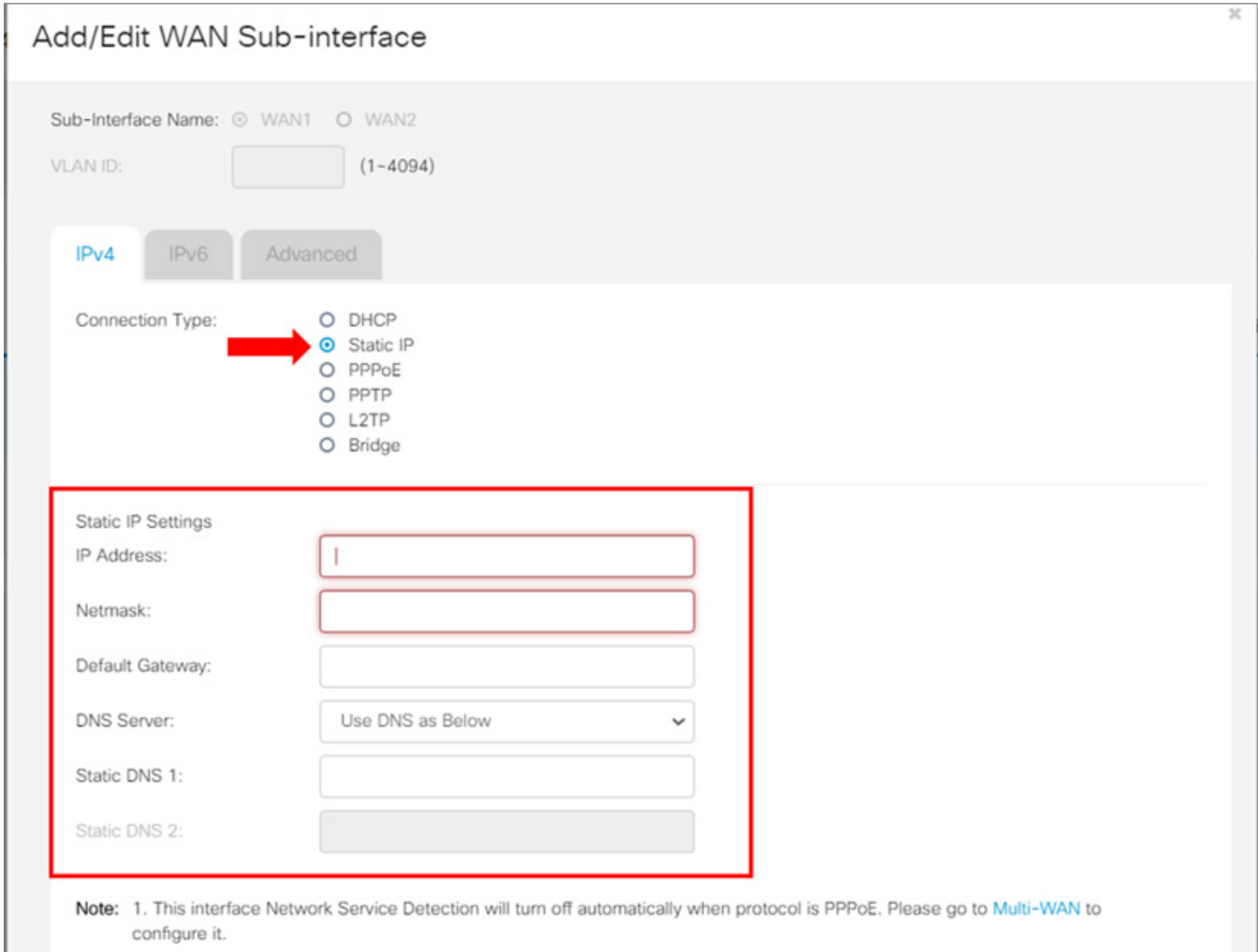

8. After selecting "Apply", you will be directed back to the WAN Settings page. Note that the WAN setting that was configured is now showing "Static IP" for the IPv4 Connection. was configured is now showing "Static IP" for the IPv4 Connection.

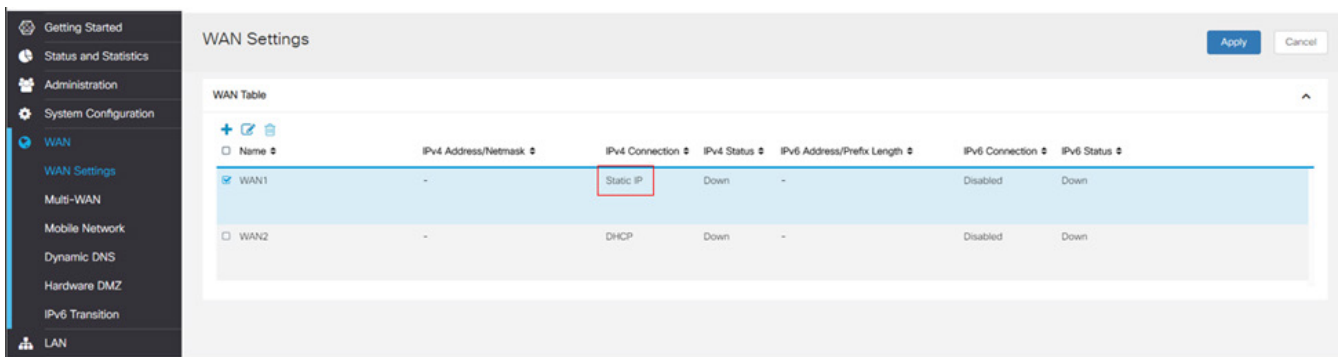

9.

YOU MUST PERMANANTLY SAVE THE CHANGED SETTINGS ON THE RV340 CISCO ROUTER IN ORDER FOR THE CONFIGURATIONS TO BE RETAINED THROUGHOUT POWER CYCLES!! Go to **Procedure 6 on page 35** of this manual for instructions of how to save these settings.

# **Procedure 4: Manual Setup Process for the RV340 Cisco Router**

#### **1. Follow the steps 1-12 outlined in Procedure 1 (page 23) to Log into the RV340 Cisco Router.**

2. After successfully logging into the router, you will be directed to a "User Accounts" screen as shown below. In order to proceed with programming the router, a new password will need to be entered. The default username and password can continue being used. (Figure 6)

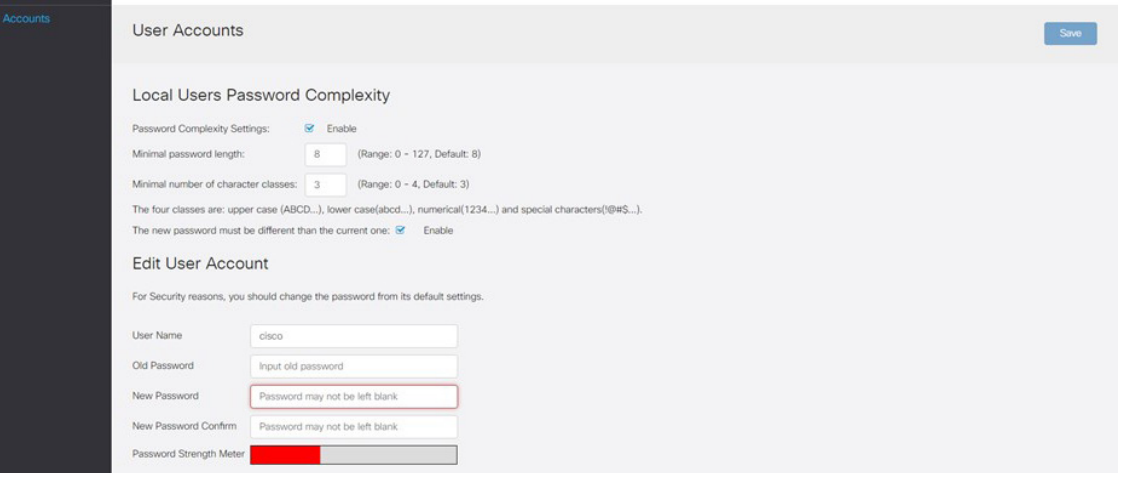

Figure 6

- 3. Disable the "Password Complexity Settings" at the top of the page. This will allow any password to be entered, even the default password.
- 4. After unchecking the "Password Complexity Settings", the page should update as shown below:(Figure 7)

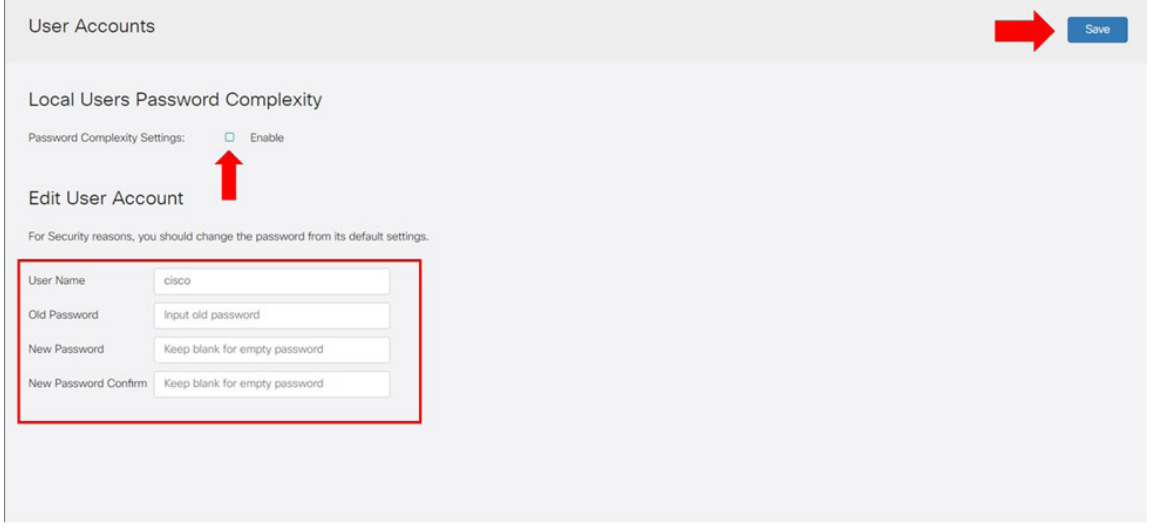

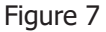

- 5. You can now enter the following:
	- a. User Name: cisco (no change)<br>b. Old Password: cisco
	- b. Old Password: cisco
	- c. New Password: cisco<br>d. New Password Confirm
	- New Password Confirm: cisco

#### **NOTE: Dexter recommends using the default Username of "cisco" and Password of "cisco"**

- 6. Once the desired Username and Password fields have been entered, select "Save" in the upper right-hand corner of the page.
- 7. You will then be signed out and required to re-enter the Username and Password you just set.
- 8. After signing in, you will now be able to configure the settings of the router and should see a screen as shown below. (Figure 8)

NOTE: The "Initial Setup Wizard" won't appear again once the router is configured.

9. Select "Cancel" to the Initial Setup Wizard.

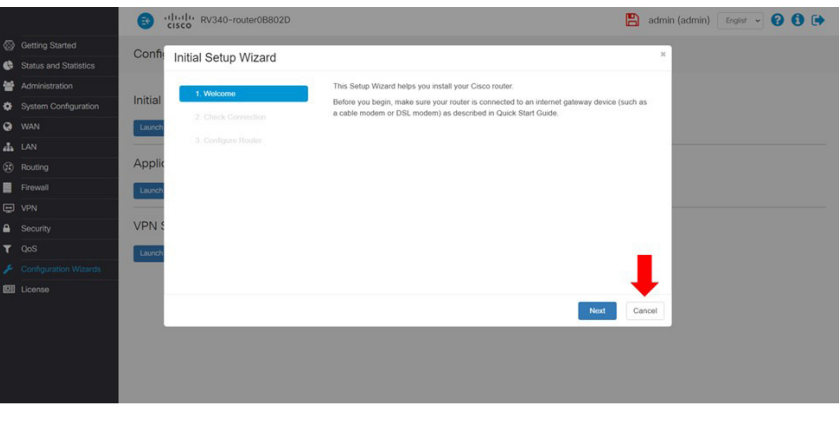

Figure 8

- 10. In the left navigation pane, scroll down to "LAN" and then select "VLAN Settings" (Figure 9).
	- a. In the VLAN table, check the box for "VLAN1". This should highlight the option.
	- b. Directly below the "VLAN Table" text is an "Edit" icon. Select the "Edit" icon.
		- i. Update the "IPv4 Address" to: 192.168.40.1
		- ii. Update the "Lease Time" to: 43200<br>iii. Update the "Range Start" to: 192.16
		- Update the "Range Start" to: 192.168.40.2
		- iv. Update the "Range End" to: 192.168.40.254
	- c. Select "Apply" in the upper right-hand corner of the page.

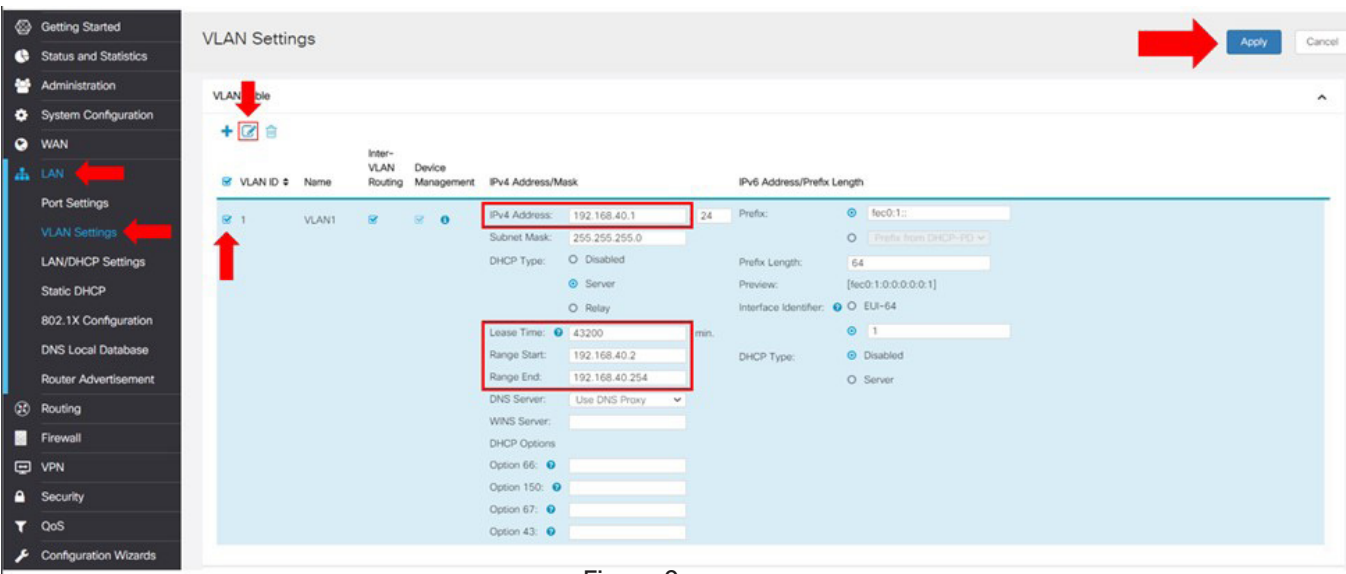

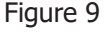

- d. A "Warning" message will appear, informing the user that the router's device IP Address will be changing and that the new device IP address will need to be used going forward on subsequent router logins.
- e. Select "Yes" to the Warning message. (Figure 10)

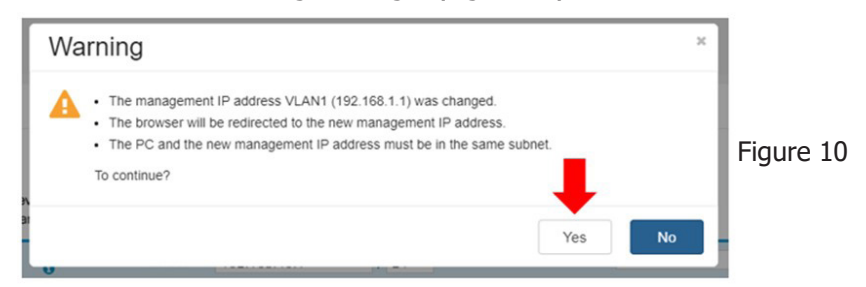

f. You should now see a message saying, "Loading data now, please wait…"

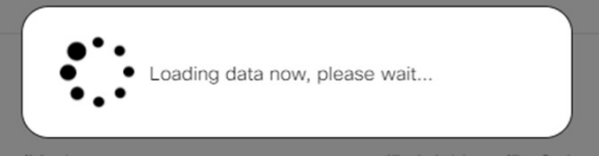

- g. Wait 2 minutes.
- h. After 2 minutes, even though the "Loading data now, please wait…" message is shown, disconnect the CAT5 cable from the laptop, wait 5 seconds and then reconnect the CAT5 cable to the laptop.
- i. In the browser URL, enter "192.168.40.1", the new device IP Address, and select Enter.
- j. Log back into the router using the credentials that were previously configured.
- 11. In the left navigation pane, under the "LAN" section, select "Static DHCP".
	- a. Under the "Static DHCP Table" text, there should be an "Add" ("+" sign) icon. Select the "Add" icon. This will bring up fields for each column.
	- b. For the "Name" field, enter: Gateway.
	- c. For the "IPv4 Address", enter: 192.168.40.100.

upper right-hand corner of the page.

- d. For the "MAC Address", enter the MAC Address of the gateway.
- **49** Getting Started **Static DHCP** Status and Statistics 는 Administration Static DHCP Table ۰ System Configuratio 日図目  $\bullet$ **WAN** Name # 192.168.40.100 AA:BB.CC:DD:EE:FF Port Setti 802.1X Configuratio e. Once all of these fields have populated with the above information, select "Apply" in the

**NOTE:** Make sure the colon (:) symbol is used to separate every 2 digits, as shown in the below image.

 f. The page will then show the Gateway entry in the Static DHCP Table, as shown in the below image. (Image 12)

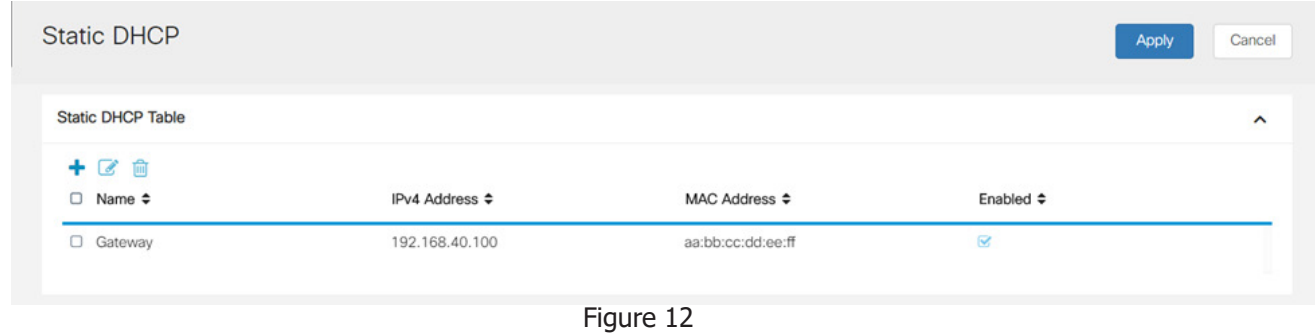

NOTE: It is expected that the gateway's MAC Address will be in lower-case letters after applying the changes.

- 12. In the left navigation pane, under the "LAN" section, select "DNS Local Database"
	- a. Under the "DNS Local Database Table" text, there should be an "Add" ("+" sign) icon. Select the "Add" icon. (Figure 13).
	- b. For the "Host Name" field, enter dexter-live-gateway.
	- c. For the "IPv4 or IPv6 Address" field, enter 192.168.40.100.
	- d. Once these fields are populating with the above information, select "Apply" in the upper right-hand corner of the page.

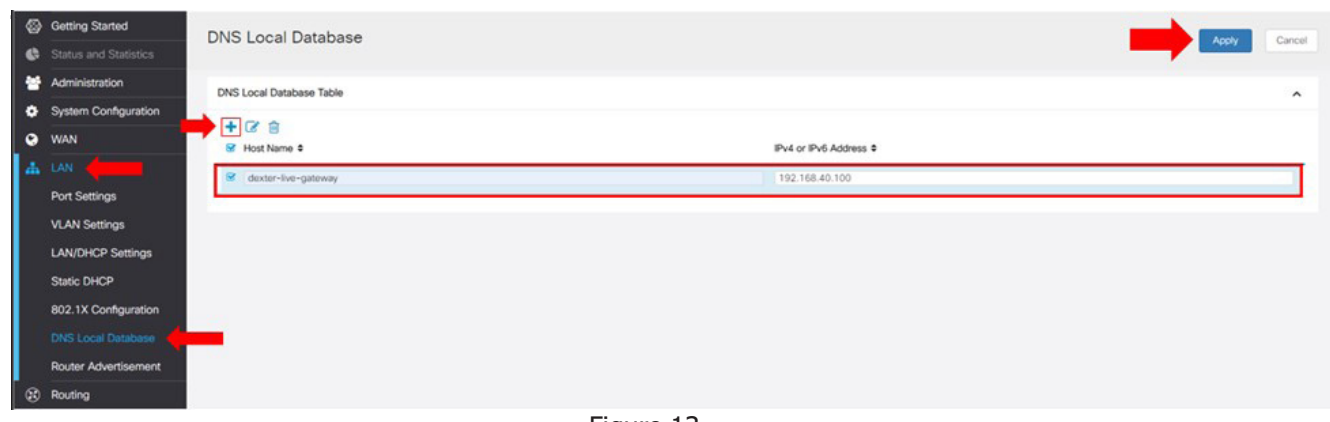

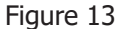

 e. The page will then show the entry in the DNS Local Database Table, as shown in the below image (Figure 14).

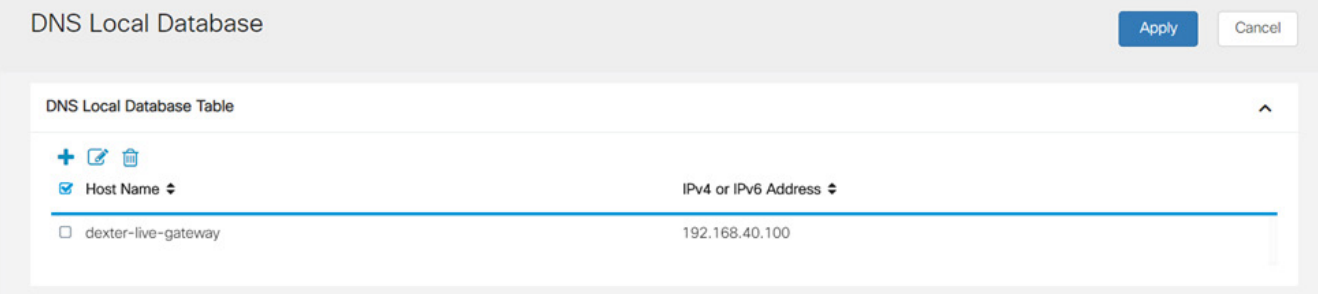

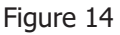

- 13. In the left navigation pane, select "System Configuration" (Figure 15)
	- a. For the "Host Name", enter: dexterliverouter.
	- b. For the "Domain Name", enter: dexter.localnet.
	- c. Select "Apply" in the upper right-hand corner of the page to apply the changes.

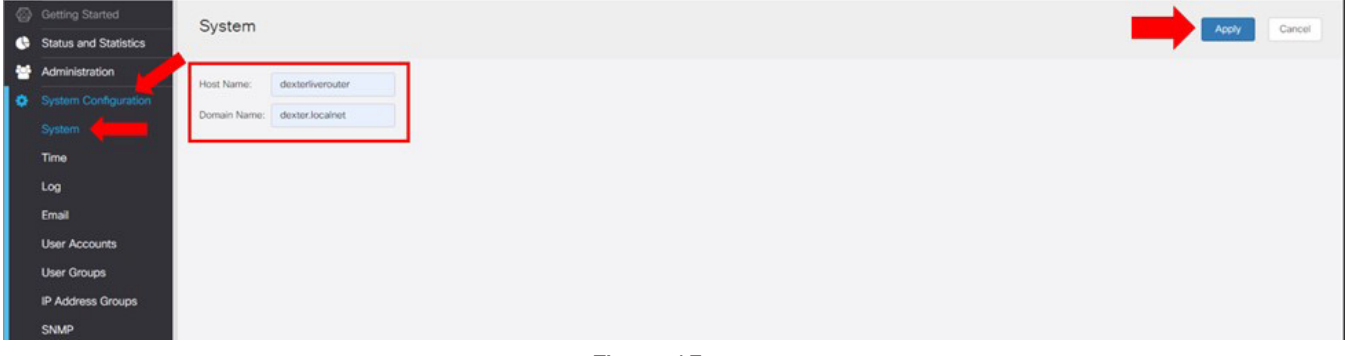

Figure 15

- 14. In the left navigation pane, select "System Configuration" and then select "User Accounts" (Figure 16)
	- a. Change the "Password Aging Time" to: 0.
	- i. This will allow the password to never reset.
	- b. Select "Apply".

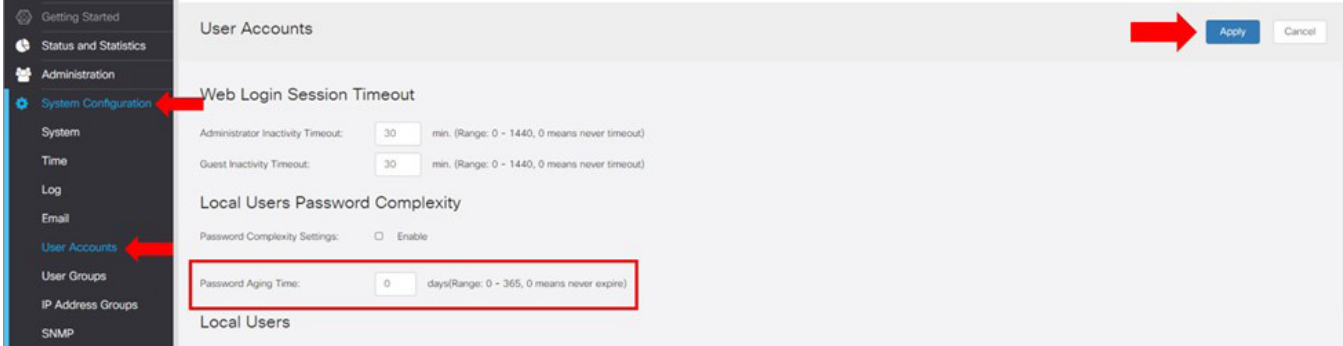

Figure 16

15. At the top of the page, a red "Save" icon (Figure 17) should be blinking. This icon flashes when there are changes that have been made that haven't been permanently applied yet, meaning the changes will not be saved across router power cycles. The next page will instruct you how to save the settings so they are retained across power cycles.

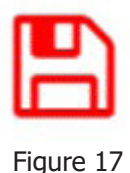

16.

YOU MUST PERMANANTLY SAVE THE CHANGED SETTINGS ON THE RV340 CISCO ROUTER IN ORDER FOR THE CONFIGURATIONS TO BE RETAINED THROUGHOUT POWER CYCLES!! Go to **Procedure 6 on page 35** of this manual for instructions of how to save these settings.

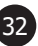

# **Procedure 5: Changing RV340 Cisco Router to a Different Subnetwork (Only if directed by Dexter Technical Support)**

### **1. Follow the steps 1-12 outlined in Procedure 1 (page 23) to Log into the RV340 Cisco Router.**

- 2. Once connected, in the left navigation pane, scroll down to "LAN" and then select "VLAN Settings"
	- a. In the VLAN table, check the box for the "VLAN1" option. This should highlight the option.
	- b. Directly below the "VLAN Table" text is an "Edit" icon. Select the "Edit" icon.
	- c. The "IPv4 Address" field should show 192.168.40.1. This field can be modified if there is an existing network already at the location that uses 192.168.40.1 network addresses. To avoid IP addressing issues at the location, you can configure the Cisco router to be on a separate subnetwork. One way to get on a separate subnetwork is to change this "IPv4 Address" by modifying the 3rd digit field in the IPv4 Address to another number. (This digit can range anywhere from 1-254) For this example we will modify the 3rd digit from the default value of 192.168.40.1 to a new subnet value of 192.168.33.1. d. Remember your new device IP Address. It will be needed for future router logins.
- 3. In the left navigation pane, scroll down to "LAN" and then select "VLAN Settings" (See Below).
	- a. In the VLAN table, check the box for "VLAN1". This should highlight the option.
	- b. Directly below the "VLAN Table" text is an "Edit" icon. Select the "Edit" icon.
		- i. Update the "IPv4 Address" to: 192.168.33.1<br>ii. Update the "Lease Time" to: 43200
		- Update the "Lease Time" to: 43200
		- iii. Update the "Range Start" to: 192.168.33.2
		- iv. Update the "Range End" to: 192.168.33.254
	- c. Once the "IPv4 Address" is modified, select "Apply" in the upper right-hand corner of the page.

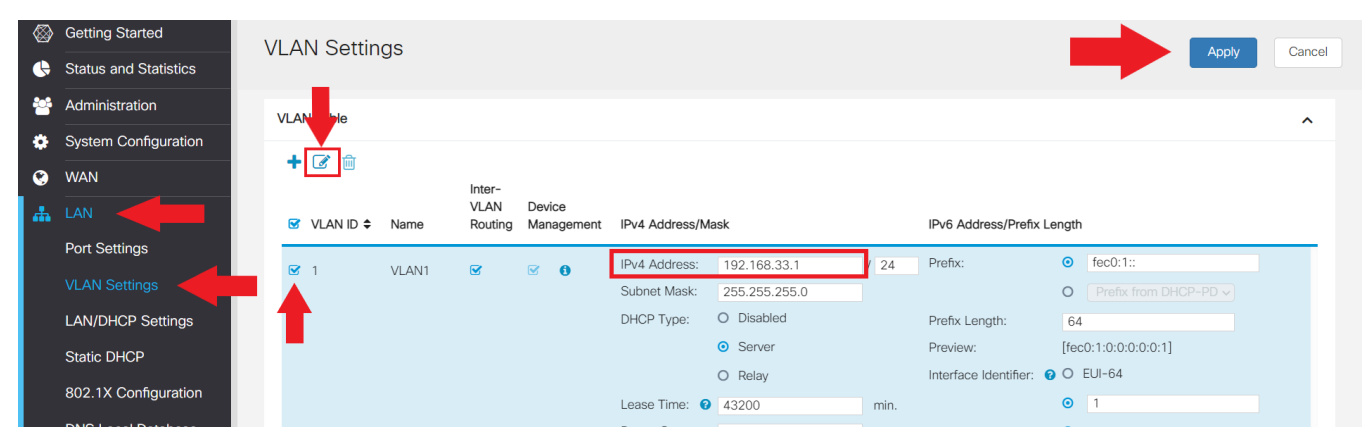

d. A "Warning" message will appear, informing the user that the router's device IP Address will be changing and that the new device IP address will need to be used going forward on subsequent router logins. Select "Yes" to the Warning message. (Figure 10)

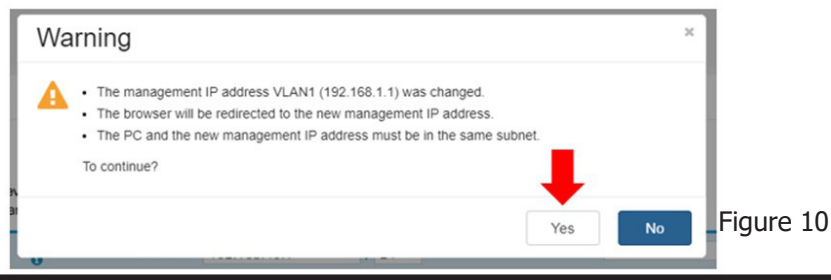

f. You should now see a message saying, "Loading data now, please wait…"

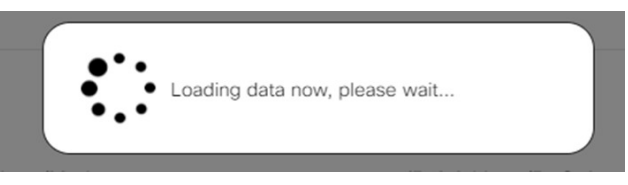

- g. Wait 2 minutes.
- h. After 2 minutes, even though the "Loading data now, please wait…" message is shown, disconnect the CAT5 cable from the laptop, wait 5 seconds and then reconnect the CAT5 cable to the laptop.
- i. In the browser URL, enter "192.168.40.1", the new device IP Address, and select Enter.
- j. Log back into the router using the credentials that were previously configured.

4. In the left navigation pane, under the "LAN" section, select "Static DHCP".

- a. Under the "Static DHCP Table" text, there should be an "Add" ("+" sign) icon. Select the "Add" icon. This will bring up fields for each column.
- b. For the "Name" field, enter: Gateway.
- c. For the "IPv4 Address", enter: 192.168.40.100.
- d. For the "MAC Address", enter the MAC Address of the gateway.

**NOTE:** Make sure the colon (:) symbol is used to separate every 2 digits, as shown in the below image.

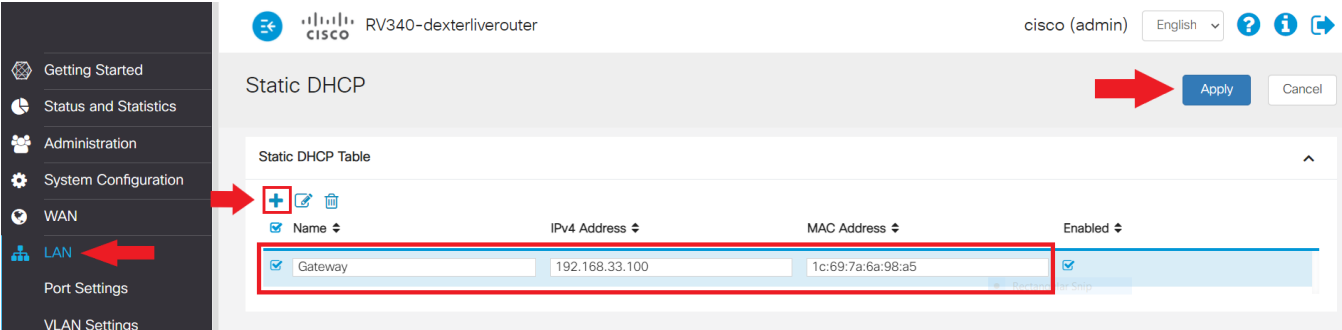

e. Once all of these fields have populated with the above information, select "Apply" in the upper right-hand corner of the page.

YOU MUST PERMANANTLY SAVE THE CHANGED SETTINGS ON THE RV340 CISCO ROUTER IN ORDER FOR THE CONFIGURATIONS TO BE RETAINED THROUGHOUT POWER CYCLES!! Go to **Procedure 6 on page 35** of this manual for instructions of how to save these settings.

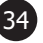

# **Procedure 6: Saving Changed Settings on the RV340 Cisco Router**

## **THE FOLLOWING STEPS MUST BE FOLLOWED IN ORDER FOR THE CONFIGURATIONS TO BE RETAINED THROUGHOUT POWER CYCLES**

- 1. Saving to the "Startup Configuration".
	- a. In the left navigation pane, select "Administration" and then "Configuration Management".
	- b. At the bottom of the page is a Copy/Save Configuration section. Make sure that :
		- i. Source = Running Configuration<br>ii. Destination = Startup Configuration
		- Destination = Startup Configuration

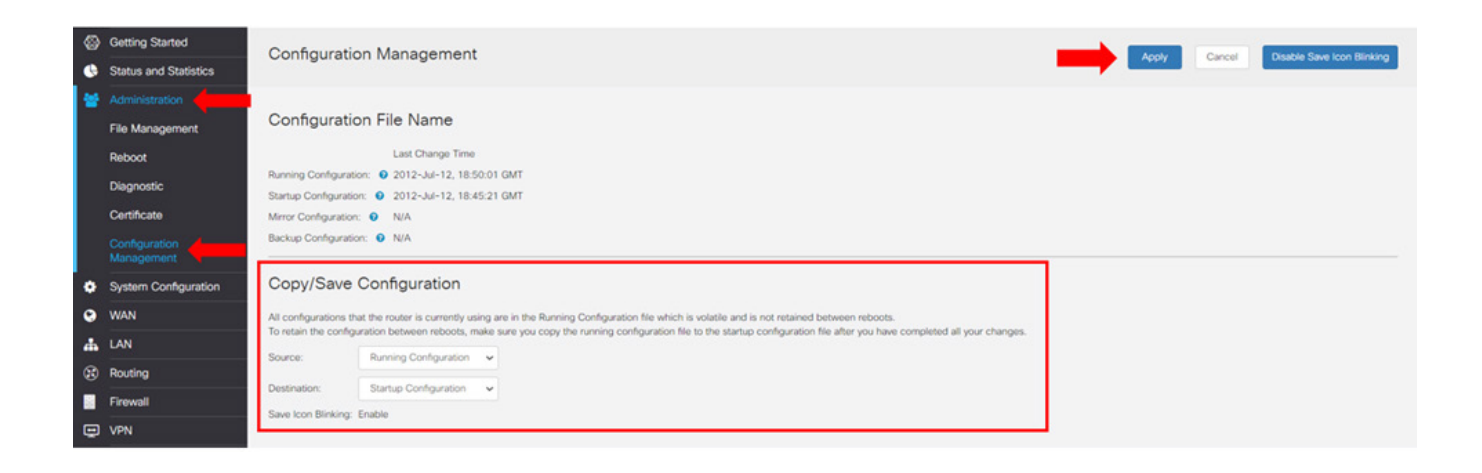

d. You will see a message of "Loading data now, please wait…" message followed by a "Success" message, as shown below. The receipt of this message means that the router configurations were successfully saved to the Destination, in this case, the Startup Configuration. The router configurations will now be retained throughout router power cycles.

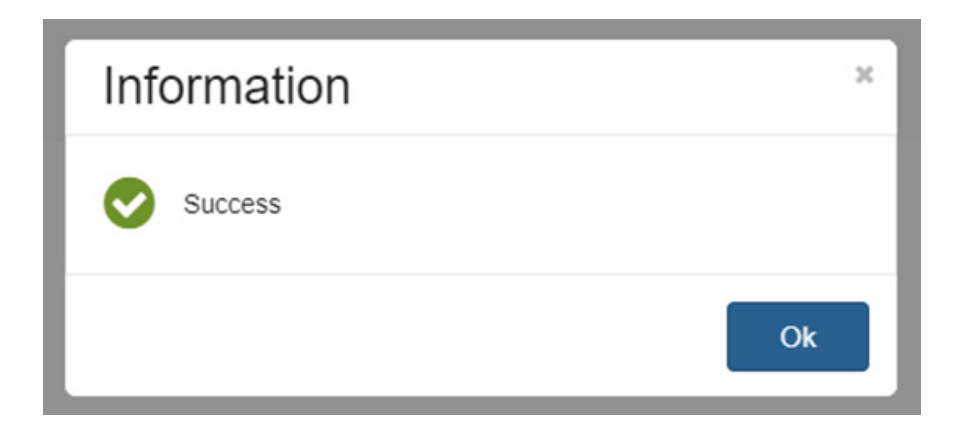

- 2. Saving "Backup Configuration"
	- a. The RV340 router also allows you to save the configuration as a backup, locally on the router. This can be used if a configuration was inadvertently changed. This can be saved by performing the following:
		- i. In the left navigation pane, select "Administration" and then "Configuration Management"
		- ii. At the bottom of the page is a Copy/Save Configuration section. Make sure that :<br>1. Source = Startup Configuration
			- 1. Source = Startup Configuration<br>2. Destination = Backup Configura
				- 2. Destination = Backup Configuration
		- iii. On the Configuration Management page, select "Apply" in the upper right-hand corner of the page.
		- iv. The "Last Change Time" for the Backup Configuration should populate with a date and time, indicating the configuration was successfully saved to the Backup Configuration.

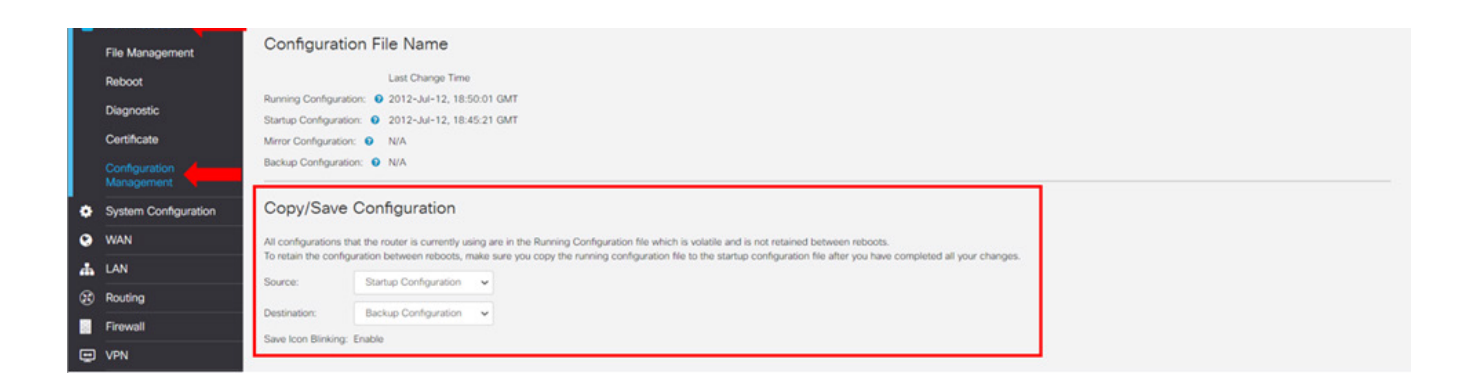

- 3. End of procedure
- 4. Log out of the Router by selecting the "Log out" icon, located in the upper right-hand corner of the page.

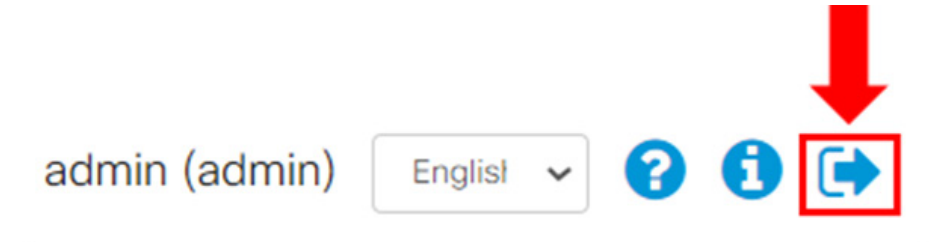

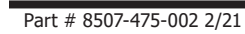

# **Procedure 7: Saving the Settings on the RV340 Cisco Router as a Backup File (In case of router factory reset)**

The following procedure is the process for creating a Backup File for the Cisco router. This file can be utilized in the event that the Cisco router resets back to Default settings. There are 2 methods for saving a backup file,

1) Directly on the Cisco Router Device Storage

2) As a backup file which can be saved on the connecting computer

#### **1. Follow the steps 1-12 outlined in Procedure 1 (page 23) to Log into the RV340 Cisco Router.**

2. After successfully logging into the router, select "Administration" in the left navigation pane and then "Configuration Management".

#### 3. **To save the file directly on the RV340 Cisco Router (Recommended):**

- a. At the bottom of the page is a Copy/Save Configuration section. Make sure that :
	- i. Source = Startup Configuration<br>ii. Destination = Backup Configura
		- $Destination = Backup$  Configuration
- b. Once the above selections have been made, select "Apply" in the upper right hand corner of the page.

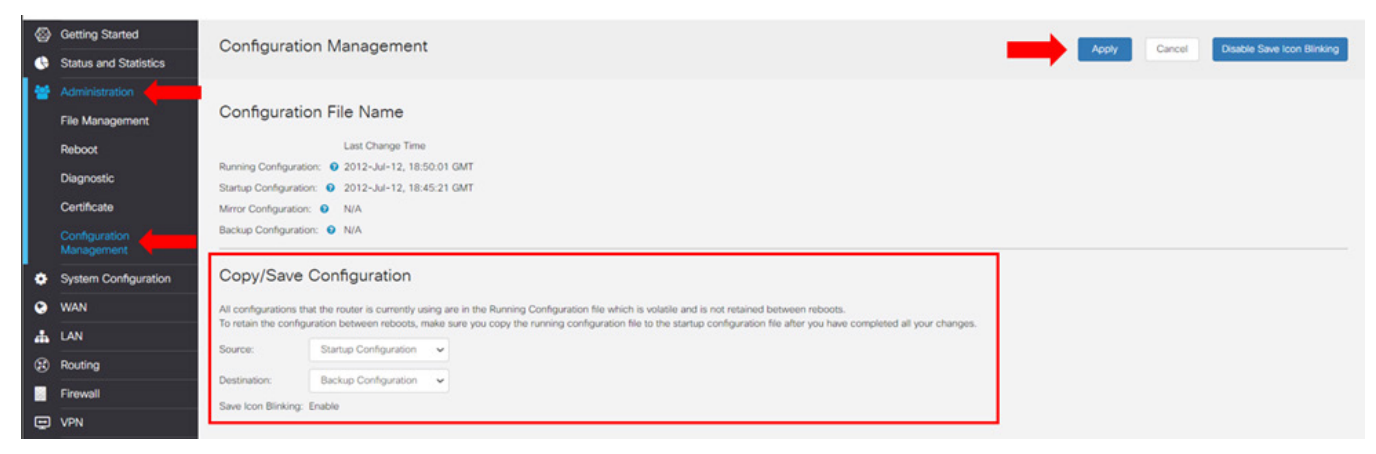

c. After selecting Apply, the date/time for the "Backup Configuration" at the top of the page will update to the current date/time.

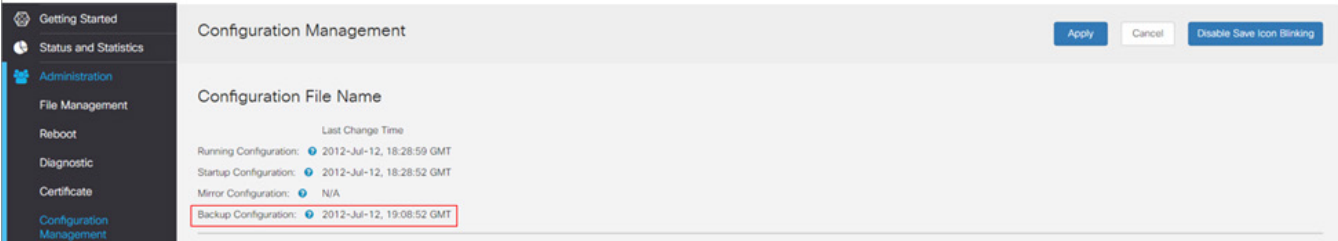

d. Saving the Startup Configuration to the Backup Configuration will allow the configurations to be stored on the RV340 router as a backup and can be used to restore the router's Startup or Running Configuration settings, if needed.

#### 4. **To save the backup file on your computer instead:**

- a. On the same "Administration" -> "Configuration Management" page, at the bottom of the page, in the Copy/Save Configuration section. Make sure the following selections are made:
	- i. Source: Backup Configuration<br>ii. Destination: Download to PC
	- Destination: Download to PC
- b. Once the above selections have been made, select "Apply" in the upper right-hand corner of the page.
- c. You will see a message that says "Loading data now, please wait…"

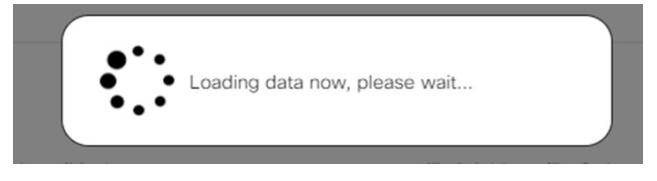

- d. A popup window will then appear which will allow you to save the config file to your PC.
- e. Choose where you would like to save the file.
- f. Optional You can choose to rename the file to make the file easier to locate in the future.
- g. Proceed with the download.

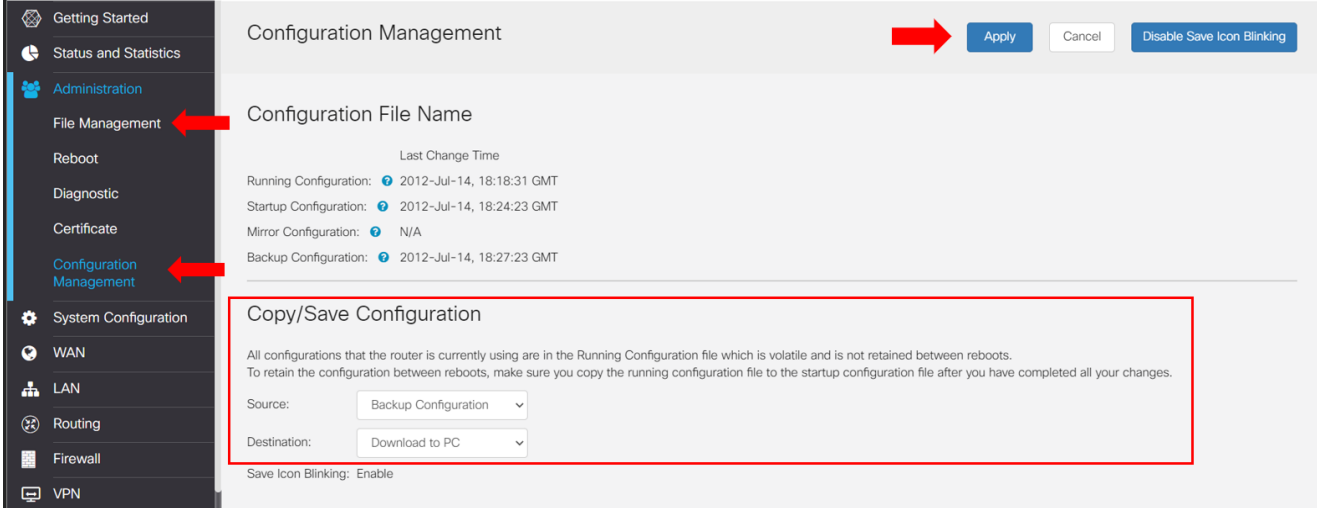

- h. Keep this backup file in a safe place for future use
- i. Use this file to restore the router's configurations if the router were to ever reset to factory default settings.
- 5. End of procedure
- 6. Log out of the Router by selecting the "Log out" icon, located in the upper right-hand corner of the page. Once selected, find a safe and easily accessible location to store the backup file for future use.

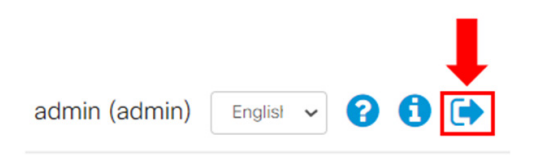

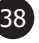

# **Procedure 8: Transferring Location Ownership**

**NOTE: Some options, including DexterPay, are only available to the location owner which is automatically assigned to the account that sets up the location. The following steps must be taken by the current DexterLive location owner in order to transfer ownership.**

- 1. Login to the account that is the current owner of the DexterLive location.
- 2. To verify the current account owner, select the Users tab. Next to the top account name you should see (Location Owner) next to the name. This is the account you will need to be logged in to.
- 3. If the new owner is not a current user, select "Add User". Enter the user's name and email address. Select all of the check boxes to assign permission. If this person is the store owner we suggest checking all of the permission boxes to give them full access. Click "Invite User" to complete the invitation. The new user will need to login to their DexterLive account and accept the invitation to the location before ownership can be transferred.
- 4. To transfer ownership select the double arrow icon next to the new owner's name.
- 5. A confirmation will appear verifying that you wish to transfer ownership. When you confirm the ownership will be transferred to the user that was selected.

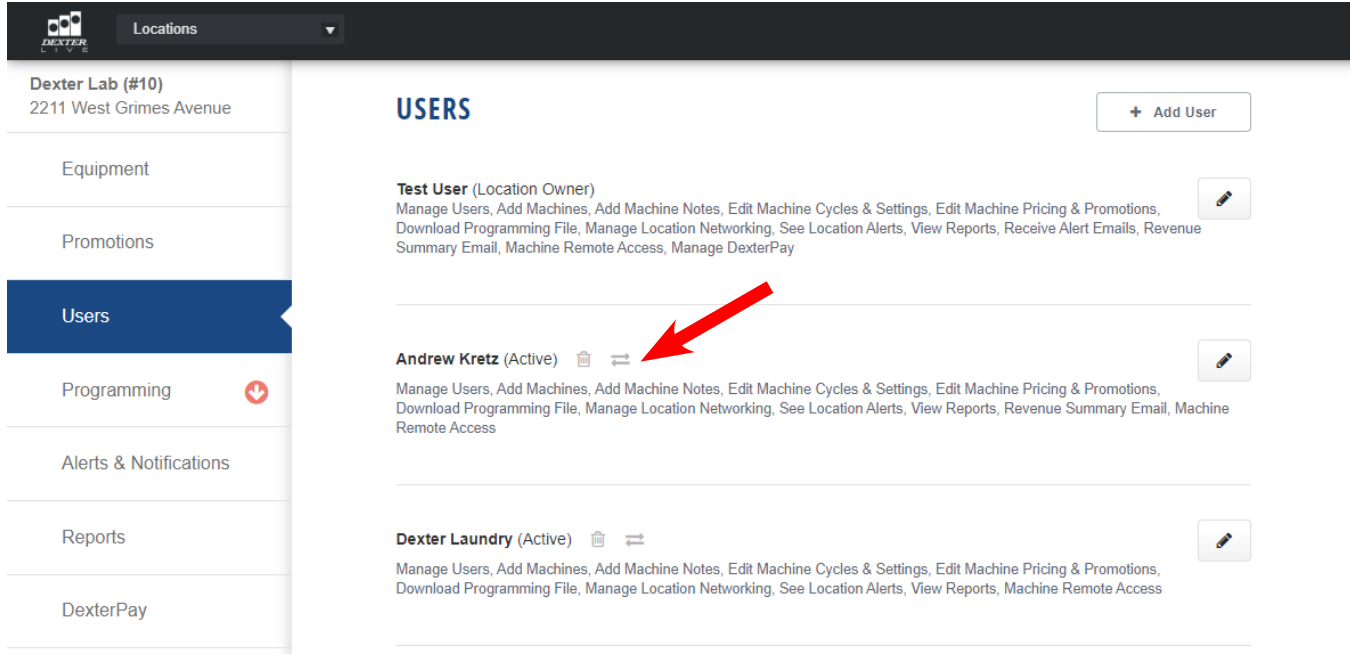

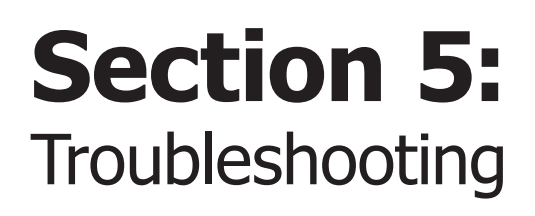

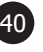

# **Updating Firmware**

The USB supplied in this kit contains different firmware levels for C-series controls. Controls at Level 1.3 must be updated to Level 1.4 before being updated to Level 1.5. Follow the below procedure for updating the controls:

#### **Note: If you are at level 1.5 you can jump to the latest firmware once you are connected to DexterLive. If you're below that you'll need to follow this procedure to get to level 1.5.**

- 1. Verify control firmware
	- a. Press and hold the programming button until "PROGRAMMING" is displayed
	- b. Select the START button to enter this menu
	- c. Select the WARM/MED button until "CONTROL" is displayed
	- d. Select the START button to enter this menu
	- e. Select the WARM/MED button until "C\_FIRMWARE" is displayed<br>f. Select the START button to enter this menu
	- Select the START button to enter this menu
	- g. Make note of this version
	- h. "C\_FIRMWARE" version is
- 2. If the "C\_FIRMWARE" version is 01.00.19 (Level 1.3) or lower, follow Procedure #1.
- 3. If the "C\_FIRMWARE" version is 02.00.51 (Level 1.4), follow Procedure #2.
- 4. If the "C\_FIRMWARE" version is 03.01.12 (Level 1.5) or higher, follow Procedure #3.

## **Updating Dryer Firmware**

### **Procedure #1 - Loading Firmware 1.4**

- 1. Insert the USB that is included in this kit into a laptop/computer.
- 2. Go to the USB drive on the laptop/computer.
- . 3. Once found, there should be two folders, "Level 1.4" & "Level 1.5".
- 4. Double click on the "Level 1.4" folder.
- 5. There should be two folders displayed, "Dryer" & "Washer".
- 6. Double click on the "Dryer" folder.
- 7. There should be two files in this folder, "DexComm 02.00.51" & "DexMain 01.00.12".
- 8. Load each of the two files onto separate USB sticks. It's important that they be loaded onto the dryer control in the correct order. Label the outside of the USBs as:
	- #1 Comm (Communication or DexComm version 02.00.51)
	- #2 Main (Master or DexMain version 01.00.12)
- 9. The dryer needs to be in Idle mode. This means that the vend price is being displayed only (not flashing or scrolling any other prompts).
- 10. Install USB with "#1 Comm" file on it (should see decimal points scrolling)
	- a. Wait for prompt of "Install User File from USB". Use the MED button to advance to prompt for "FIRMWARE".
	- b. Press START button to accept this option.
	- c. When you see the prompt of "To Install- Press Start" press START button (again).
	- d. When the display prompt is back to Idle mode, remove USB.

- 11. The procedure should now be complete. You can check that the firmware is loaded by going into the programming mode and advancing to the following menu options: "Programming", "Control", "M Micro Version", then ""C Micro Version".
- 12. Repeat this installation sequence on all dryer controls that have "#2 Main" version of 01.00.19.

## **Procedure #2 - Loading Firmware 1.5**

- 1. Once all of the dryers have been updated to the Level 1.4 firmware, insert the USB provided in the Location Kit into the laptop/computer.
- 2. Go to the USB drive on the laptop/computer.
- 3. Once found, there should be two folders, "Level 1.4" & "Level 1.5".
- 4. Double click on the "Level 1.5" folder.
- 5. There should be two folders displayed, "Dryer" & "Washer".
- 6. Double click on the "Dryer" folder.
- 7. There should be two files in this folder, "DexComm 03.01.12" & "DexMain 01.01.06".
- 8. Load both files onto the same USB stick.
- 9. The dryer needs to be in Idle mode. This means that the vend price is being displayed only (not flashing or scrolling any other prompts).
- 10. Install USB into the control (should see decimal points scrolling).
	- a. Wait for prompt of "Install User File from USB". Use the MED button to advance to prompt for "FIRMWARE".
	- b. Press START button to accept this option.
	- c. When you see the prompt of "To Install- Press Start" press START button (again).
	- d. Should see "LOADING" prompt, then the control will re-boot and eventually go back to Idle.
	- e. When the display prompt is "Done Remove USB" or goes back to Idle mode, remove USB.
- 11. The procedure should now be complete. You can check that the firmware is loaded by going into the programming mode and advancing to the following menu options: "Programming", "Control", "M firmware", then "C firmware".
- 12. The correct "M firmware" should be 01.01.06.
- 13. The correct "C firmware" should be 03.01.12.
- 14. Return to the beginning of Procedure #1 for Washer updating instructions.

## **Procedure #3 - Loading Firmware 1.6 or higher**

- 1. For manual firmware updates, follow procedure #2 using the latest firmware version. Once you're above level 1.5 you can jump directly to the lastest version, there's no need to install each level.
- 2. For networked locations, you can update the firmware directly through the DexterLive portal. Select the programming tab and follow the procedure shown.

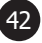

## **Updating Washer Firmware**

### **Procedure #1 - Loading Firmware 1.4**

- 1. Insert the USB that is included in this kit into a laptop/computer.
- 2. Go to the USB drive on the laptop/computer.
- 3. Once found, there should be two folders, "Level 1.4" & "Level 1.5"
- . 4. Double click on the "Level 1.4" folder.
- 5. There should be two folders displayed, "Dryer" & "Washer".
- 6. Double click on the "Washer" folder.
- 7. There should be three files in this folder, "DexComm 02.00.51", "DexMaster 05.01.02", & "DexSlave 02.00.09".
- 8. Load each of the three files onto separate USB sticks. It's important that they be loaded into the washer control in the correct order. Label the outside of the USBs as:
	- #1 Comm (Communication or DexComm- version 02.00.51)
	- #2 WasherMain (Master or DexMaster- version 05.01.02)
	- #3 WasherSecondary (Slave or DexSlave version 02.00.09)
- 9. The washer needs to be in Idle mode. This means that the vend price is being displayed only (not flashing or scrolling any other prompts).
- 10. Install USB with the Comm file (should see decimal points scrolling).
	- a. Wait for prompt of "Install User File from USB". Use the WARM button to advance to prompt for "FIRMWARE".
	- b. Press START button to accept this option.
	- c. When you see the prompt of "To Install- Press Start" press START button (again).
	- d. When the display prompt is "Done Remove USB" or goes back to Idle mode, remove USB.
- 11. Install USB with WasherMain on it.
	- a. Wait for prompt of "Install User File from USB". Use the WARM button to advance to prompt for "FIRMWARE".
	- b. Press START button to accept this option.
	- c. When you see the prompt of "To Install- Press Start" press START button (again).
	- d. Should see "LOADING" prompt, then the control will re-boot and eventually go back to Idle.
	- e. Remove USB.
	- f. At this point, if you have a "MEMORY ERROR" on the display, push the programming button for 4 seconds. The "MEMORY ERROR" will still be on the display, but the control should now be ready for Secondary file installation. If "PROGRAMMING" is now displayed, use the "COLD" button to exit out of programming mode. If there is no "MEMORY ERROR" on the display, proceed to the next step.

Part # 8507-475-002 2/21

- 12. Install USB with WasherSecondary on it.
	- a. Wait for prompt of "Install User File from USB". Use the WARM button to advance to prompt for "FIRMWARE".
	- b. Press START button to accept this option.
	- c. When you see the prompt of "To Install- Press Start" press START button (again).
	- d. Should see "LOADING" prompt, then the control display will be blank for a short amount of time. "PCB Error2" may be displayed at this time.
	- e. Remove USB #3. At this point, if you have a "PCB Error2" displayed, perform a "hard reset" on the control. A "hard reset" resets the control back to factory defaults using the latest firmware that has been loaded.
	- f. Remove power from the control and leave off for 10 seconds.
	- g. Hold down on programming push button and apply power to the control. Continue holding down on programming button until 10 seconds after the "Dexter" prompt is displayed.
- 13. The procedure should now be complete. You can check that the firmware is loaded by going into the programming mode and advancing to the following menu options: "Programming", "Control", "M firmware", then "S firmware", then "C firmware".
- 14. Repeat this installation sequence on all washer controls with "C\_FIRMWARE" version of 01.00.19

### **Procedure #2 - Loading Firmware 1.5**

- 1. Once all of the washers have been updated to the Level 1.4 firmware, insert the USB provided in the Location Kit into the laptop/computer.
- 2. Go to the USB drive on the laptop/computer.
- 3. Once found, there should be two folders, "Level 1.4" & "Level 1.5".
- 4. Double click on the "Level 1.5" folder.
- 5. There should be two folders displayed, "Dryer" & "Washer".
- 6. Double click on the "Washer" folder.
- 7. There should be three files in this folder, "DexComm 03.01.12" & "DexMaster 05.02.14", & "DexSlave 02.00.12".
- 8. Load all three files onto the same USB stick.
- 9. The washer needs to be in Idle mode. This means that the vend price is being displayed only (not flashing or scrolling any other prompts).
- 10. Install USB into the control (should see decimal points scrolling).
	- a. Wait for prompt of "Install User File from USB". Use the WARM button to advance to prompt for "FIRMWARE".
	- b. Press START button to accept this option.
	- c. When you see the prompt of "To Install- Press Start" press START button (again).
	- d. Should see "LOADING" prompt, then the control will re-boot and eventually go back to Idle.
	- e. When the display prompt is "Done Remove USB" or goes back to Idle mode, remove USB.

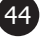

- 11. The procedure should now be complete. You can check that the firmware is loaded by going into the programming mode and advancing to the following menu options: "Programming", "Control", "M firmware", then "S firmware", then "C firmware".
- 12. The correct "M firmware" should be 05.02.14
- 13. The correct "S firmware" should be 02.00.12
- 14. The correct "C firmware" should be 03.01.12

## **Procedure #3 - Loading Firmware 1.6 or higher**

- 1. For manual firmware updates, follow procedure #2 using the latest firmware version. Once you're above level 1.5 you can jump directly to the lastest version, there's no need to install each level.
- 2. For networked locations, you can update the firmware remotely directly through the DexterLive portal. Select the programming tab and follow the procedure shown. This will save a lot of manual installation time.

# **Troubleshooting DexterLive Connection**

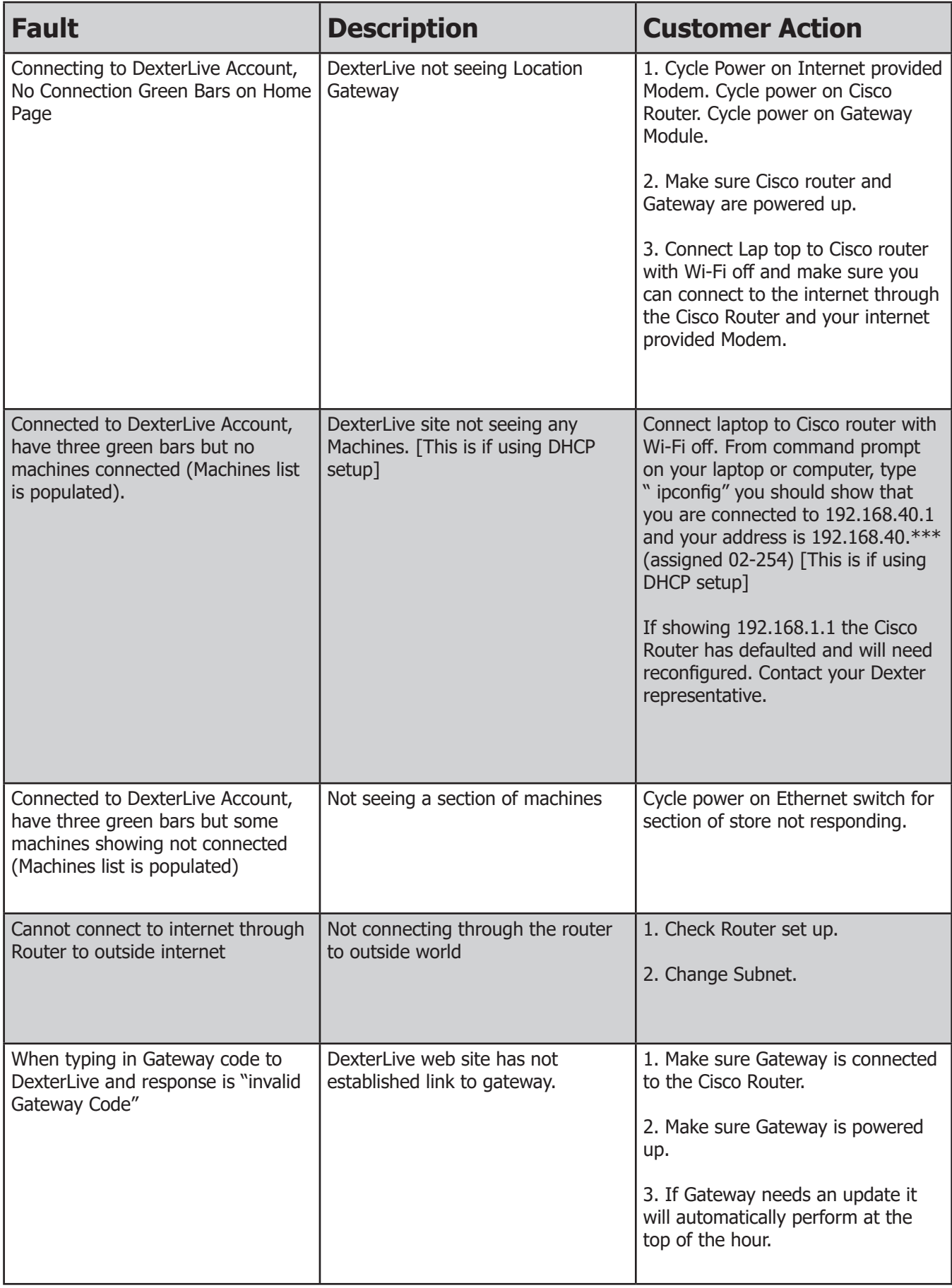

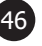

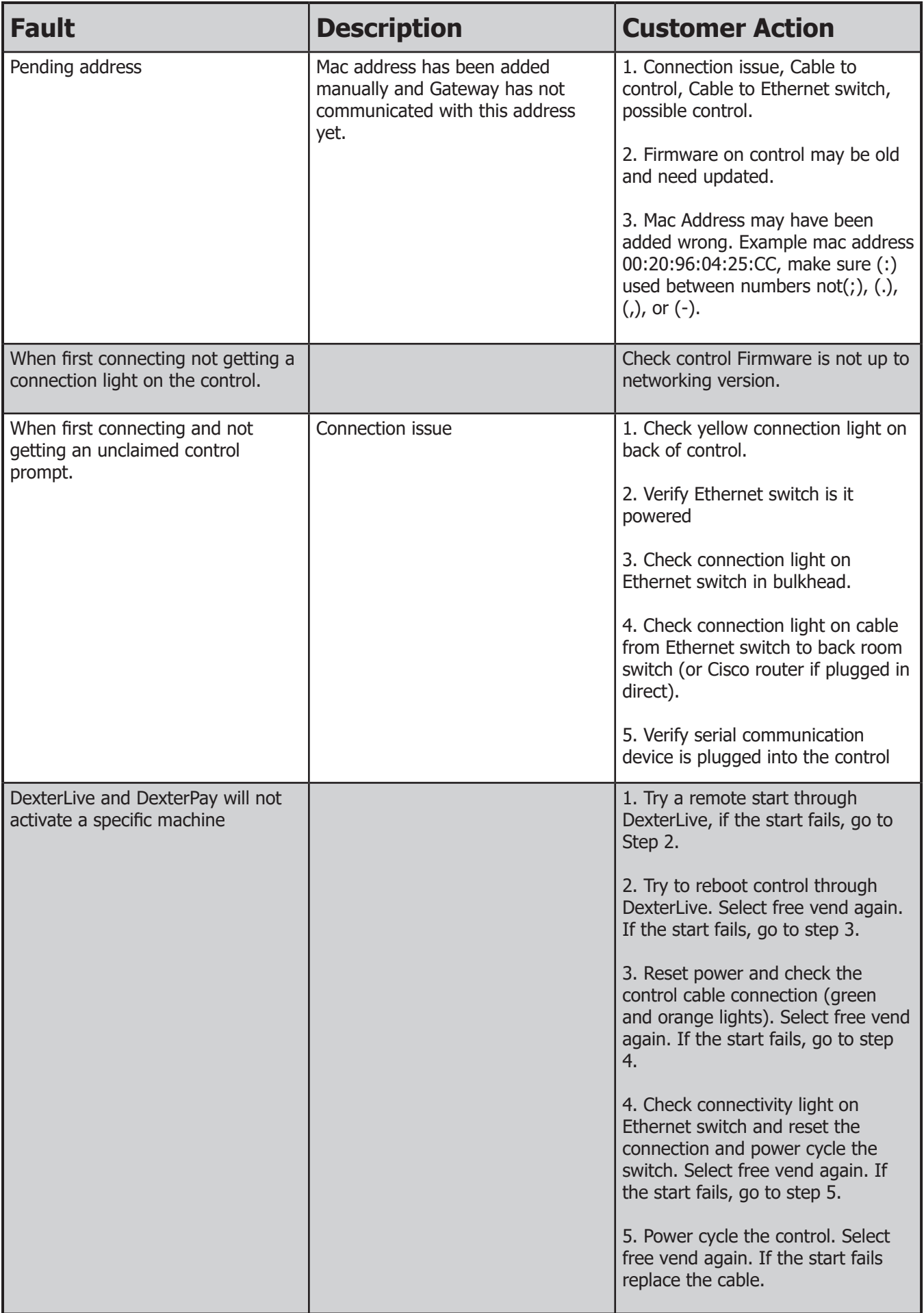

The DexterLive ID MAC address can also be read off of the label on the controls (Figure 1 and Figure 2) or the number can be obtained in the Manual programing menu. (Section 1 page 4).

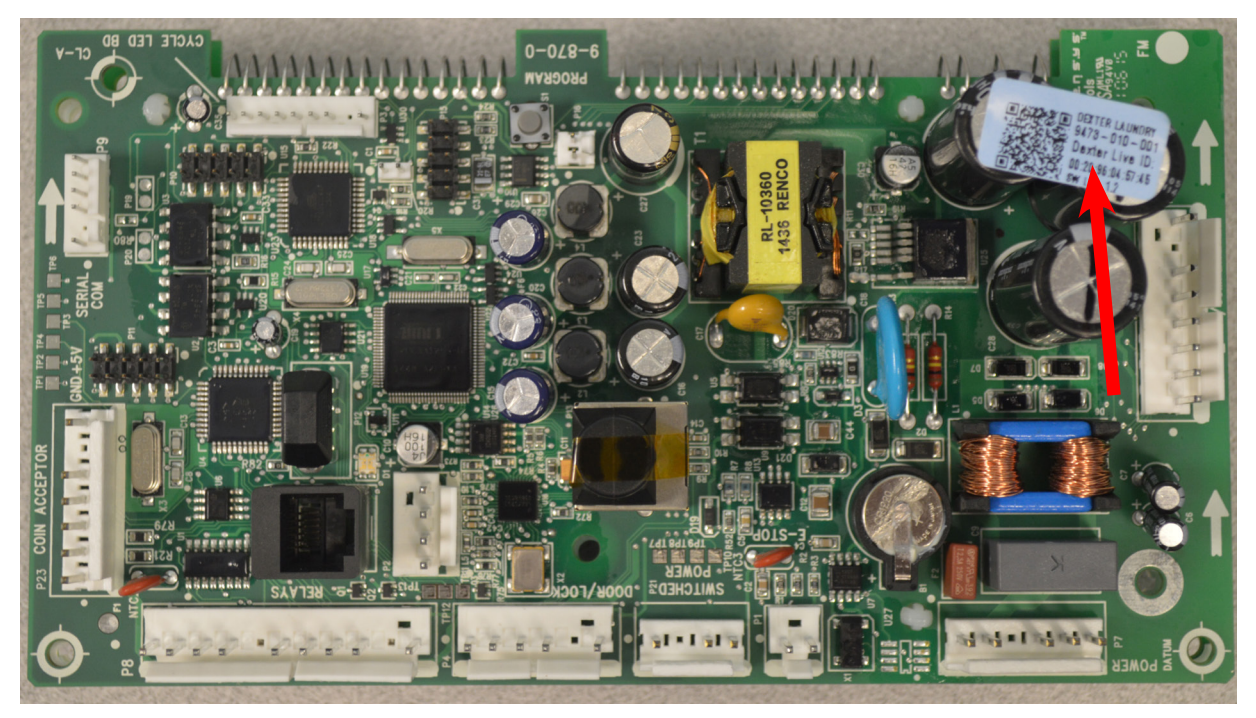

Figure 1 Washer Control ID Label

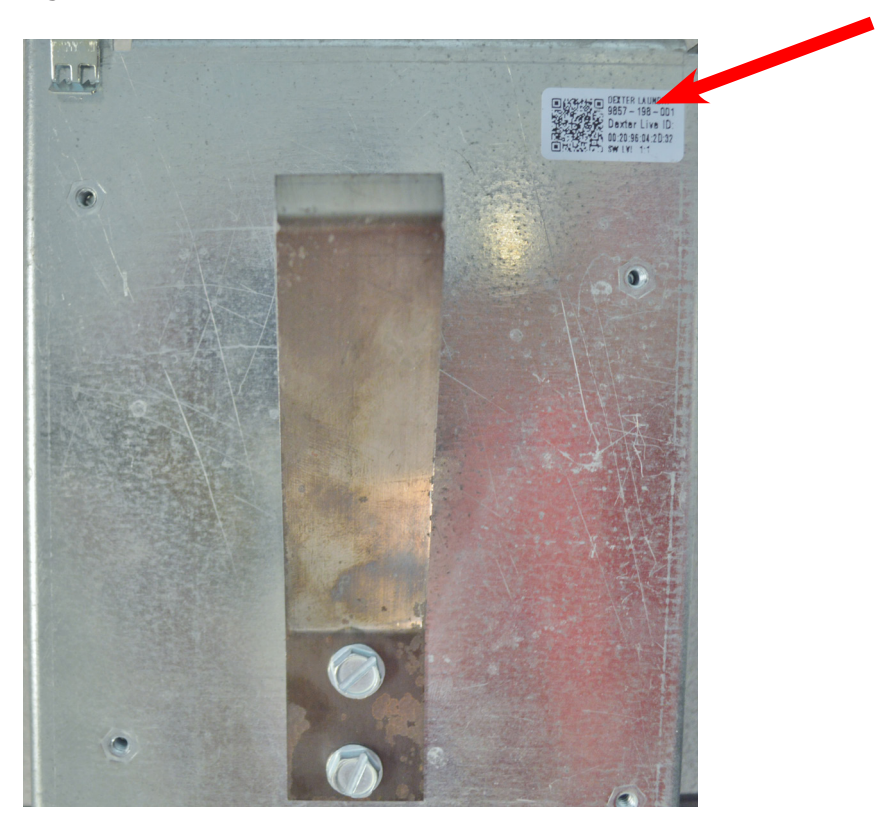

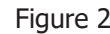

Figure 2 **Dryer Control ID Label** 

# **Section 6: DexterPay**

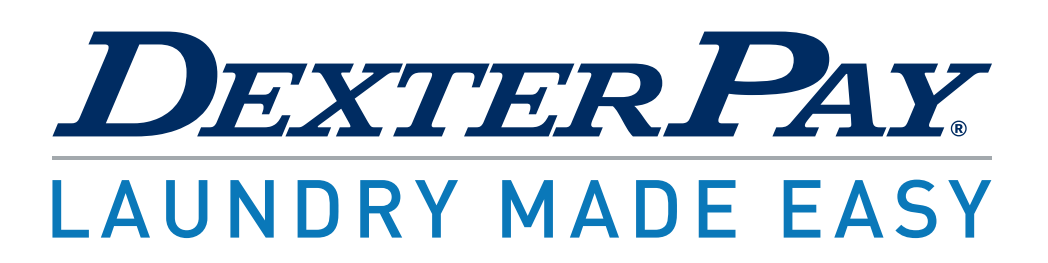

# **Setting Up DexterPay**

DexterPay is a feature of the DexterLive network. DexterPay allows the laundry to accept credit cards, Apple Pay, and Google Pay through the DexterPay phone app.

DexterLive makes payment easy with DexterPay, a secure payment app that lets laundry customers pay how they'd like. The DexterPay app is fully integrated with the DexterLive network making it FREE to set up. Plus, there's no annual fee - owners only pay when customers use the app. With DexterPay, laundry owners can give customers the convenience of mobile pay while also maximizing revenue. The app makes it simple for users to add PLUS cycles and will notify them when their cycle is finished, increasing turnover. It also provides unprecedented insights into customer habits to improve marketing efforts.

If you are the owner of a networked DexterLive location in a country that works with DexterPay the sign-up process is simple.

You will need to the following:

- 1. Bank account and routing information
- 2. Tax ID / EIN<br>3. Business info
- 3. Business information, such as address<br>4. Personal information, including birthda
- Personal information, including birthdate and social security number, for every individual who owns 25% or more of the business<br>5. Copies of legal identification (driver
- 5. Copies of legal identification (driver's license, passport, etc.)

Account verification is conducted by a secure 3rd party. Most accounts are verified within minutes, but the process could take 2-3 business days.

## **Signing Up For DexterPay**

1. To get started signing up for your DexterPay account, log into your DexterLive account.

**Note: DexterPay can only be setup by the account that is registered as the "owner" of the location in DexterLive. Follow the procedure on page 23 to transfer ownership if needed.** 

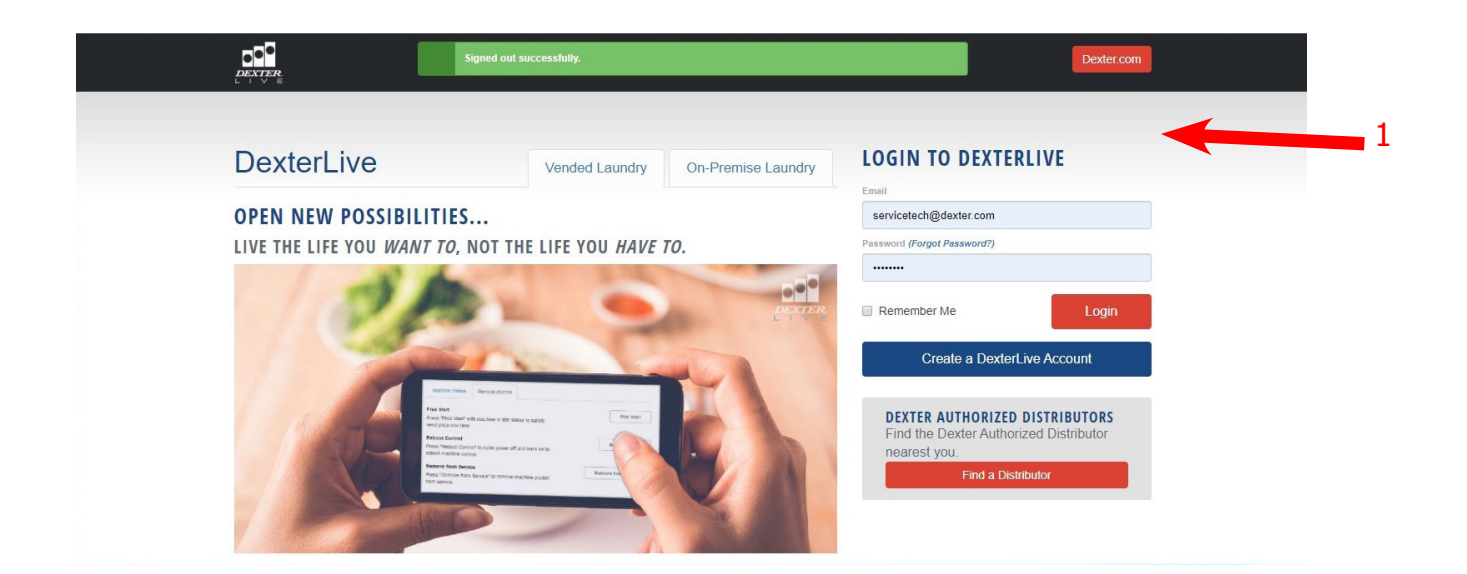

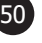

### 2. Select the DexterPay tab.

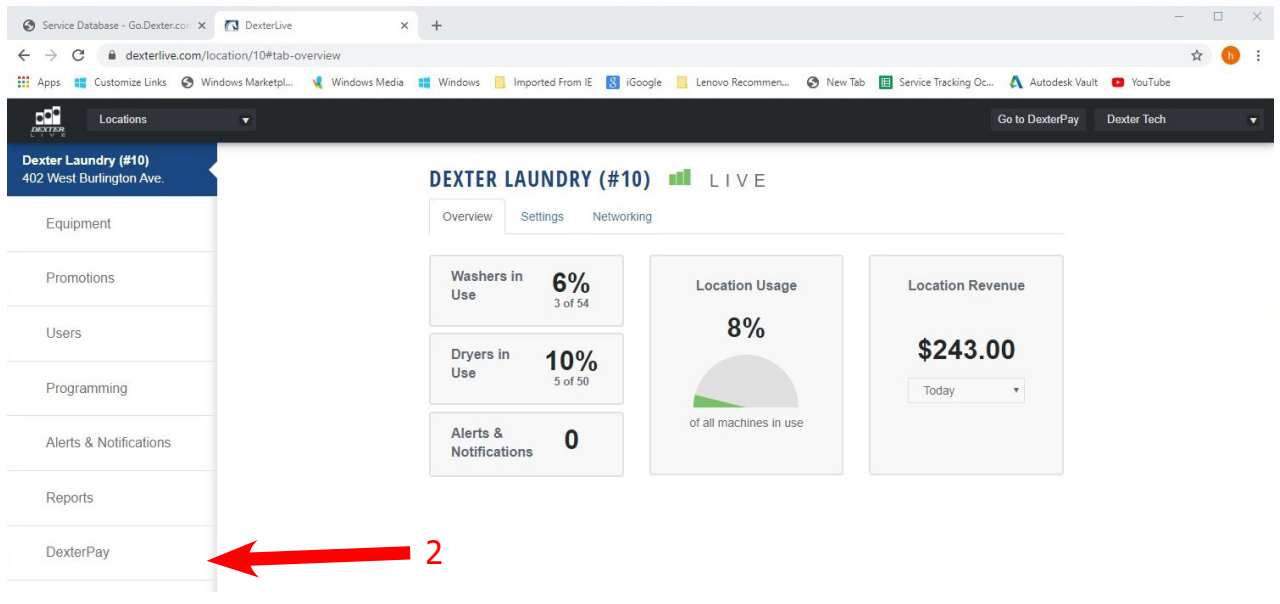

- 3. On the DexterPay tab you'll see a webinar recording that goes through the setup process in detail and provides information on how to effectively use DexterPay to grow your business. The following steps below will also walk you through the setup process.
- 4. First time users will see this page, select the "SIGN UP" button to begin the process. **Note: Returning users will have a button saying "Access DexterPay".**

## **DEXTERPAY**

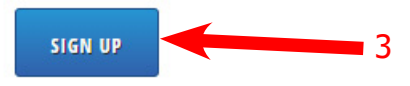

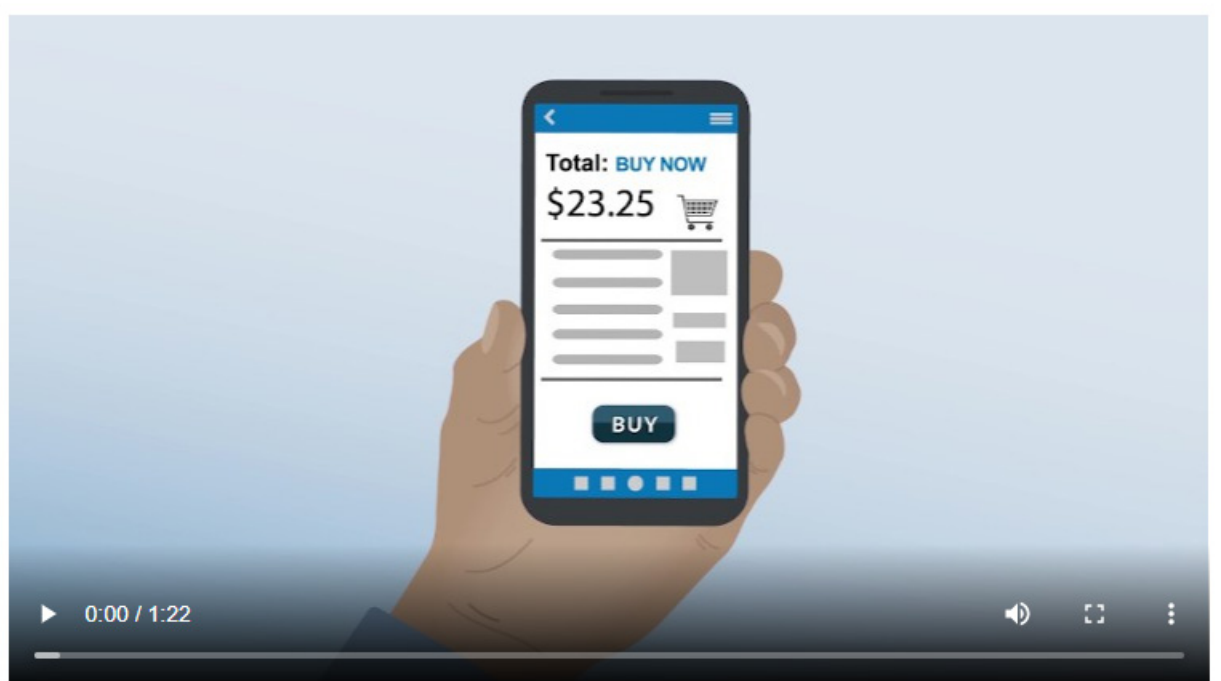

### **DEXTERPAY MOBILE APPLICATION AGREEMENT**

Please read this DEXTERPAY Mobile Application Agreement (this "Agreement") as it governs the use of the Mobile App by you and your customers. Your use of the Mobile App indicates your consent to this Agreement.

- 1. Services. DexterPay allows you and your customers to use a mobile application to pay for laundry services. Payment processing services are provided by Stripe and subject to the Stripe Connected Account Agreement (available at https://stripe.com/us/connect-account/legal), which includes the Stripe Services Agreement (available at https://sripe.com/us/legal) (collectively, the "Stripe Terms"). By using the Mobile App, you agree to be bound by the Stripe Terms, which may be modified from time to time.
- 2. License. DexterPay grants you and your customers a revocable, non-exclusive, non-transferable, limited license to download, install and use the Mobile App for personal and internal business purposes strictly in accordance with the required End-User License Agreement (the "EULA") and applicable Stripe Terms.
- 3. Your Account. Your use, as an owner or a customer, of the Mobile App requires that you have an account with DexterPay and agree to the terms of this Agreement. You consent to the collection, use, sharing and transfer of your personally identifiable information, including the transfer and processing of your information as outlined by the DexterPay Privacy Policy. You acknowledge that third party terms and fees may apply to the use and operation of the Mobile App, such as carriers, terms of service and fees for phone service, data access or messaging capabilities, and that you are solely responsible for payment of all such fees.
- 4. No Included Maintenance and Support. DexterPay may deploy changes, updates or enhancements to the Mobile App at any time. DexterPay may provide maintenance and support for the Mobile App, but has no obligation whatsoever to furnish such services to you and may terminate such services at any time without notice.
- 5. Acceptable Use. You agree that you will not use or encourage others to use the Mobile App in a way that could harm or impair others' use of the Mobile App, or in any unlawful manner or for an unlawful purpose. You also agree that the Mobile App is not intended or recommended for use by people under the age of 18.
- 6. Privacy. In order to operate and provide the service and the Mobile App, DexterPay may collect certain information about you and your customers. DexterPay uses and protects that information in accordance with the DexterPay Privacy Policy (a current version of which can be found at https://www.dexterlive.com.
- 7. No Warranty. **THE USE OF THE MOBILE APP IS AT YOUR SOLE RISK. THE MOBILE APP IS PROVIDED ON AN "AS IS" AND "AS AVAILABLE" BASIS. DEXTERPAY EXPRESSLY DISCLAIMS ALL WARRANTIES OF ANY KIND, WHETHER EXPRESS OR IMPLIED, INCLUDING THE IMPLIED WARRANTIES OF MERCHANTABILITY, FITNESS FOR A PARTICULAR PURPOSE AND NON-INFRINGEMENT.**
- 8. iOS Application. In the event of DexterPay's failure to conform to any applicable warranty, you may notify DexterPay, and DexterPay will refund the purchase price for the Mobile App. **TO THE MAXIMUM EXTENT PERMITTED BY APPLICABLE LAW, APPLE WILL HAVE NO OTHER WARRANTY OBLIGATION WHATSOEVER WITH RESPECT TO (A) THE MOBILE APP AND (B) ANY OTHER CLAIMS, LOSSES, LIABILITIES, DAMAGES, COST, OR EXPENSES ATTRIBUTABLE TO ANY FAILURE TO CONFORM TO ANY WARRANTY.**
- **9. Android Application. DEXTERPAY EXPRESSLY DISCLAIMS ALL WARRANTIES AND CONDITIONS OF ANY KIND, WHETHER EXPRESS OR IMPLIED, INCLUDING, BUT NOT LIMITED TO THE IMPLIED WARRANTIES AND CONDITIONS OF MERCHANTABILITY, FITNESS FOR A PARTICULAR PURPOSE AND NON-INFRINGEMENT.**
- 10. Suspension and Termination of the Mobile App. DexterPay reserves the right to suspend or terminate access to the Mobile App at any time and for any reason, including based on the status of your account. You understand that if your account is suspended or terminated, you and/or your customers may no longer have access to the content that is stored within the service.

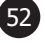

- 11. Disputes. You are responsible for all disputes, refunds, reversals, returns or fines related to transactions with your customers pursuant to the terms of the Stripe Services Agreement.
- 12. Intellectual Property Rights. In the event of a third-party claim that the Mobile App, or your possession and use of the Mobile App, infringes third party's intellectual property rights, DexterPay will be solely responsible for the investigation, defense, settlement and discharge of any such intellectual property infringement claim.
- 13. Legal Compliance. You represent and warrant that (a) you are not located in a country that is subject to a U.S. Government embargo, or that has been designated by the U.S. Government embargo, or that has been designated by the U.S. Government as a "terrorist supporting" country; and (b) you are not listed on any U.S. Government list of prohibited or restricted parties.
- 14. Governing Law. This Agreement shall be governed by and construed in accordance with the laws of Iowa.
- 15. Contact Information. Any questions or disputes regarding this Agreement or the Mobile App should be directed to info@dexter.com.

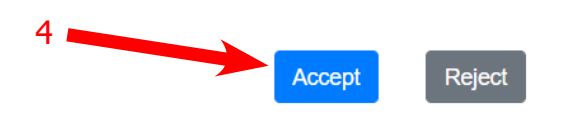

6. Select the drop-down arrow next to Location, if you only have one location it will pull the address information. If you are the owner of multiple locations, you will need to select the correct location.

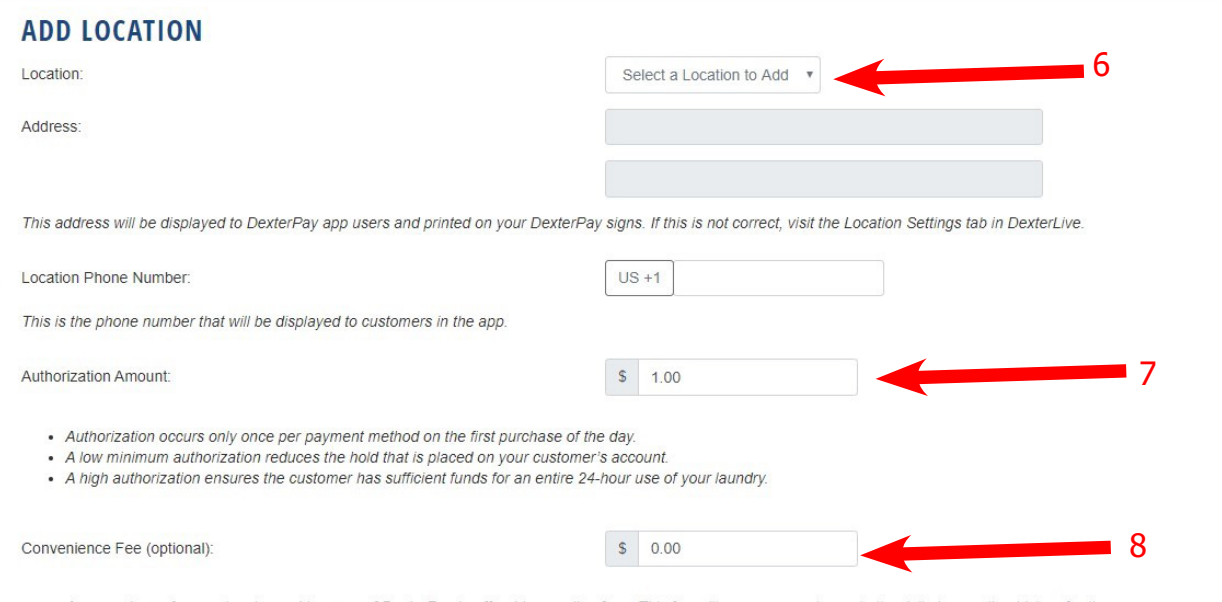

- . A convenience fee can be charged to users of DexterPay to off-set transaction fees. This fee will appear as a charge in the daily transaction history for the user.
- 7. **Set the Authorization Amount:** This is the amount the processor uses to verify valid cards and sufficient funds. The bank will hold these funds, even if the user does not spend that amount, for 3-5 business days. This is customizable up to \$30.00. There are two strategies to consider:

A **low preauthorization** amount (\$1.00) can be set when owners are comfortable with their customer base and they do not want the bank to hold excess funds. The risk of this approach is that users may overdraw their credit limit. If this happens, the owner is out the difference between the total spend and the authorization amount.

A **high preauthorization** amount (\$20.00) can be used when owners are worried about fraud. This protects the owner from customers overspending their limit. The risk of this approach is that customers may have excess funds held. When this happens, the customer often look at the laundry owner, not their bank, as the cause of the hold even though their bank is holding the funds.

- 8. **Set The Convenience Fee:** The convenience fee is optional. Owners can choose to charge a convenience fee for use of the app, up to \$5.00. This will be a one-time charge Per customer, per day, that will appear in the transaction history at the end of the day. An owner can charge a fee to recoup some of the transaction fees. The risk to charging a fee is that customers may not want to use the app. If a fee is selected, a \$0.30 - \$0.50 fee is recommended.
- 9. Enter the address for where you would like your free customized DexterPay launch kit to be sent. **Note: This must be to a physical address not a P.O. Box.**

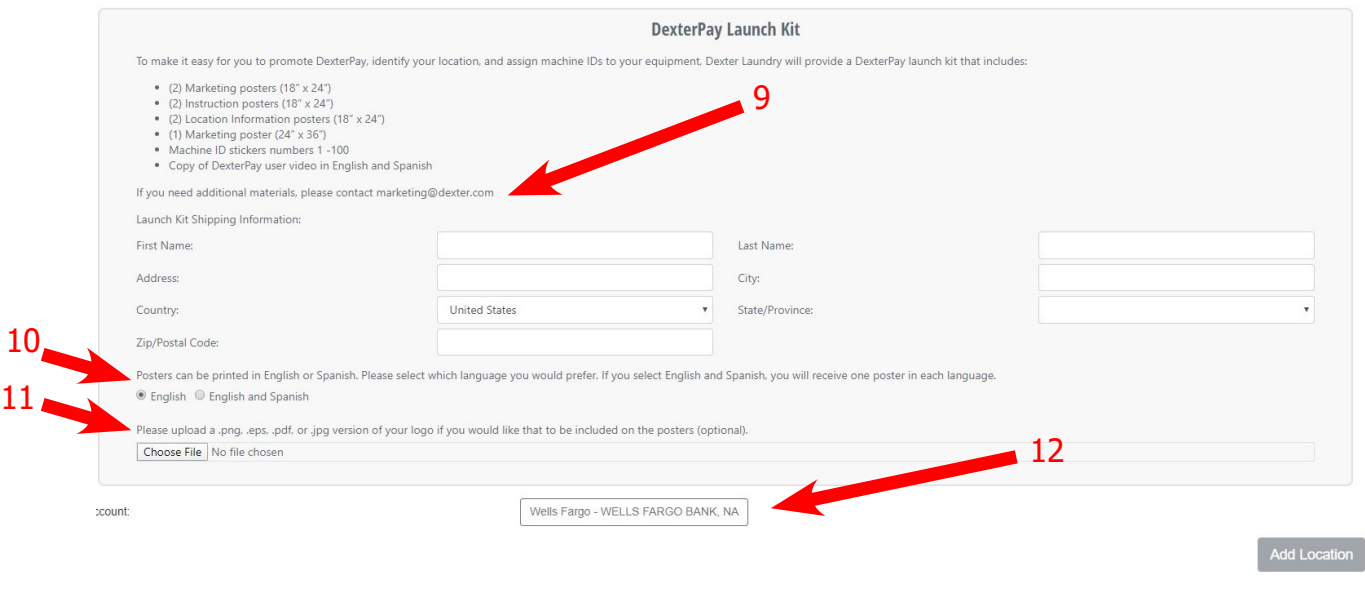

- 10. Specify the printed language for your DexterPay kit.
- 11. Upload you logo to be printed on the posters (optional).
- 12. Select "Create a New Account" in the middle, this will open a form for banking and business information.

Windows Ink V

### **Note: Do not select the "add location" until all information is added.**

13. Select country based on location of laundromat, follow the instructions below for your country.

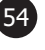

## **Entering Banking Information for United States**

- 1. The Nickname can be anything for you to identify the account with. Be sure to enter both the routing and account numbers correctly because the system does not verify if there is such an account.
	- \* Account numbers must have a maximum of 17 digits for US accounts.
- 2. These fields must be exact.
	- \* Legal business name and Tax ID must match the government documents exactly.
	- \* Do not use hyphens in Tax ID.
	- \* this must be a Physical address (cannot be a Post office box).
- 3. "Required Account Opener Information" The personal information must be filled out completely.
- 4. Select "ID Document" from drop down list. \* Photo ID must be either JPG or .PNG file (will not accept PDF File).
- 5. Enter in the percentage owned. \* If anyone else owns 25% or more of the business, "Required Account Opener Information" must be filled out completely for each individual.
- 6. Click "Save Progress" only if the information is not complete and you will be returning later to finish.
- 7. Only after all information is completely entered, select the "Add Location" button.

#### **Note: Account verification is usually same day but may take 3-5 days.**

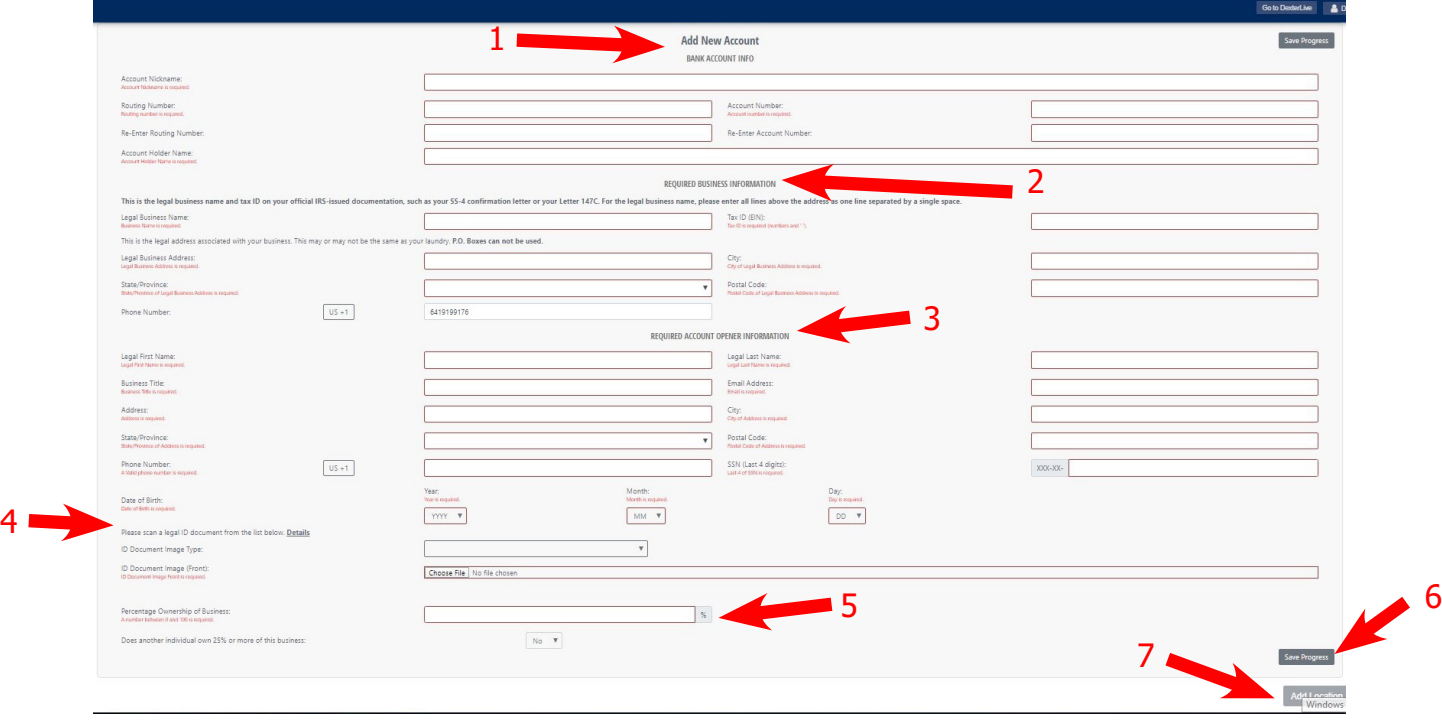

## **Bank Account Information Australia**

- 1. The Nickname can be anything for you to identify the account with. \* Be sure to enter both the routing and account numbers correctly because the system does not verify if there is such an account.
	- \* Account numbers must have 5-9 digits for Australian accounts.
- 2. These fields must be exact.
	- \* Legal business name and Tax ID must match the government documents exactly.
	- \* Do not use hyphens in Tax ID.
	- \* this must be a Physical address (cannot be a Post office box).
- 3. "Required Account Opener Information" The personal information must be filled out completely.
- 4. Select "ID Document" from drop down list.
	- \* Photo ID must be either JPG or .PNG file (will not accept PDF File).
	- \* Photo Legal address verification Document must be either JPG or .PNG file (will not accept PDF File).
- 5. Enter in the percentage owned.

\* If anyone else owns 25% or more of the business, "Required Account Opener Information" must be filled out completely for each individual.

- 6. Click "Save Progress" only if the information is not complete and you will be returning later to finish.
- 7. Only after all information is completely entered, select the "Add Location" button.

#### **Note: Account verification is usually same day but may take 3-5 days.**

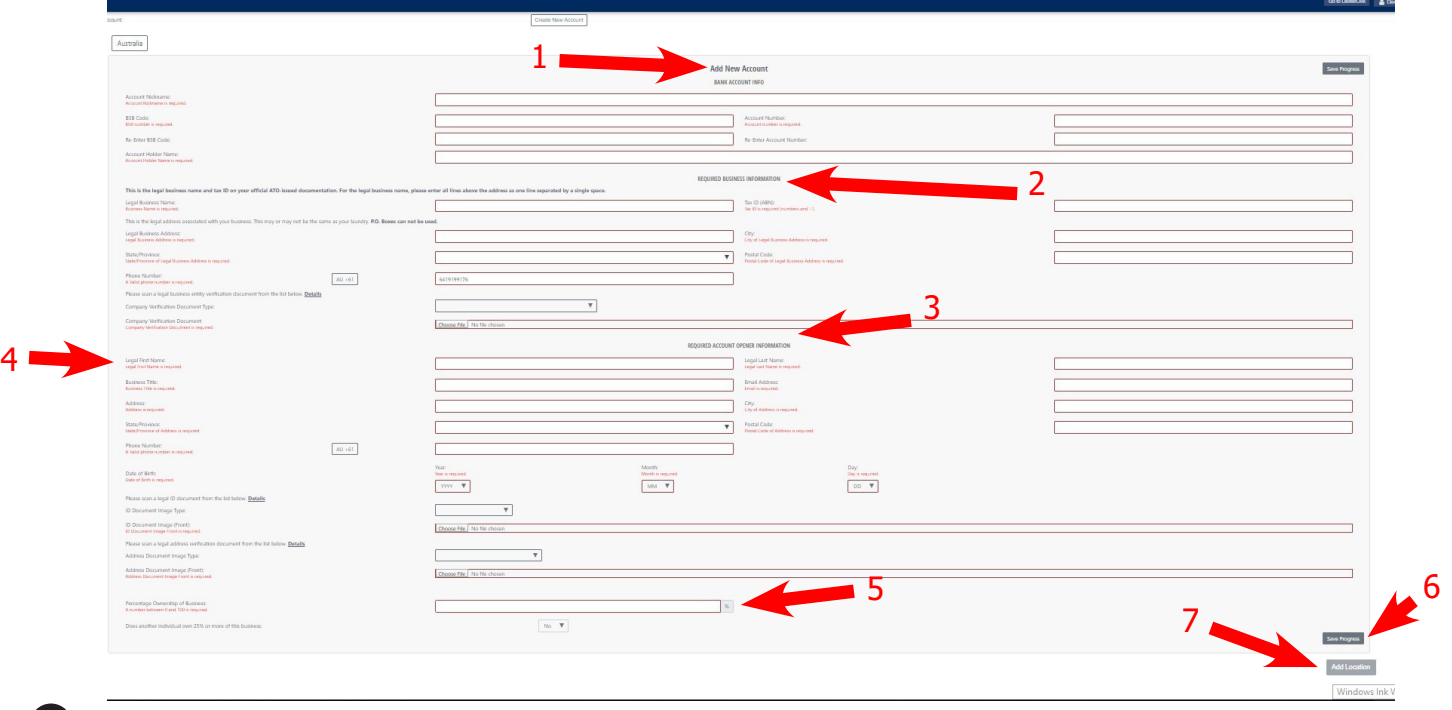

## **Re-entering DexterPay or Signing Up a Second Location**

1. To get started, log into your DexterLive account.

**Note: DexterPay can only be setup by the account that is registered as the "owner" of the location in DexterLive.** 

2. Click on either of the DexterPay Buttons.

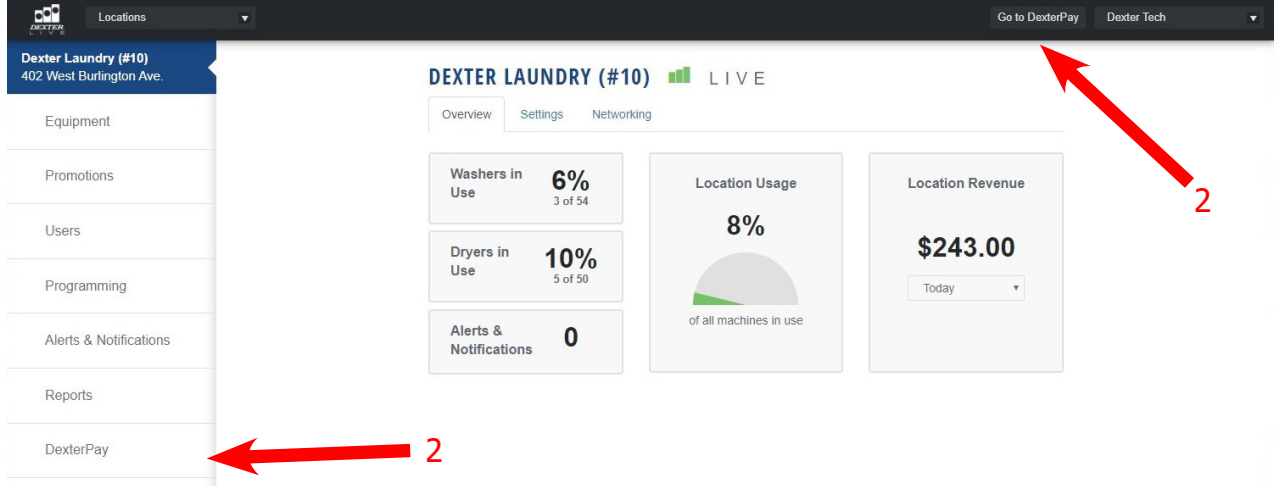

3. Click on "ACCESS DEXTERPAY" button. If it goes directly to a DexterPay Dashboard, click on the dropdown arrow next to your user name in the upper right hand corner, then select "Add Location".

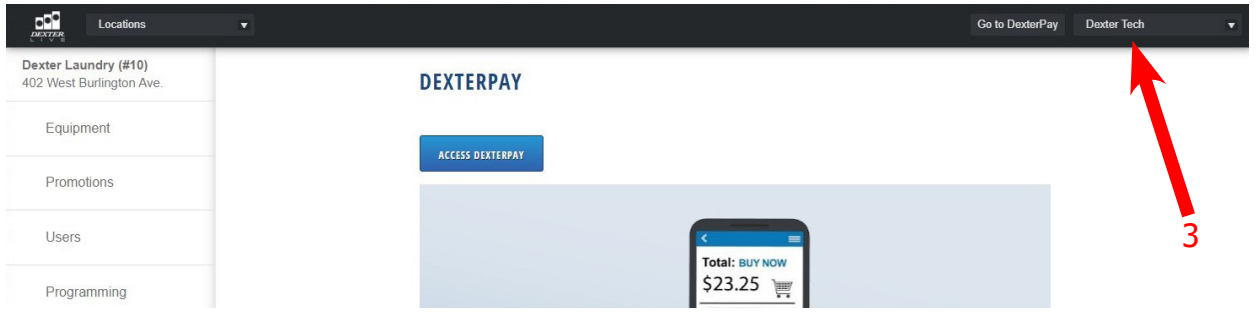

4. When the DexterPay Dashboard appears, click on the drop-down arrow next to your user name in the upper right hand corner, then select "Add Location".

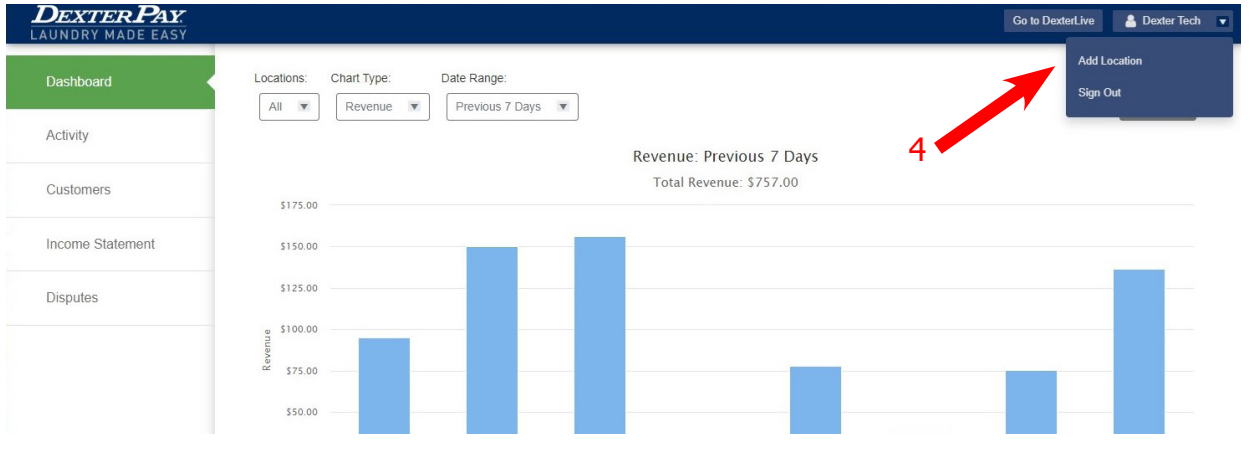

5. Repeat the steps for signing up a new location as shown above starting at step 6 in the "Signing Up for DexterPay" section.

# **Decline Codes**

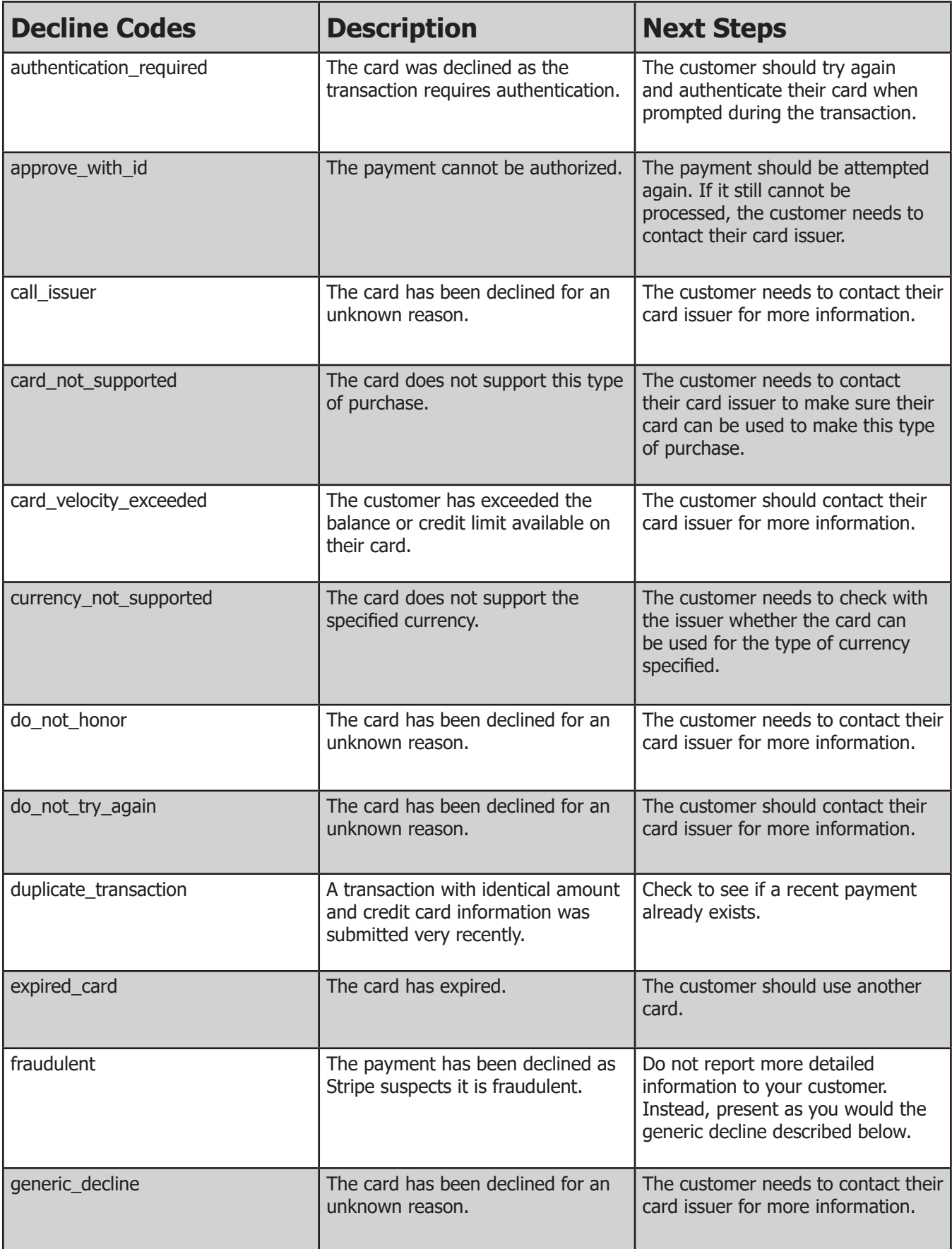

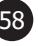

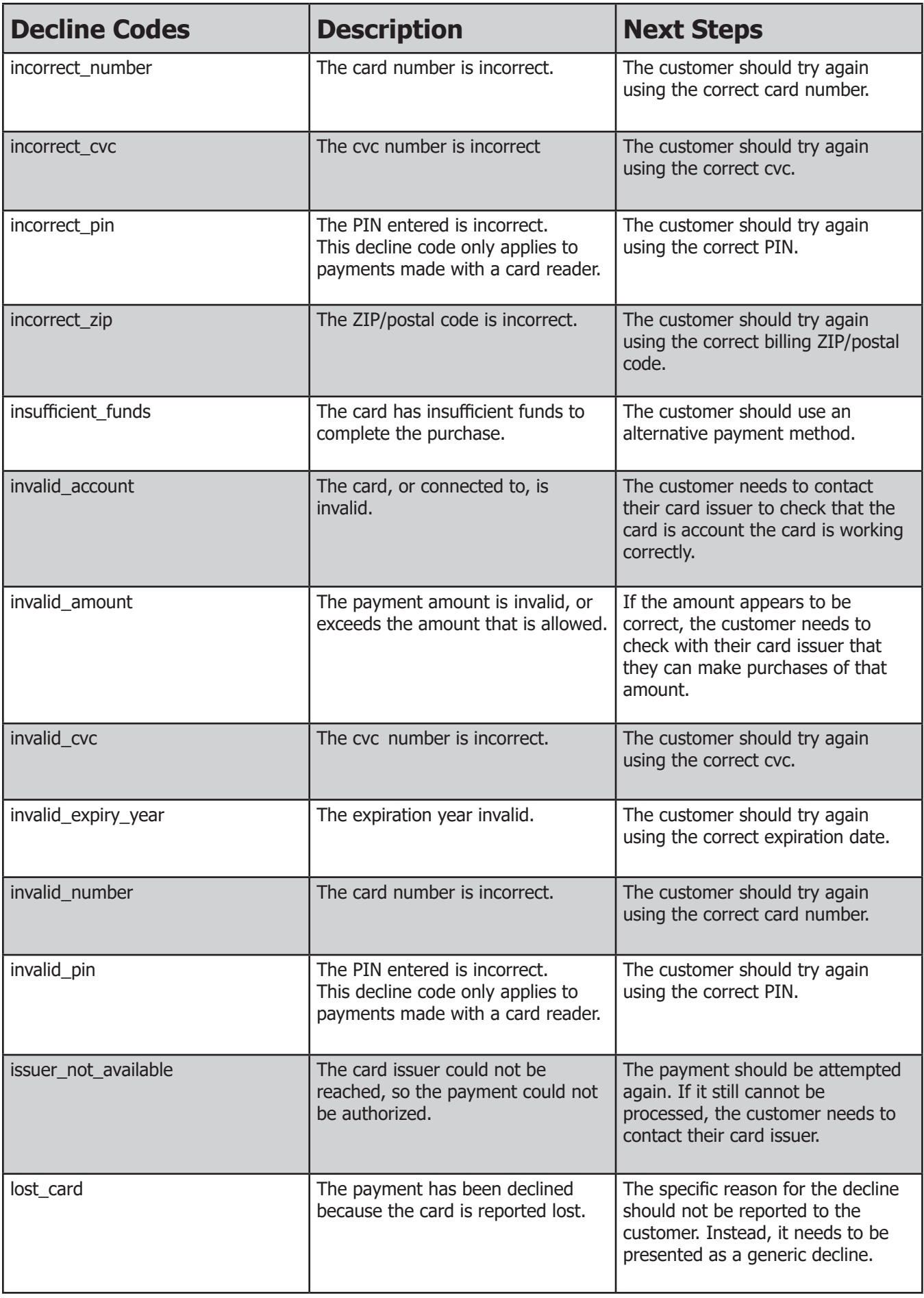

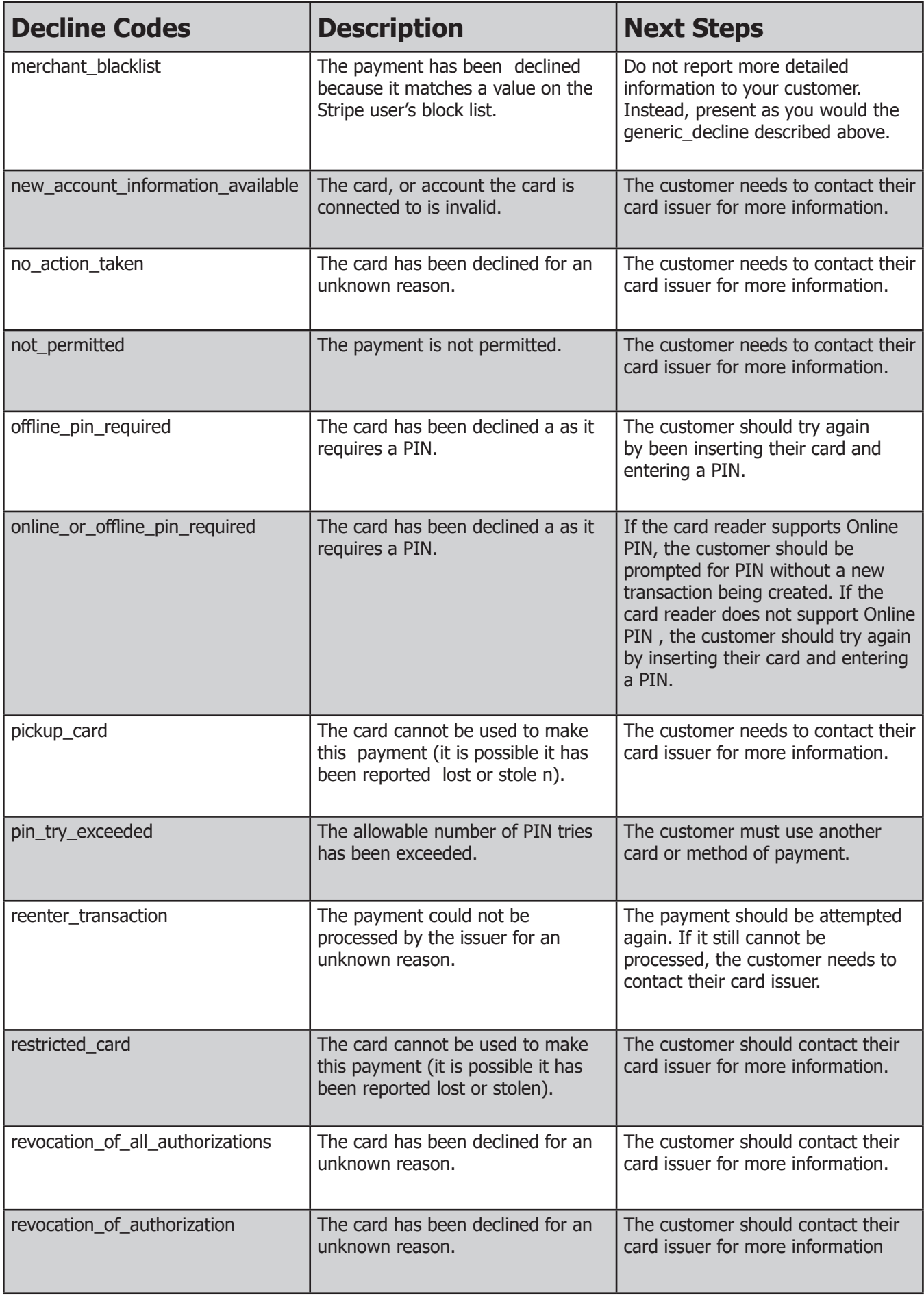

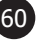

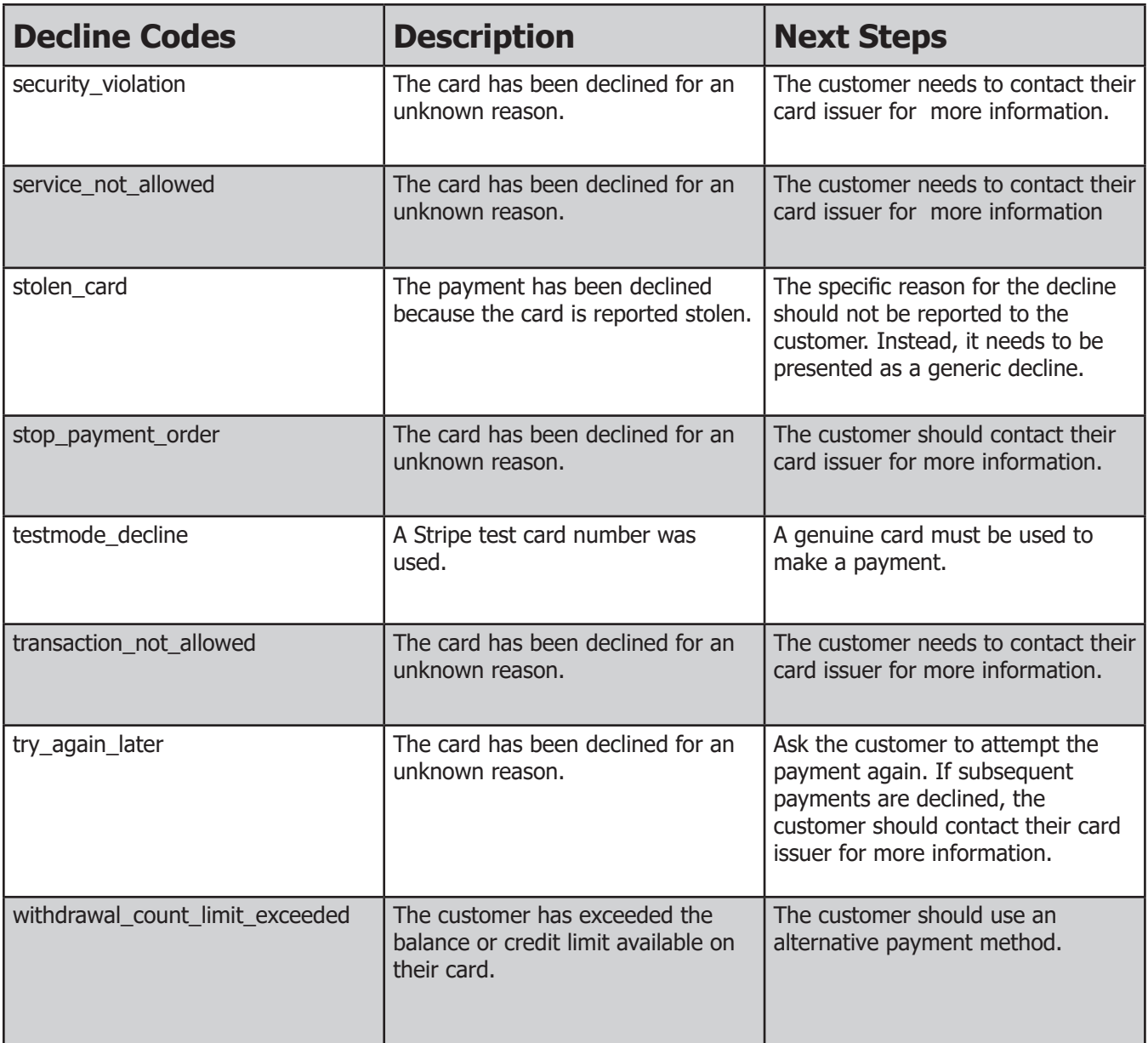

# **Troubleshooting DexterPay**

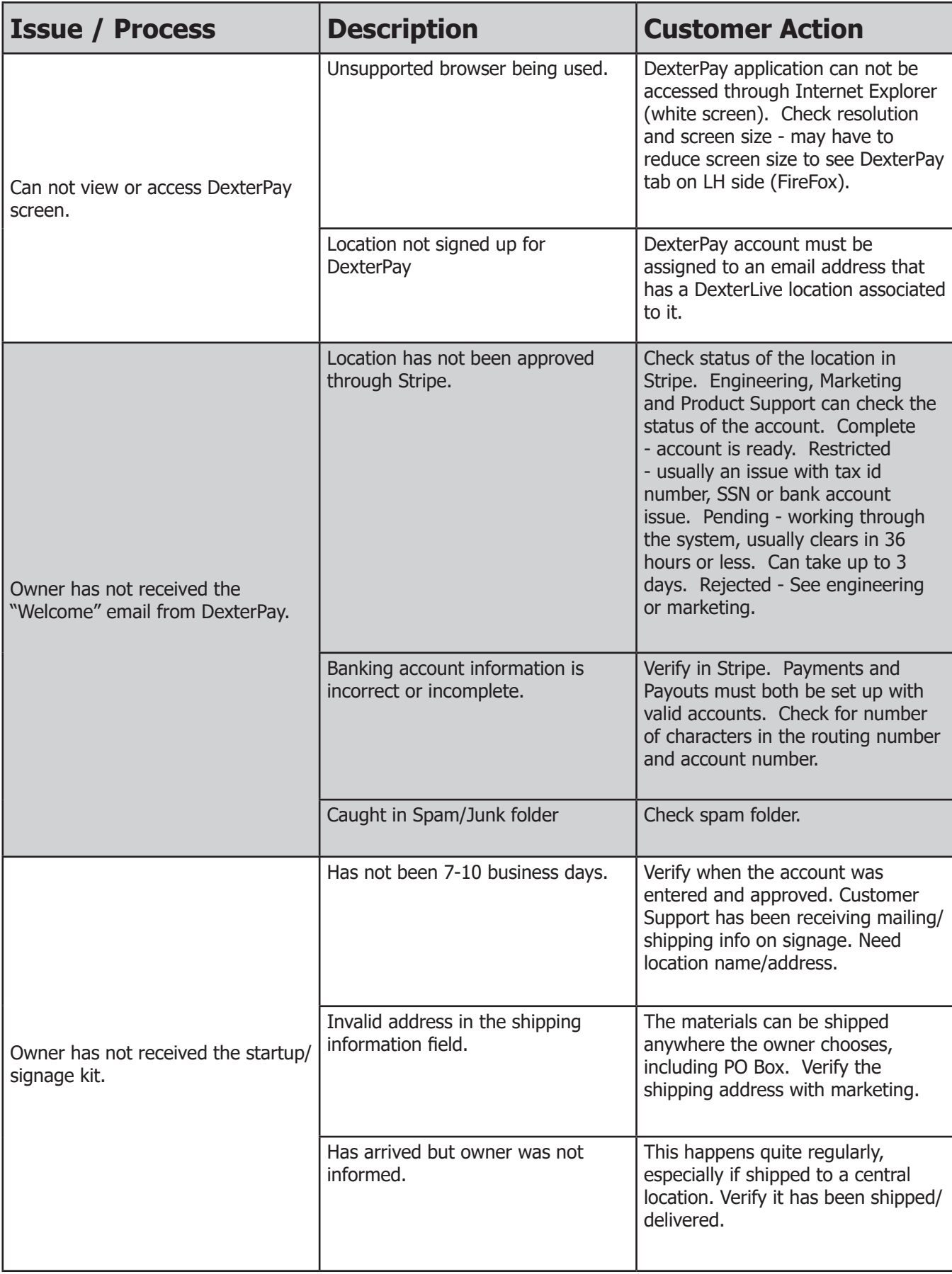

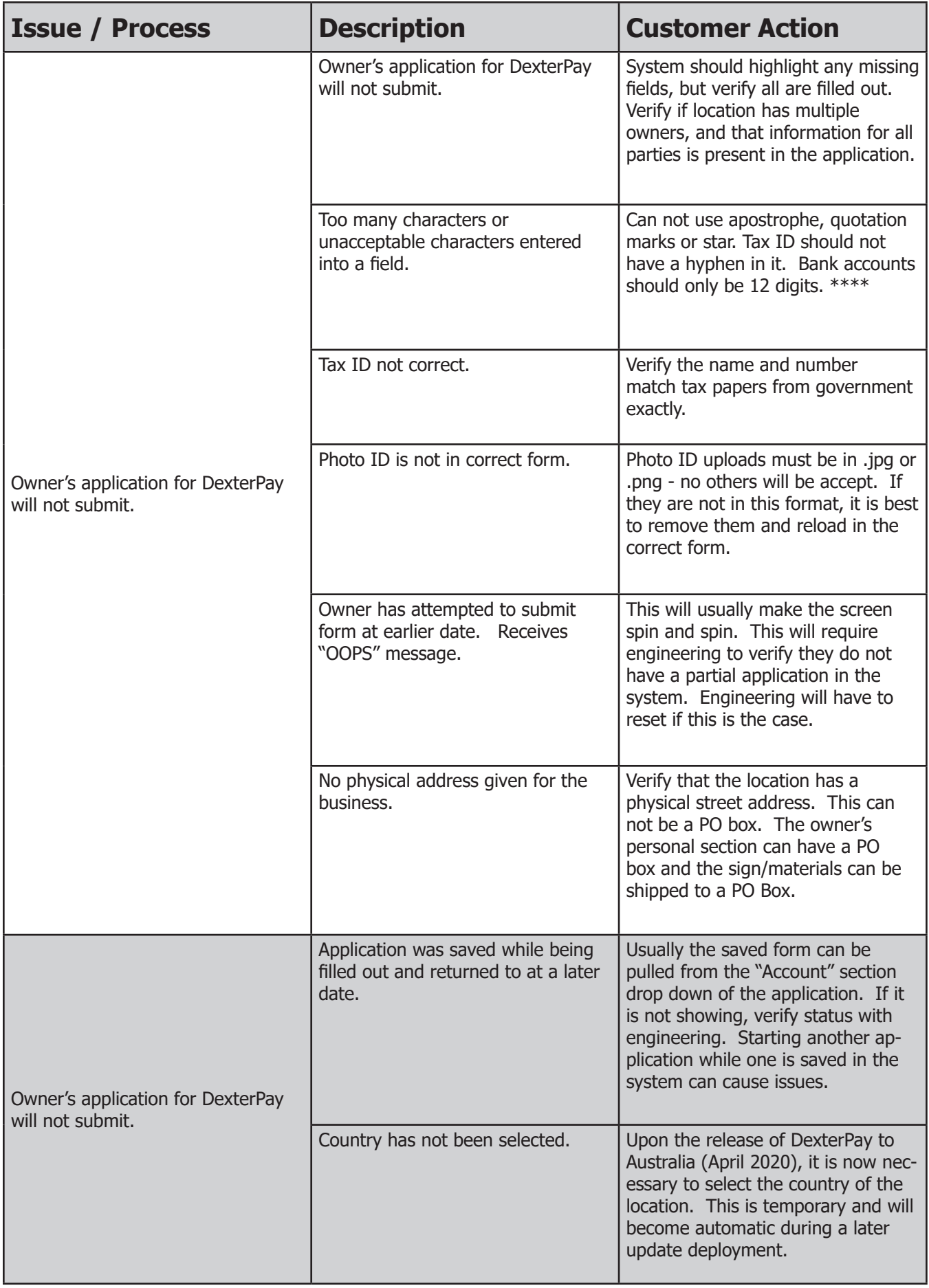

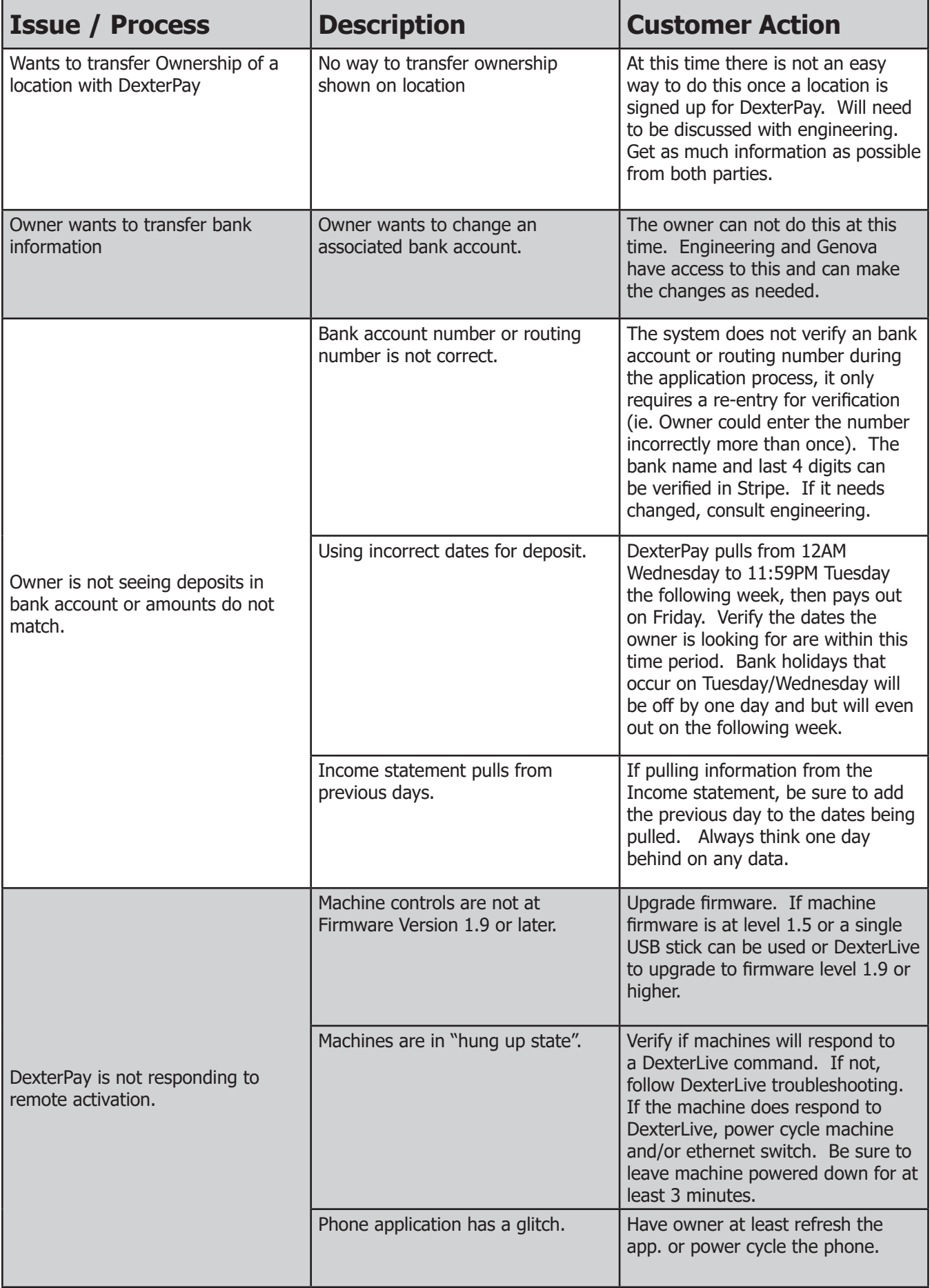

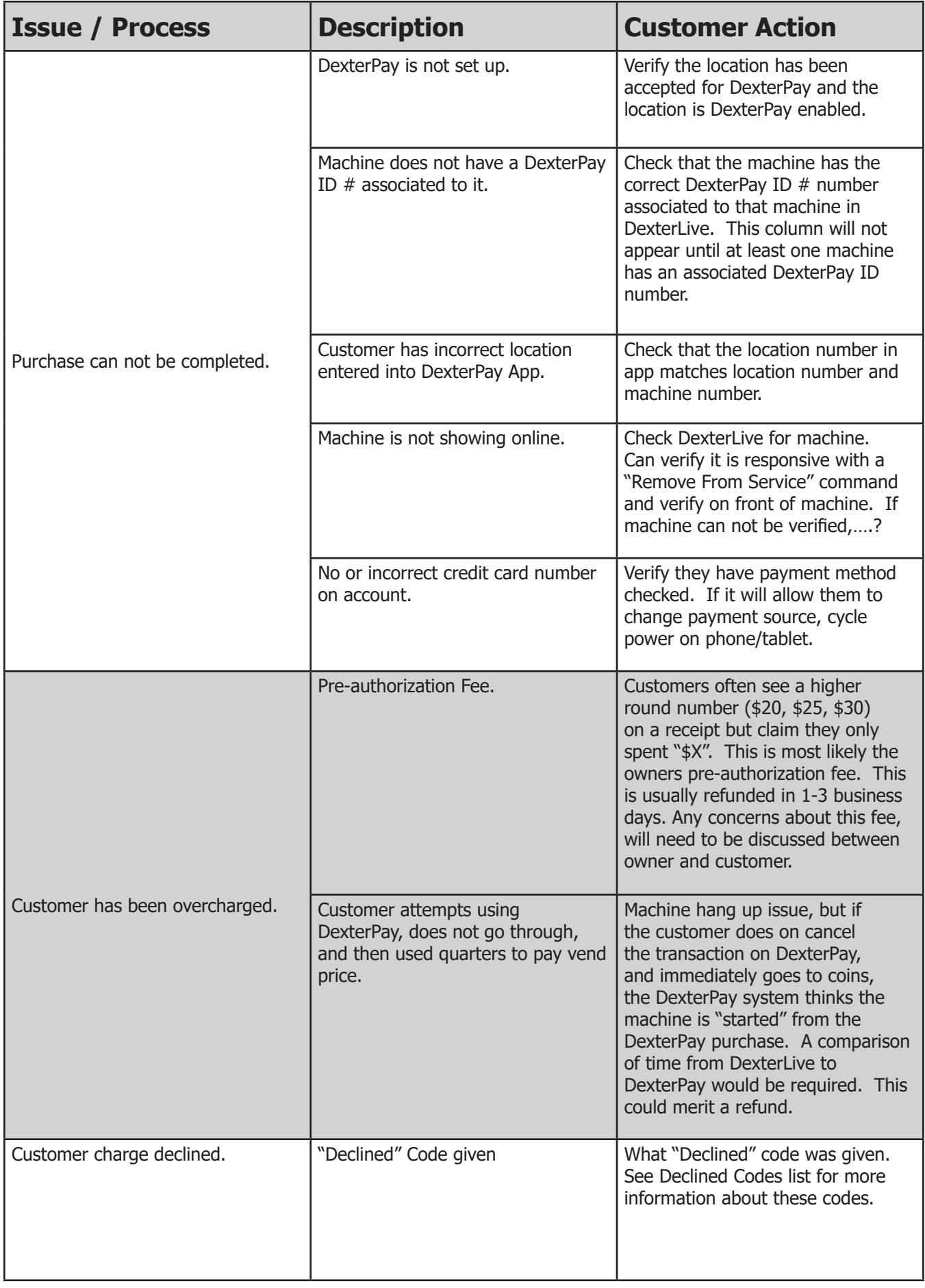

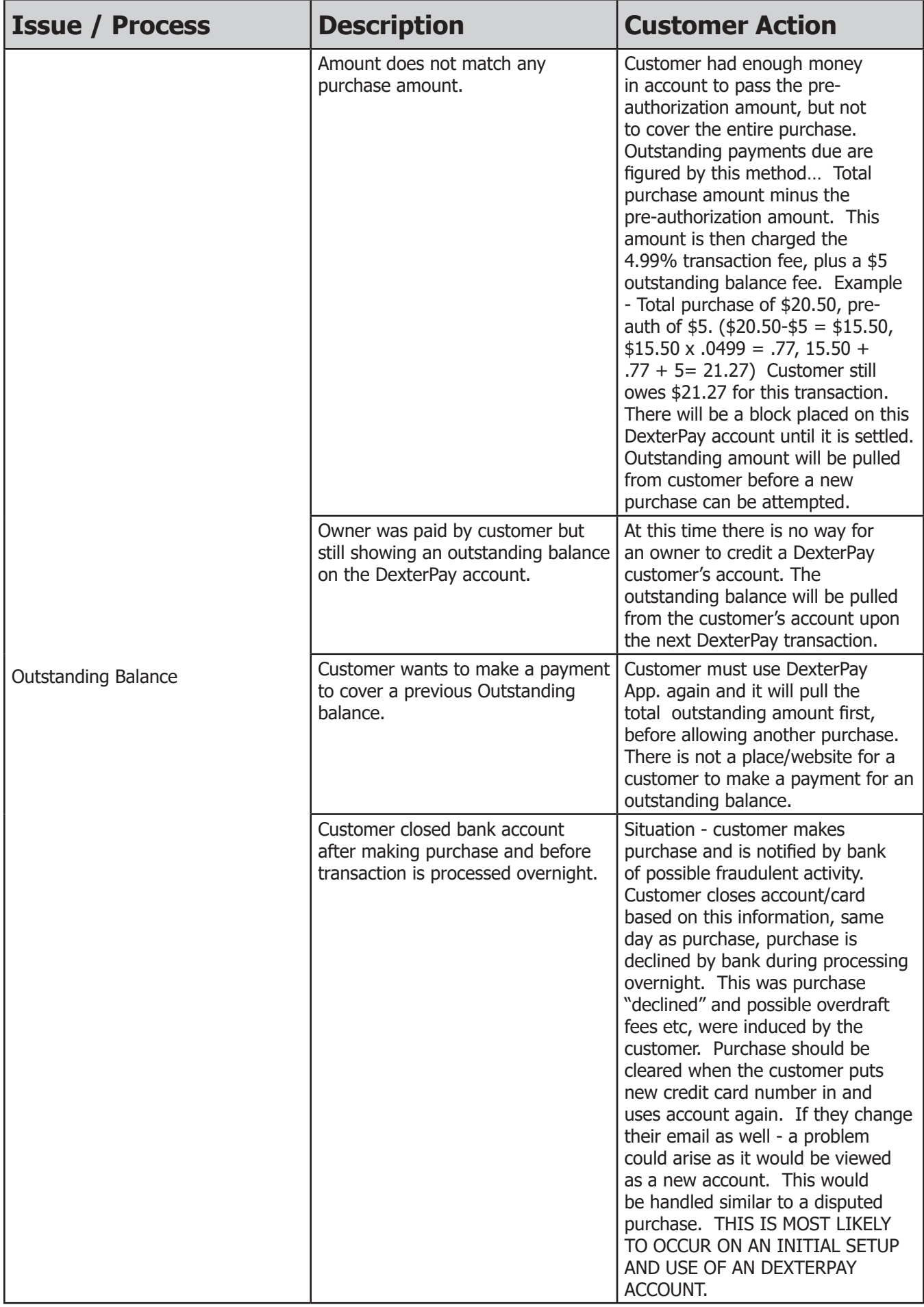

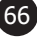

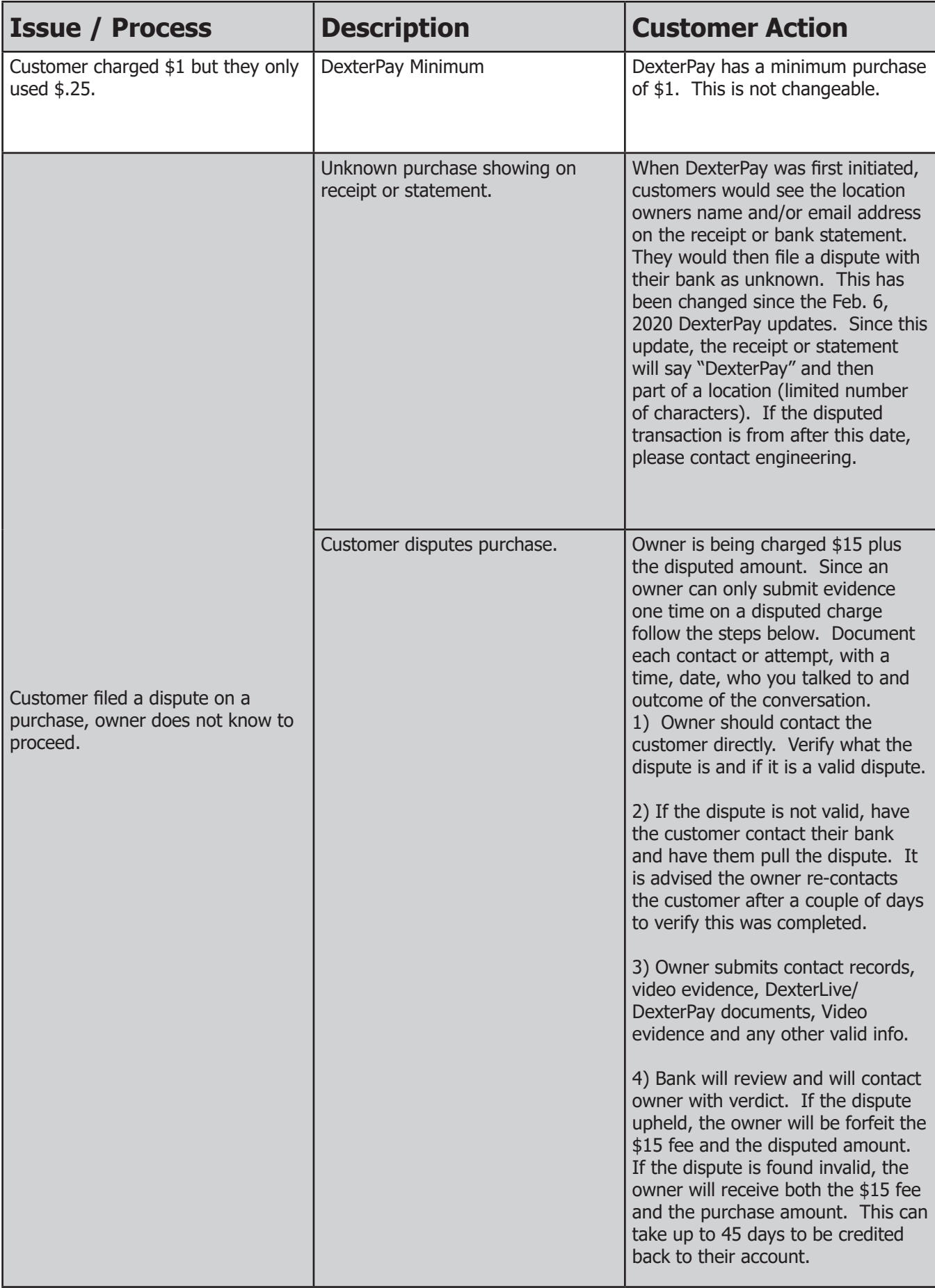

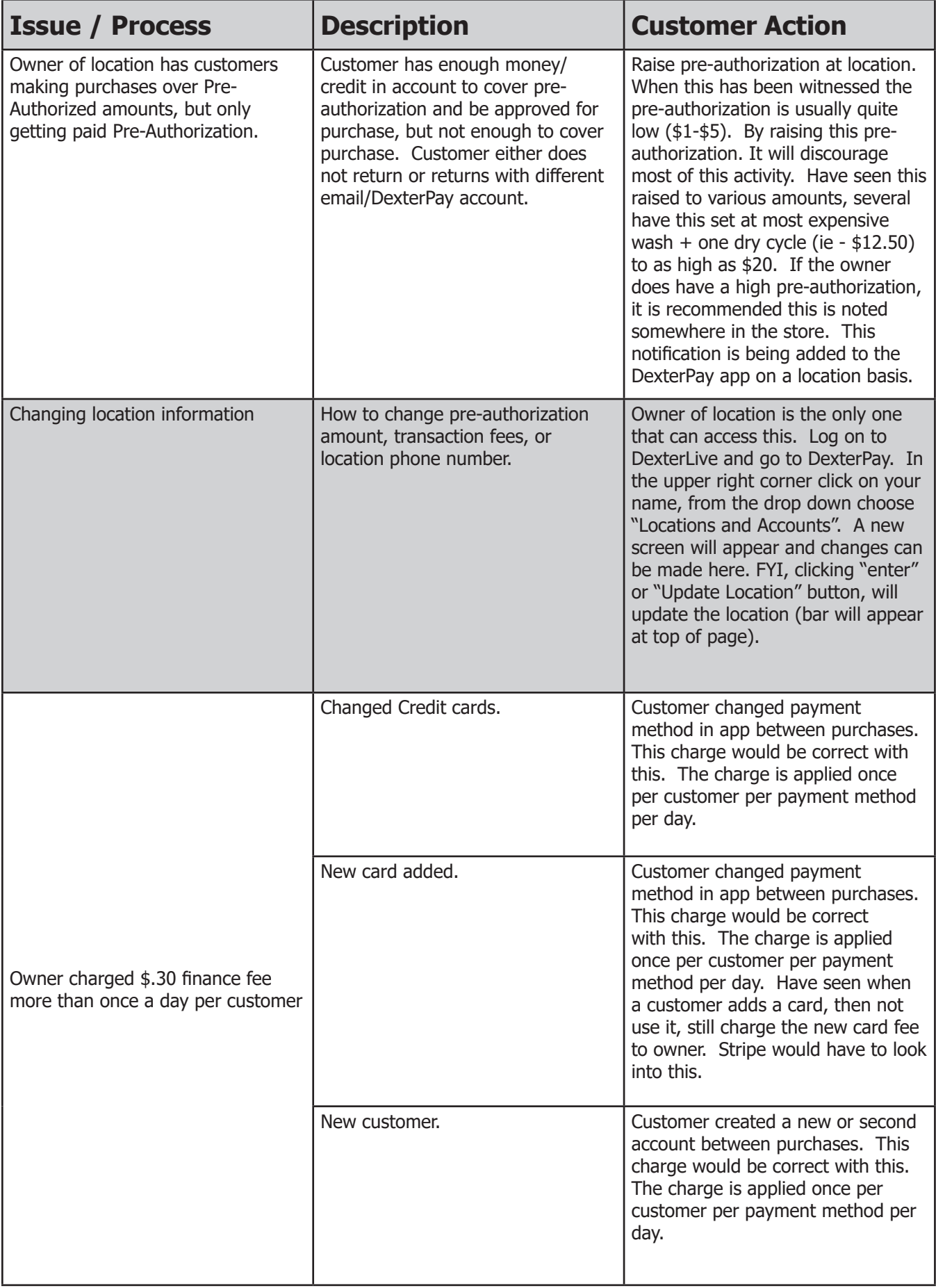

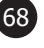

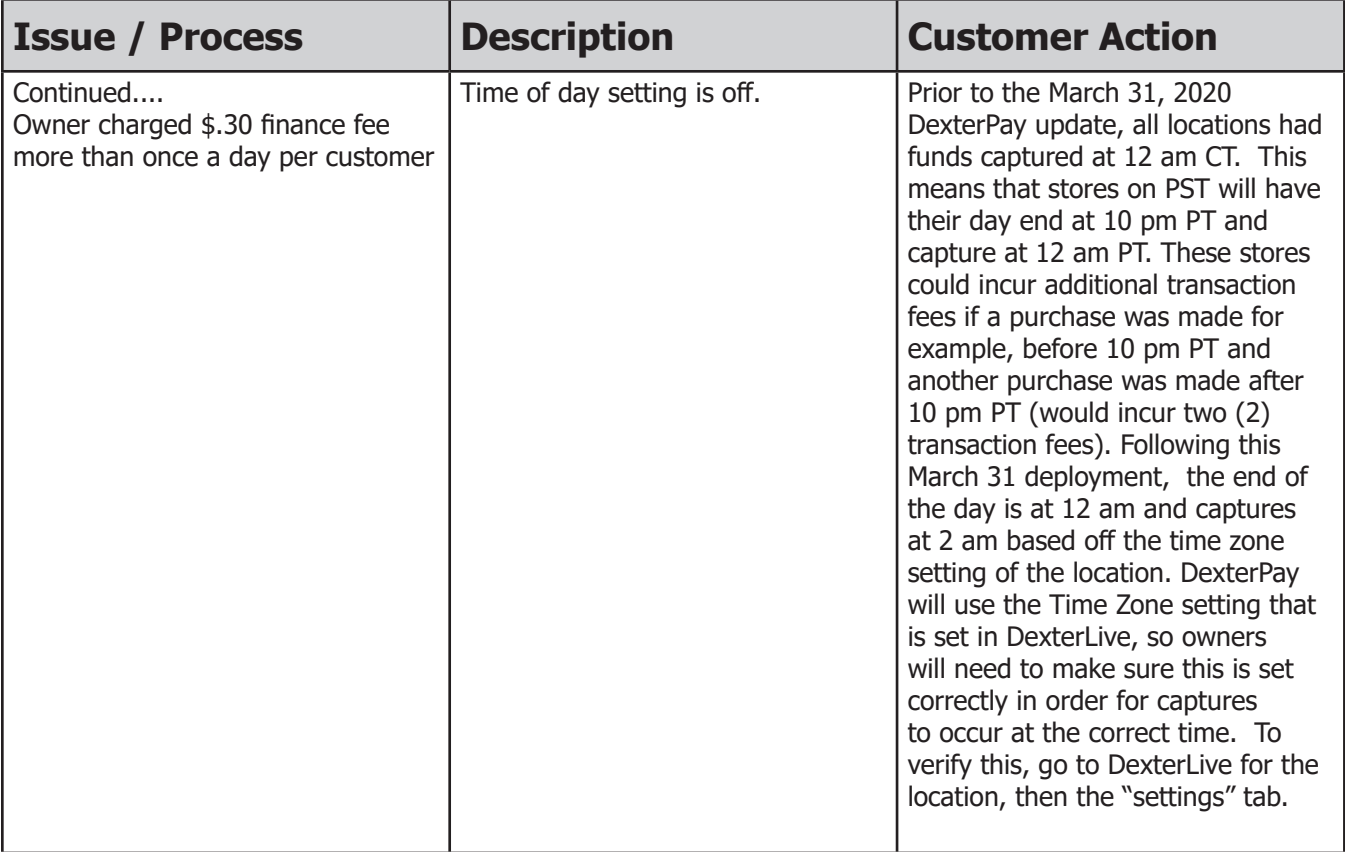

# **DexterLive Setup Checklist**

- 1. Installer must have a Laptop/Desktop with an Ethernet connection (Nic card) to test the system during installation.
- 2. Connect laptop directly to Internet Modem (router) [with wireless connection off] and verify a stable connection to the internet.
- 3. Remove proven internet cat5 cable from the laptop and connect it directly to the Gateway. Connect power to the Gateway and allow two hours for the Gateway to update over the internet.

#### 4. **FOLLOW THE REMAINING INSTRUCTIONS IN THE INSTALLATION GUIDE STEP BY STEP TO PREVENT MISTAKES OR BACKTRACKING!!**

5. Cables should not be connected to the machine controls at the start of the installation. You will be advised when to connect them **ONE AT A TIME** in the instructions.

The Ethernet switches need to be routed and placed in central locations to the machines that will be connected at each (see store layout example Figure 1). Cables can be ran connecting Ethernet switches to other switches or direct to the router device. Caution needs to be taken when routing connecting cables from each switch to the control room where the Gateway and router are located and connected to the incoming internet. Make sure not to route cables over light ballasts, dryer burner housings or any other source of heat damage or electrical noise.

### **NOTE: The Ethernet switches should be powered down until cable installation is complete**

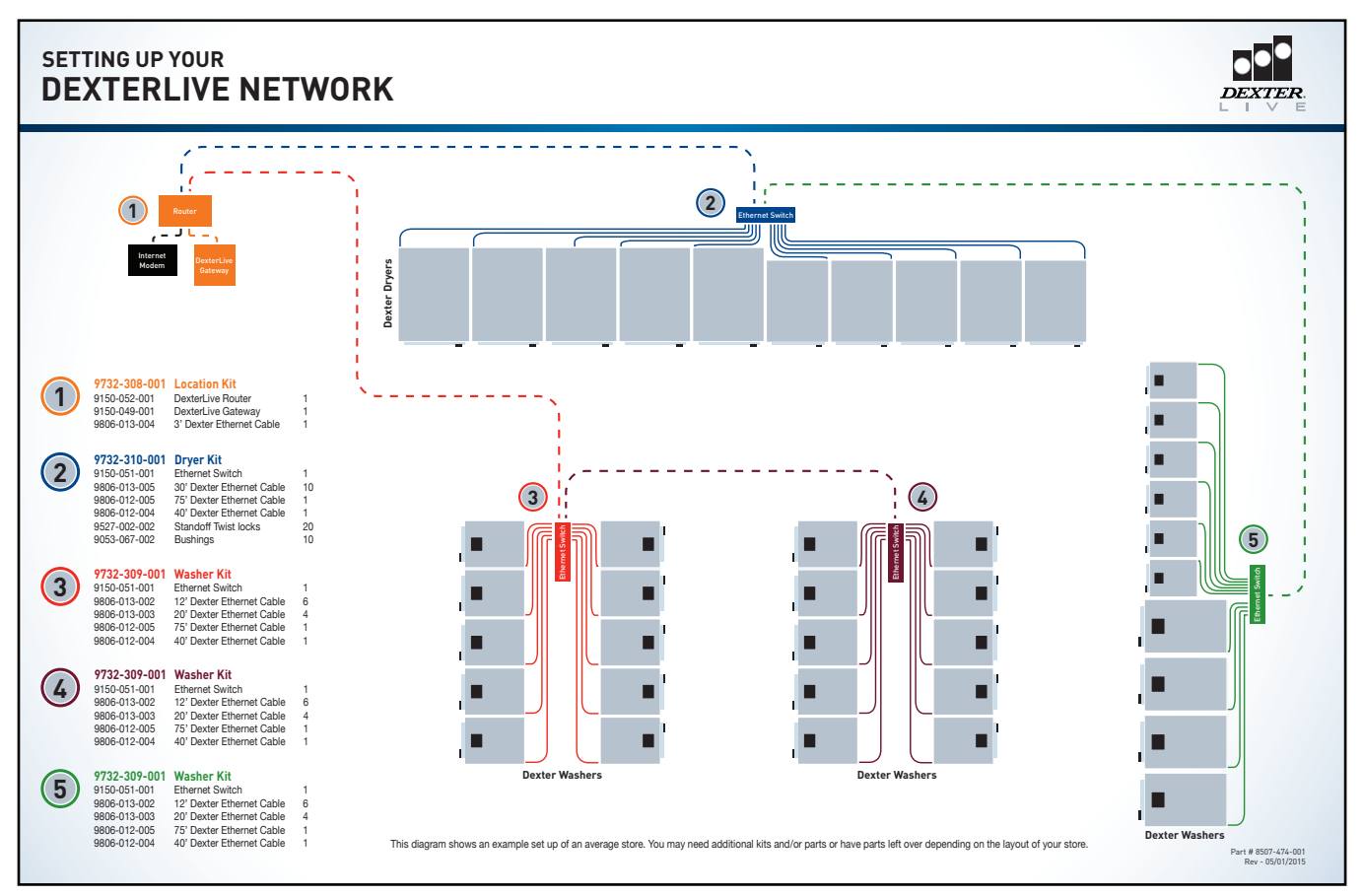

Figure 1

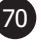